# **Panasonic**®

# Installation Guide Digital Disk Recorder Model No. WJ-HD616K WJ-HD716K

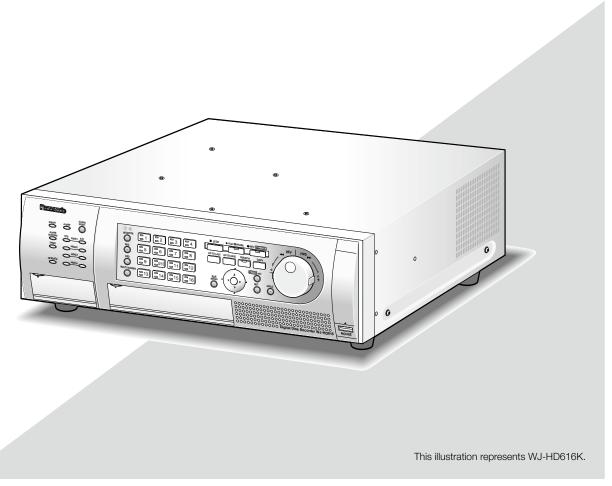

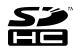

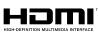

Before attempting to connect or operate this product, please read these instructions carefully and save this manual for future use.

#### WARNING:

- This apparatus must be earthed.
- Apparatus shall be connected to a main socket outlet with a protective earthing connection.
- The mains plug or an appliance coupler shall remain readily operable.
- To prevent fire or electric shock hazard, do not expose this apparatus to rain or moisture.
- The apparatus should not be exposed to dripping or splashing and that no objects filled with liquids, such as vases, should be placed on the apparatus.
- All work related to the installation of this product should be made by qualified service personnel or system installers.
- For PERMANENTLY CONNECTED APPARATUS provided neither with an all-pole MAINS SWITCH nor an all-all pole circuit breaker, the installation shall be carried out in accordance with all applicable installation rules.
- The connections should comply with local electrical code.

#### **CAUTION:**

Before attempting to connect or operate this product, please read the label on the bottom.

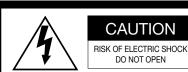

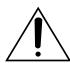

CAUTION: TO REDUCE THE RISK OF ELECTRIC SHOCK,
DO NOT REMOVE COVER (OR BACK).
NO USER-SERVICEABLE PARTS INSIDE.
REFER SERVICING TO QUALIFIED SERVICE PERSONNEL.

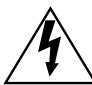

The lightning flash with arrowhead symbol, within an equilateral triangle, is intended to alert the user to the presence of uninsulated "dangerous voltage" within the product's enclosure that may be of sufficient magnitude to constitute a risk of electric shock to persons.

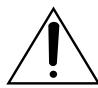

The exclamation point within an equilateral triangle is intended to alert the user to the presence of important operating and maintenance (servicing) instructions in the literature accompanying the appliance.

Power disconnection. Unit with or without ON-OFF switches have power supplied to the unit whenever the power cord is inserted into the power source; however, the unit is operational only when the ON-OFF switch is in the ON position. Unplug the power cord to disconnect the main power for all units.

For Canada

This Class A digital apparatus complies with Canadian ICES-003.

For U.S.A.

NOTE: This equipment has been tested and found to comply with the limits for a Class A digital device, pursuant to Part 15 of the FCC Rules. These limits are designed to provide reasonable protection against harmful interference when the equipment is operated in a commercial environment. This equipment generates, uses, and can radiate radio frequency energy and, if not installed and used in accordance with the instruction manual, may cause harmful interference to radio communications.

Operation of this equipment in a residential area is likely to cause harmful interference in which case the user will be required to correct the interference at his own expense.

FCC Caution: To assure continued compliance, (example use only shielded interface cables when connecting to computer or peripheral devices). Any changes or modifications not expressly approved by the party responsible for compliance could void the user's authority to operate this equipment.

For U.S.A.

The model number and serial number of this product may be found on the surface of the unit.

You should note the model number and serial number of this unit in the space provided and retain this book as a permanent record of your purchase to aid identification in the event of theft.

Model No

| MICCOLING. |  |
|------------|--|
|            |  |
|            |  |
| Serial No. |  |
| oenan No.  |  |
|            |  |

# Limitation of liability

THIS PUBLICATION IS PROVIDED "AS IS" WITHOUT WARRANTY OF ANY KIND, EITHER EXPRESS OR IMPLIED, INCLUDING BUT NOT LIMITED TO, THE IMPLIED WARRANTIES OF MERCHANTABILITY, FITNESS FOR ANY PARTICULAR PURPOSE, OR NON-INFRINGEMENT OF THE THIRD PARTY'S RIGHT.

THIS PUBLICATION COULD INCLUDE TECHNICAL INACCURACIES OR TYPOGRAPHICAL ERRORS. CHANGES ARE ADDED TO THE INFORMATION HEREIN, AT ANY TIME, FOR THE IMPROVEMENTS OF THIS PUBLICATION AND/OR THE CORRESPONDING PRODUCT (S).

# **Disclaimer of warranty**

IN NO EVENT SHALL Panasonic System Networks Co., Ltd. BE LIABLE TO ANY PARTY OR ANY PERSON, EXCEPT FOR REPLACEMENT OR REASONABLE MAINTENANCE OF THE PRODUCT, FOR THE CASES, INCLUDING BUT NOT LIMITED TO BELOW:

- (1) ANY DAMAGE AND LOSS, INCLUDING WITHOUT LIMITATION, DIRECT OR INDIRECT, SPECIAL, CONSEQUENTIAL OR EXEMPLARY, ARISING OUT OF OR RELATING TO THE PRODUCT;
- (2) PERSONAL INJURY OR ANY DAMAGE CAUSED BY INAPPROPRIATE USE OR NEGLIGENT OPERATION OF THE USER;
- (3) UNAUTHORIZED DISASSEMBLE, REPAIR OR MODIFICATION OF THE PRODUCT BY THE USER;
- (4) INCONVENIENCE OR ANY LOSS ARISING WHEN IMAGES ARE NOT DISPLAYED, DUE TO ANY REASON OR CAUSE INCLUDING ANY FAILURE OR PROBLEM OF THE PRODUCT;

- (5) ANY PROBLEM, CONSEQUENTIAL INCONVENIENCE, OR LOSS OR DAMAGE, ARISING OUT OF THE SYSTEM COMBINED BY THE DEVICES OF THIRD PARTY:
- (6) ANY CLAIM OR ACTION FOR DAMAGES, BROUGHT BY ANY PERSON OR ORGANIZATION BEING A PHOTOGENIC SUBJECT, DUE TO VIOLATION OF PRIVACY WITH THE RESULT OF THAT SURVEILLANCE-CAMERA'S PICTURE, INCLUDING SAVED DATA, FOR SOME REASON, BECOMES PUBLIC OR IS USED FOR THE PURPOSE OTHER THAN SURVEILLANCE;
- (7) LOSS OF REGISTERED DATA CAUSED BY ANY FAILURE.

# Important safety instructions

- 1) Read these instructions.
- 2) Keep these instructions.
- 3) Heed all warnings.
- 4) Follow all instructions.
- 5) Do not use this apparatus near water.
- 6) Clean only with dry cloth.
- 7) Do not block any ventilation openings. Install in accordance with the manufacturer's instructions.
- 8) Do not install near any heat sources such as radiators, heat registers, stoves, or other apparatus (including amplifiers) that produce heat.
- 9) Do not defeat the safety purpose of the polarized or grounding-type plug. A polarized plug has two blades with one wider than the other. A grounding type plug has two blades and a third grounding prong. The wide blade or the third prong are provided for your safety. If the provided plug does not fit into your outlet, consult an electrician for replacement of the obsolete outlet.
- 10) Protect the power cord from being walked on or pinched particularly at plugs, convenience receptacles, and the point where they exit from the apparatus.
- 11) Only use attachments/accessories specified by the manufacturer.
- 12) Use only with the cart, stand, tripod, bracket, or table specified by the manufacturer, or sold with the apparatus. When a cart is used, use caution when moving the cart/apparatus combination to avoid injury from tip-over.

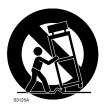

- 13) Unplug this apparatus during lightning storms or when unused for long periods of time.
- 14) Refer all servicing to qualified service personnel. Servicing is required when the apparatus has been damaged in any way, such as power-supply cord or plug is damaged, liquid has been spilled or objects have fallen into the apparatus, the apparatus has been exposed to rain or moisture, does not operate normally, or has been dropped.

# **Contents**

| Limitation of liability                                | 3  | Configure the settings relating to time & date        |       |
|--------------------------------------------------------|----|-------------------------------------------------------|-------|
| Disclaimer of warranty                                 |    | [Time & date]                                         | .66   |
| Important safety instructions                          |    | Basic settings for recording [Recording]              |       |
| Preface                                                |    | Configure the settings relating to audio [Audio]      |       |
| Features                                               |    | Settings for emergency recording                      | .00   |
| System configuration                                   |    | [Emergency rec.]                                      | 70    |
| About the user manuals                                 |    | Configure the settings relating to event [Event]      |       |
| System requirements for a PC                           |    | Configure the common settings for event actions       | . / 1 |
| Trademarks and registered trademarks                   |    | [Common]                                              | 71    |
| GPL/LGPLGPL/LGPL                                       |    |                                                       | . / 1 |
|                                                        |    | Configure the event action at a terminal alarm        | 70    |
| Copyright                                              |    | occurrence [Terminal/Command]                         | .12   |
| Abbreviations                                          |    | Configure the event action at a camera site alarm     | 70    |
| Network security                                       |    | occurrence [Site alarm]                               | ./3   |
| Precautions                                            |    | Configure the event action at a video loss            |       |
| Precautions for Installation                           |    | occurrence [Video loss]                               | .74   |
| Major operating controls and their functions           |    | Configure the event action at a VMD occurrence        |       |
| ■ Front view                                           |    | [VMD]                                                 | .75   |
| ■ Rear view                                            | 22 | Configure the settings relating to recording/event    |       |
| User/Host management                                   | 24 | schedules [Schedule]                                  | .79   |
| Basic operation                                        | 26 | Flowchart on how to create a schedule                 | .79   |
| Operations using the buttons on the front panel        |    | Create a program [Program]                            | .79   |
| (operating section)                                    | 26 | Assign a program after setting the time zone          |       |
| Operations using a mouse                               |    | [Time table]                                          | .81   |
| Operations flow                                        |    | Configure the settings of recording programs for      |       |
| Rack mounting                                          |    | special days [Special days]                           | .82   |
| Connections                                            |    | Configure the settings relating to display [Display]  |       |
| Connection of cameras                                  |    | Common settings for monitors [Common]                 |       |
| Connection of monitors                                 |    | Configure the display settings for Monitor 1          | .00   |
| Connection of a PC                                     |    | [Monitor1]                                            | 86    |
| Connection of an extension unit                        |    | Configure the display settings for Monitor 2          | .00   |
| Connection of a VCR                                    |    | [Monitor2]                                            | QΩ    |
|                                                        |    | Configure the camera title [Camera title]             |       |
| Connection of a PS·Data compatible device              |    |                                                       | .09   |
| Cascading connection of multiple recorders             |    | Configure the settings relating to the sequential     | 00    |
| Connection of RS485 cameras                            |    | display on a PC monitor [Network]                     | .90   |
| About the connectors                                   |    | Configure the settings relating to the cascade        |       |
| How to use the terminals of the ALARM/CONTRO           |    | connection [Cascade]                                  |       |
| connector                                              | 44 | Configure the settings relating to communication with |       |
| How to use the terminals of the ALARM                  |    | other devices [Communication]                         | .92   |
| connector                                              | 48 | Configure the communication settings for camera       |       |
| Time and polarities of the ALARM/CONTROL               |    | control [Camera control]                              | .92   |
| terminal and the ALARM terminal                        |    | Configure the settings relating to PS.Data            |       |
| Mode switch                                            |    | [PS·Data setup]                                       | .93   |
| RS485/DATA port                                        |    | Configure the settings relating to RS485              |       |
| Install/remove HDD units                               | 52 | [RS485 setup]                                         | .94   |
| Install the HDD units                                  | 52 | Configure the settings relating to the server         |       |
| Remove the HDD unit                                    | 53 | [Server]                                              | .95   |
| Install a hard disk drive into an HDD canister         | 53 | Configure the settings relating to time adjustment    |       |
| Determine the operational mode of the                  |    | according to the NTP server [NTP]                     | .95   |
| hard disk drives                                       | 54 | Configure the settings relating to the FTP server     |       |
| Startup                                                |    | [FTP]                                                 | .96   |
| Turn on the power                                      |    | Configure the settings relating to the mail           |       |
| Turn off the power                                     |    | notification [Mail]                                   | 97    |
| Configure the minimum settings required to use the     |    | Configure the settings relating to network            | .07   |
| recorder                                               |    | [Network]                                             | aa    |
| Setup menu                                             |    | Configure the basic settings relating to a network    | .00   |
|                                                        |    | [Basic]                                               | ۵۵    |
| About Setup menu                                       |    | Configure the settings relating to DNS [DNS]1         |       |
| How to operate the setup menu                          | ວອ |                                                       |       |
| About the operation of on-screen keyboard (for         | 60 | Configure the settings relating to DDNS [DDNS]1       |       |
| character entry)                                       |    | Configure the settings relating to SNMP [SNMP]1       | US    |
| Configure the minimum settings required to operate     |    | Configure the Panasonic alarm protocol settings       |       |
| the recorder [Quick]                                   |    | [Panasonic alarm protocol]1                           | υ4    |
| Configure the basic settings of the recorder [Basic]   |    | Configure the settings relating to network            |       |
| Configure the settings relating to the basic operation |    | transmission [Transmission]1                          | 05    |
| of recorder [Basic]                                    | 65 |                                                       |       |

| Configure the settings relating to the user              |  |
|----------------------------------------------------------|--|
| management [User mng.]106                                |  |
| Configure the basic settings relating to user            |  |
| management [Basic]106                                    |  |
| Register, edit or change the administrator information   |  |
| [Administrator]107                                       |  |
| Register, edit or delete the user information            |  |
| [User]108                                                |  |
| Register, edit or delete a PC (host) accessible to this  |  |
| recorder [Host]110                                       |  |
| Setting of operation level [User level]112               |  |
| Configure the settings relating to SD5 camera            |  |
| [SD5Link]113                                             |  |
| Configure the settings relating to the i-VMD             |  |
| function of SD5 camera [i-VMD setup]113                  |  |
| Uploading or downloading the settings of SD5             |  |
| cameras [Setup data]118                                  |  |
| Configure the settings relating to maintenance           |  |
| [Maintenance]119                                         |  |
| Check the product information such as the version        |  |
| [Product information]119                                 |  |
| Confirm the available hard disk space                    |  |
| [Disk information]119                                    |  |
| Confirm the network information                          |  |
| [Network information]121                                 |  |
| Configure the settings and operations relating to        |  |
| hard disk drives [Disk]122                               |  |
| Manage the settings [Settings management]123             |  |
| View Log Information [Logs]124                           |  |
| Manage hard disk drives126                               |  |
| About hard disk drives126                                |  |
| About the RAID 5/RAID 6 mode126                          |  |
| Determine the operation mode126                          |  |
| About the disk configuration page127                     |  |
| Replacement/addition of hard disk drives133              |  |
| Replace hard disk drives133                              |  |
| Shutdown process of the hard disk drives133              |  |
| Add a hard disk drive135                                 |  |
| Auto recognition of hard disk drives136                  |  |
| Operation of the extension unit                          |  |
| Add an extension unit to the system138                   |  |
| Shutdown process of the extension unit                   |  |
| About the error log140                                   |  |
| Error recovery of the hard disk drive                    |  |
| (when operating in the RAID mode)145                     |  |
| Replacement of a faulty hard disk drive in the           |  |
| RAID mode146                                             |  |
| Troubleshooting147                                       |  |
| Check the power cord, connector and plug periodically152 |  |
| Specifications                                           |  |
| Specifications                                           |  |
| Ontional Accessories 154                                 |  |
|                                                          |  |

## Preface Preface

The digital disk recorders WJ-HD616K, WJ-HD716K are designed for use within a surveillance system, and record images from up to 16 cameras on the hard disk drives.

This product supports HDMI (High-Definition Multimedia Interface) standard which allows displaying playback/live images with superior quality when connecting to a high-definition monitor using an optional HDMI cable.

It is possible to operate cameras from this product to display images from multiple cameras or switch cameras from which images are to be displayed, etc.

\* No hard disk drive is supplied with this recorder. For purchasing the hard disk drive, contact your dealer.

## **Features**

## Easy operation using a PC mouse

It is possible to operate this product while monitoring a screen when directly connecting a PC mouse (commercially available) to this product.

## Image display on a High-definition monitor

It is possible to display recorded images or live images from cameras on a high-definition monitor (1 920 x 1 080).

#### Easy hard disk drive replacement

It is possible to install/remove hard disk drives easily into/from the recorder by opening the front panel (operating section) to access the HDD slots.

When 2 or more hard disk drives are installed, it is possible to replace the hard disk drives without stopping the current recording. Locally procured hard disk drives are to be encased in optional HDD canisters (WJ-HDU40K). At the time of shipment from the factory, one canister has been already installed in the recorder. Contact your dealer for purchasing additional HDD canisters and hard disk drives.

## HDD fault-tolerance system using the RAID function

The RAID function is available as the HDD fault-tolerance system when the optional RAID board (WJ-HDB601) is installed. The RAID mode has an error correction data that prevents the loss of saved image data.

This product supports the RAID 6 mode that can recover data even though 2 hard disk drives become faulty in addition to the RAID 5 mode that recovers data when a single hard disk drive becomes faulty.

(To operate the product in the RAID6 mode, 4 hard disk drives are required. To operate the product in the RAID5 mode, 3 or 4 hard disk drives are required.)

## **Cooperation with SD5 cameras**

The following functions are available when connecting to Panasonic SD5 cameras using coaxial cables. Refer to the operating instructions of the camera for further information about SD5 cameras.

#### • Alarm recording/Search and play

When the camera issued an alarm (arisen by detection of an intruder or appearance/disappearance of object), the alarm recording will start.

Images recorded by the alarm recording can be searched and played by designating search conditions such as the alarm type.

#### i-VMD area setting

The settings of the VMD areas and the setting of the depth compensation can be edited on the recorder. Motion detection will become more sensitive using the depth compensation. Refer to the operating instructions of cameras for further information about the i-VMD function.

#### • Save and load of the setup data of the camera

The settings of the camera (setup data) can be saved on the recorder and the saved setup data can be loaded to the camera

It is convenient when a camera goes out of order and required to be exchanged since a new camera can be used with the same settings.

## SDHC/SD memory card slot

It is possible to save images on a SDHC/SD memory card. Images saved on the SDHC/SD memory card can be played or downloaded using the optional dedicated software.

#### Note:

• Recommended SDHC/SD memory card

Manufactured by Panasonic (option) (miniSD card and micro SD card excluded)

SDHC memory card: 4 GB, 8 GB, 16 GB, 32 GB SD memory card: 256 MB, 512 MB, 1 GB, 2 GB

# **System configuration**

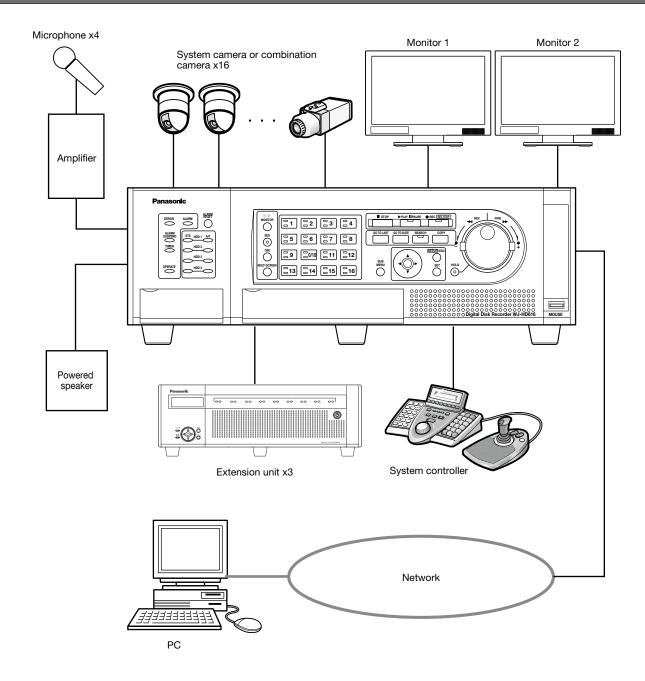

## About the user manuals

The following 3 manuals are provided for the WJ-HD616K / WJ-HD716K.

Installation Guide (this document): Contains descriptions of how to install/connect this product and how to configure

the required settings.

Operating Instructions (PDF): Contains descriptions of how to operate this product.

(Both operations using the interface on the product and using a PC via a network are

provided)

Quick Reference Guide: Contains descriptions of how to operate functions frequently used.

Adobe<sup>®</sup> Reader<sup>®</sup> is required to read the PDF files on the provided CD-ROM. When Adobe<sup>®</sup> Reader<sup>®</sup> is not installed on the PC, download the latest Adobe<sup>®</sup> Reader<sup>®</sup> from the Adobe web site and install it.

- Depending on descriptions, the model name of this product may be omitted as "HD616K" or "HD716K" in the manuals and on the setup.
- The screenshots of WJ-HD616K are used in the manuals.
- Refer to "readme.txt" on the provided CD-ROM for further information about the optional dedicated software, compatible cameras and their versions.

A DVD drive (WJ-HDB611) and RAID board (WJ-HDB601) are optional.

When these optional products are installed, the following functions will become available.

• Built-in DVD drive: Copying of recorded images and audio onto a DVD disc

Playback of recorded images copied on a DVD

• RAID board: Switching of the operational mode to RAID 5 or RAID 6 and running system with RAID 5 or

RAID 6

In these operating instructions, instructions are provided on the assumption that both the optional DVD drive and RAID board are installed.

# System requirements for a PC

It is recommended to operate this unit using a PC that meets the following system requirements.

OS: Microsoft® Windows Vista® Business SP1 (32-bit)

Microsoft® Windows® XP Professional SP3 Microsoft® Windows® XP Home Edition SP3

OS language: English, French, Spanish, German, Italian, Russian

CPU: Intel<sup>®</sup> Core<sup>™</sup>2 Duo 2.66 GHz or faster

Memory: 1 GB or more (512 MB or more when using Windows® XP)
Monitor: 1 024 x 768 pixels or more, 24-bit True color or better
Network interface: 10/100 Mbps Network interface card must be installed

Web browser: Windows® Internet Explorer® 7.0\*

Microsoft® Internet Explorer® 6.0 SP3

Audio: Sound card (When using the audio function)

Other: CD-ROM drive: It is necessary to refer to the operating instructions on the provided CD-ROM.

DirectX® 9.0c or later

Adobe® Reader®: It is necessary to refer to the operating instructions on the provided CD-ROM.

\* When using Microsoft® Windows Vista®

#### Important:

- If using a PC that does not meet the above system requirements, it may cause problems such as slow imaging or the web browser becomes inoperable.
- Audio will not be heard if a sound card is not installed on a PC.
- Microsoft<sup>®</sup> Windows<sup>®</sup> XP Professional x64 Edition is not supported.

#### Note:

• Refer to "Notes on Windows Vista®" (PDF) on the provided CD-ROM for further information about system requirements for a PC and precautions when using Microsoft® Windows Vista®.

# Trademarks and registered trademarks

Adobe, Adobe logo and Reader are either registered trademarks or trademarks of Adobe Systems Incorporated in the United States and/or other countries.

Microsoft, Windows, Windows Vista, Internet Explorer, ActiveX and DirectX are either registered trademarks or trademarks of Microsoft Corporation in the United States and other countries.

Intel and Intel Core are trademarks or registered trademarks of Intel Corporation or its subsidiaries in the United States and other countries.

HDMI, the HDMI logo and High-Definition Multimedia Interface are trademarks or registered trademarks of HDMI Licensing LLC. SDHC logo is a trademark.

Other names of companies and products contained in these operating instructions may be trademarks or registered trademarks of their respective owners.

## **GPL/LGPL**

- This product contains software licensed under GPL (GNU General Public License), LGPL (GNU Lesser General Public License), etc.
- Customers can duplicate, distribute and modify the source code of the software under license of GPL and/or LGPL.
- Refer to the "readme.txt" file on the provided CD-ROM for further information about the source code of the software contained in this product and copyright notice comprised in the GPL/LGPL software.
- Please note that Panasonic shall not respond to any inquiries regarding the source code.

# Copyright

Except for open source software licensed under GPL/LGPL and so on, distributing, copying, disassembling, reverse compiling and reverse engineering of the software provided with this product are all expressly prohibited. In addition, exporting any software provided with this product violating export laws is prohibited.

# **Abbreviations**

The following abbreviations are used in this manual.

Microsoft® Windows Vista® Business SP1 (32-bit) is described as Windows Vista.

Microsoft® Windows® XP Professional SP3 and Microsoft® Windows® XP Home Edition SP3 are described as Windows XP. Windows® Internet Explorer® 7.0 and Microsoft® Internet Explorer® 6.0 SP3 are described as Internet Explorer.

SDHC memory card and SD memory card are described as SDHC/SD memory card.

# Network security

As you will use this product connected to a network, your attention is called to the following security risks.

- 1 Leakage or theft of information through this product
- 2 Use of this product for illegal operations by persons with malicious intent
- ③ Interference with or stoppage of this product by persons with malicious intent

It is your responsibility to take precautions such as those described below to protect yourself against the above network security risks.

- Use this product in a network secured by a firewall, etc.
- If this product is connected to a network that includes PCs, make sure that the system is not infected by computer viruses or other malicious entities (using a regularly updated anti-virus program, anti-spyware program, etc.).
- Protect your network against unauthorized access by restricting users to those who log in with an authorized user name and password.
- Apply measures such as user authentication for the servers and the connected devices to protect your network against leakage or theft of information, including image data, authentication information (user names and passwords), alarm mail information, FTP server information, etc.

## **Precautions**

#### **Power source**

- The input power source for this product is 120 V AC, 60 Hz. Do not connect to the outlet that provides the power to equipments that requires a measurable amount of power (such as a copy machine, air conditioner, etc.).
   Avoid placing this product in locations where is subject to water.
- \* The provided power cords are dedicated to the use with this product.

#### **Ambient operating temperature**

Use this product at temperatures between +5 °C to +45 °C {+41 °F to +113 °F}. Failure to do so may damage the internal parts or cause malfunction. Performance and lifetime of hard disk drives are easily affected by heat (used at high temperature). It is recommended to use this product at temperatures between +20 °C to +30 °C {+68 °F to +86 °F}.

#### **POWER switch**

The POWER switch is located on the rear of this product. Even though the POWER switch is set to "OFF", the power supply will not be cut. To cut the power supply, unplug the power plug of this product from the AC outlet. When using the power supply control unit, turn off the power of the power supply control unit.

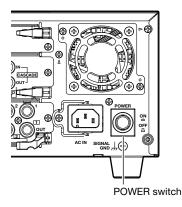

#### **Built-in backup battery**

- Before the first use, charge the built-in backup battery (lithium battery) by turning on the power for 48 hours or more. If it is not charged enough, in a case where the power goes down, the internal clock may keep bad time or the operative condition may be different to that before the electric power failure.
- The built-in battery life is approx. 5 years as an indication of replacement. (The built-in battery life may become shorter depending on the use condition.) Replace the built-in battery after 5 years of use. ("5 years of use" is just an indication of replacement. We are not providing any guarantee of the built-in battery lifetime.) When the built-in battery life runs out, some settings such as the time and date setting will not be saved once the power is turned off.
- Ask your dealer when replacement of the battery is required.

#### Hard disk drive (HDD)

- Hard disk drives are vulnerable to vibration. Handle them with care.
  - It is possible to damage them if they are moved while their motors are still running.
- Do not move them just after turning the power off (for around 30 seconds).
- The lifetime of hard disk drives is limited by use. Write errors may occur frequently after around 20 000 hours of operation, and the head and motor deterioration may occur after around 30 000 hours of operation. They will reach the end of their lifetime after 30 000 hours of operation if they have been used at the recommended ambient temperature (approx. +25 °C {+77 °F})
- It is recommended to replace them after around 18 000 hours of operation to prevent data loss from disk failures.
- When hard disk drive trouble occurs, replace it immediately.
  - Contact your dealer about servicing.

#### SDHC/SD memory card

- When using an unformatted SDHC/SD memory card, format it using this product. Data on a SDHC/SD memory ry card will be deleted when it is formatted. When using an unformatted SDHC/SD memory card or a SDHC/SD memory card formatted using a device other than this product, it may not work correctly or performance of this product may be deteriorated. Refer to Operating Instructions (PDF) for how to format a SDHC/SD memory card.
- When some SDHC/SD memory cards are used with this product, the product may not work properly or performance deterioration may be caused.
   Use the SDHC/SD memory cards recommended in page
- Refer to page 18 for how to insert/remove a SDHC/SD memory card.

## Prevent condensation from forming

If this happens, it can cause malfunction. Leave it switched off for around 2 hours in the following cases.

- When this product is placed in an extremely humid place.
- When this product is placed in a room where a heater has just been turned on.
- When this product is moved from an air-conditioned room to a humid and high-temperature room.

#### About the monitor

When displaying the same image on the monitor for a long time, the monitor may be damaged.

# When this product is not supposed to be used for a certain period

Turn on the power (approx. once a week), and perform recording/playback to prevent interferences with functions.

#### Cleaning

- Turn the power off, and then use a soft cloth to clean this product. When the dirt is hard to remove, use a mild detergent and wipe gently. Wipe out the detergent completely using a soft cloth.
- Do not use strong or abrasive detergents when cleaning the body.
- When using a chemical cloth for cleaning, read the caution provided with the chemical cloth product.

#### Indication label

Refer to the indication label placed on the surface of this product as to the indications of equipment classification and power source, etc.

#### **AVC Patent Portfolio License**

THIS PRODUCT IS LICENSED UNDER THE AVC PATENT PORTFOLIO LICENSE FOR THE PERSONAL USE OF A CONSUMER OR OTHER USES IN WHICH IT DOES NOT RECEIVE REMUNERATION TO (i) ENCODE VIDEO IN COMPLIANCE WITH THE AVC STANDARD ("AVC VIDEO") AND/OR (ii) DECODE AVC VIDEO THAT WAS ENCODED BY A CONSUMER ENGAGED IN A PERSONAL ACTIVITY AND/OR WAS OBTAINED FROM A VIDEO PROVIDER LICENSED TO PROVIDE AVC VIDEO. NO LICENSE IS GRANTED OR SHALL BE IMPLIED FOR ANY OTHER USE. ADDITIONAL INFORMATION MAY BE OBTAINED FROM MPEG LA, L.L.C. SEE HTTP://WWW.MPEGLA.COM

#### Handle this product with care.

Do not strike or shake, as this may damage this product.

#### Do not strike or give a strong shock to this product.

It may cause damage or allow water to enter this product.

#### About reboot of this product

In the following cases, this product will automatically reboot to continue recording.

- System configuration of this product and extension units has been changed when cables for connections with the optional extension units (WJ-HDE400) are disconnected or when the power supply to extension units is shut down, etc. during operation.
- When an HDD is removed in a different way from description of "Install/remove HDD units" in this Installation Guide.
- When the software of this product has detected the internal error and reboot becomes necessary.

# **Precautions for Installation**

#### This product is designed for indoor use.

#### Avoid the following locations for installation.

- Locations exposed to direct sunlight
- Places subject to having strong vibration or impact
- Near magnetic field sources such as a television or speakers
- Place where condensation forms easily, where temperature changes greatly, humid places
- Steamy and oily places such as kitchens
- Places which are not level
- Places subject to dust
- Places subject to water splash or spray

Do not install this product in locations where the product or the cables can be destroyed or damaged by persons with malicious intent.

#### Place this product horizontally on a level surface.

Do not place this product in an upright position. When stacking multiple recorders, clear a space of more than 5 cm {1-31/32"} from both sides, the top, the bottom and the rear of them.

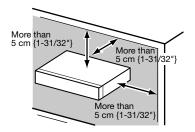

#### **Heat dissipation**

Refer to the following to prevent fire and malfunction of this product.

- Do not block the ventilation openings in the cover to prevent this product from overheating. Maintain this product periodically to prevent dust from blocking openings.
- A lifetime of cooling fans is limited by use. It is recommended to replace them after approx. 30 000 hours of operation. Contact your dealer for replacement of the cooling fans.
- Clear a space of more than 5 cm from both sides, the top and the rear of this product. Do not block the ventilation openings on the front side since this product is designed to cool the hard disk drives by inhaling air from the front.

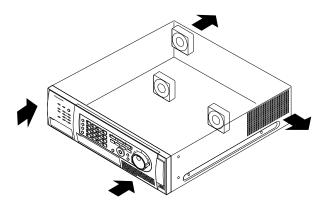

#### Avoid placing the unit near noise sources

If the cables are placed near noise sources such as fluorescent lamps, noises may be produced. In this case, rewire avoiding the noise sources, or move this product to a place far from the source.

#### **Power source**

A grounding connection must be made before connecting the power plug of this product to the main power supply. When disconnecting the grounding wire, make sure that the power plug of this product is disconnected from the main power supply.

#### How to mount the power cord

Be sure to connect the power cord via any of the following breaking devices:

- Connect the power cord via a power supply control unit.
- Install the product near a power outlet, and connect the power cord via the power plug.
- Connect the power cord to the breaker with contact gap of 3.0 mm or more of a distribution board. The breaker shall be able to shut down all the poles of the main power supply except the ground protective conductor.

#### For BNC cable connection

Use only the recommended plug below when connecting the BNC plug to the connectors on the rear panel of the recorder.

Applicable plug: MIL-C39012C or MIL-C39012/16F

\* Suffixes attached to the standards may be updated.

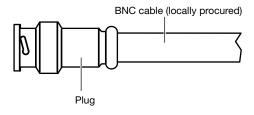

Tip dimensions inside the recommended BNC plug

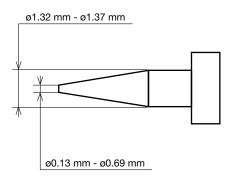

#### Important:

 A compatible plug shall be used. Failure to observe this may cause trouble such as poor contact. At worst, the connector of this product may be damaged.

# Avoid placing receptacles that contain liquids such as water near this product.

If liquid spills onto this product, it may cause fire or an electric shock.

#### Grounding

Confirm that the wire is connected from the SIGNAL GND terminal to earth ground.

A grounding connection must be made before connecting the power plug or this product to the main power supply. When disconnecting the grounding wire, make sure that the power plug of this product is disconnected from the main power supply.

# Major operating controls and their functions

#### **■** Front view

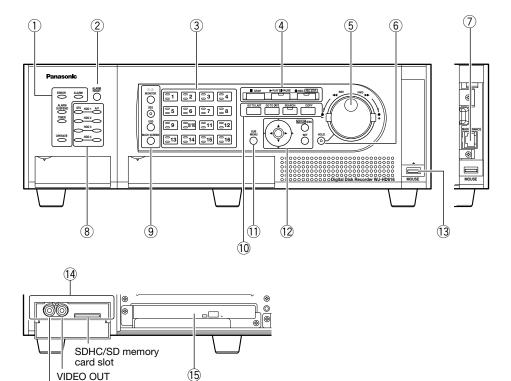

#### 1 Status indicators

ERROR: Blinks when an error that can become a problem for the recorder to run the system occurs.

VIDEO OUT

Blinks red: System error

Blinks orange: Thermal error, cooling fan malfunction, etc.

ALARM: Blinks when an alarm occurs, and lights when the alarm output stops. The blinking or lighting indicator will go off when the [ALARM RESET] button is pressed.

ALARM SUSPEND: Lights when the alarm suspension mode is selected. ( Operating Instructions (PDF))

TIMER: Lights when the schedule recording is set, and blinks while the schedule recording is being performed

OPERATE: Lights when the power is on.

#### 2 Alarm reset button [ALARM RESET]

Press this button to reset the alarm.

#### **③ Camera selection buttons**

Press the desired camera selection buttons to display images from the respective camera. The camera selection buttons also indicate the status of the camera as follows.

Lights green: Indicates the camera channel from which images are currently being displayed on the monitor.

Lights orange: Indicates the camera channel from which images are being recorded.

#### 4 Recording/Playback operation buttons

[■ STOP] button: Press this button to stop playback.

[ PLAY II PAUSE] button: Press this button to start playback.

Playback will be paused by pressing this button during playback.

Lights green: During playback Blinks green: During pause

[ REC] button: Starts manual recording

Recording will be stopped by holding down this button (for more than 2 seconds) during manual recording.

Lights orange: During recording

#### 5 Jog dial (inside)/Shuttle ring (outside)

Jog dial: The following functions are provided.

- Frame by frame playback (forward/reverse) can be performed during pausing.
  - Skip can be performed during playback.
  - Shuttle ring: The following functions are provided.
- Fast forward/reverse playback can be performed during playback.

## 6 Hold button [HOLD]

Press this button during fast forward/reverse playback started by the shuttle ring to hold the current playback speed (hold playback speed function).

Blinks green: During hold playback

In addition, press this button to perform panning/tilting operation of cameras.

Lights green: During low-speed panning/tilting control

#### Maintenance port

The maintenance port that can be used for connection with a PC is provided inside the cover. Do not use for any operation other than maintenance.

#### 8 HDD indicators [HDD1 to HDD4]

STS (status): Indicates the operational statuses of the respective hard disk drive.

Lights green: Indicates that the power of the respective hard disk drive (formatted) is on.

Blinks green: Indicates that the respective hard disk drive is for playback use only. (Recording is unavailable using the respective hard disk drive.)

Blinks orange: Indicates that the respective hard disk drive is currently being formatted, or that the respective hard disk drive is during recognition process.

Lights red: Indicates that formatting of the respective hard disk drive has failed.

Off: Indicates that the power of the respective hard disk drive is off, or that the hard disk drive is not connected/recognized.

A/F (HDD access/failure): Indicates the status (access/failure) of the respective hard disk drive.

Blinks green: Indicates that the respective hard disk drive is being accessed.

Lights red: The respective built-in hard disk drive is faulty (which can be recovered by replacing the hard disk drive).

In the RAID 5 mode, it indicates that the respective hard disk drive is the first faulty drive. In the RAID 6 mode, it indicates that the respective hard disk drives are the first and second faulty drive.

Blinks red: The respective built-in hard disk drive is faulty (which cannot be recovered even by replacing the hard disk drive).

In the RAID 5 mode, it indicates that the respective hard disk drive is the second faulty drive.

In the RAID 6 mode, it indicates that the respective hard disk drive is the third faulty drive.

Lights red and orange alternately: Indicates that the respective hard disk drive is currently being recovered in the RAID 5/RAID 6 mode. (It may appear that the indicator lights orange when recovery is being processed at high speed.)

Off: Indicates that the respective hard disk drive is not being accessed.

#### Important:

When operating in the RAID5/RAID6 mode and the HDD indicator lights red, replace the faulty hard disk drive promptly. Contact your dealer for replacement of hard disk drives.

#### In the RAID 5 mode:

When 2 or more HDD indicators light/blink red, it is impossible to recover data on the faulty hard disk.

#### In the RAID 6 mode:

When 3 or more HDD indicators light/blink red, it is impossible to recover data on the faulty hard disk.

#### 9 Monitor operation buttons

[MONITOR] button: Press this button to change the monitor to be operated. The monitor number will light to indicate the monitor currently being selected.

[SEQ] button: Press this button to start/stop the sequence.

Lights green: During sequence display

[OSD] button: Press this button to display/hide information such as the camera title.

[MULTI SCREEN] button: Every pressing of this button will change the display pattern of multiscreen.

#### 10 Playback control function buttons

[GO TO LAST] button: Press this button to jump the playback point to the top of the latest recorded image.

[GO TO DATE] button: Press this button to designate time and date of recorded images to be played.

[SEARCH] button: Press this button to play recorded images after searching recording events. Lights green: During search playback

[COPY] button: Press this button to display the menu on which it is possible to copy recorded images onto a DVD (when using an optional DVD drive) or a SDHC/SD memory card. (© Operating Instructions (PDF))

#### (1) [SUB MENU] buttons

Press this button to display the submenu used for camera operation and the electronic zoom.

(PS Operating Instructions (PDF))

#### 12 Menu operation buttons

Arrows button: Use this button to move the cursor on the setup menu, the search menu, etc.

[SETUP/ESC] button: Hold down this button 2 seconds or more to display the setup menu. When the setup menu is being displayed, press this button to go back to the previous page.

[SET] button: Press this button to determine the edited settings on the setup menu.

This button also can be used to turn the alarm suspension on/off. ( Operating Instructions (PDF))

#### (13) Mouse connection port [MOUSE]

Use this port to connect a USB mouse (commercially available). (Only a mouse that supports [USB HID Boot Protocol] can be connected.)

\* It is impossible to connect a mouse to the mouse connection port if the connector from the mouse is upside down. When it is hard to connect, check the upside down position of the connector from the mouse.

# (4) SDHC/SD memory card slot/External output connectors (AUDIO OUT, VIDEO OUT)

The video output connector (RCA pin jack) and audio output connector (RCA pin jack) for output to a VTR. SDHC/SD memory card slot are provided inside the cover.

#### 15 Built-in DVD

It is possible to install an optional built-in DVD (WJ-HDB611).

## Insert an optional SDHC/SD memory card

#### Step 1

Open the SDHC/SD memory card slot cover.

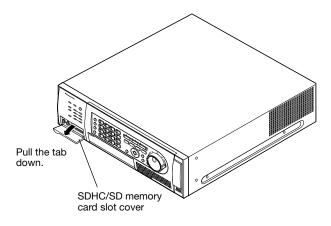

#### Step 2

Insert a SDHC/SD memory card to the slot until it clicks.

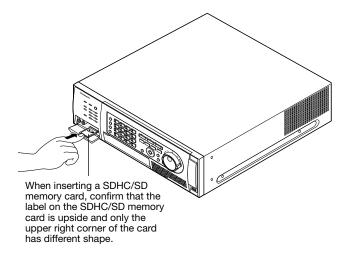

#### Step 3

Close the SDHC/SD memory card slot cover.

#### Note:

• When removing the SDHC/SD memory card from the slot, push the card until it clicks and pull it up straight.

## Insert a DVD disc (commercially available)

#### Step 1

Open the DVD drive cover.

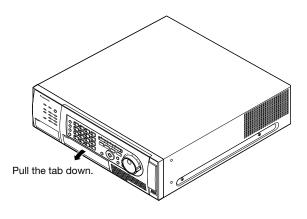

## Step 2

After confirming that the power of the recorder is on, press the eject button located at the center of the DVD drive and pull the disc tray gently.

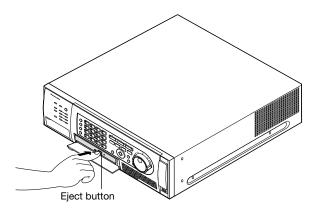

#### Note

 After copying the recorded data on a DVD, perform the procedure to eject the DVD. (\*\* Operating Instructions (PDF))

Otherwise, the tray may not open even after the eject button is pressed.

#### Step 3

Place a disc with the label side up and fit the hole of the disc to the center (spindle) of the tray. Then, push the tray gently. Click sound will be heard and the inserted disk will be set.

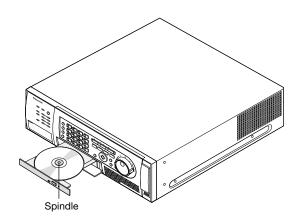

## Step 4

Push the tray to the end. Click sound will be heard and the tray will be fixed.

## Step 5

Close the DVD drive cover.

#### Important:

- When opening/closing the DVD drive tray, do not apply force on the tray.
- When not using the DVD drive, close the disc tray.
- When removing the disc from the tray, hold the spindle to detach the disc. If trying to detach the disc forcibly, it can damage both the disc and the DVD drive.

#### Behind the front panel (operating section)

Refer to page 21 for descriptions of how to detach the front panel (operating section).

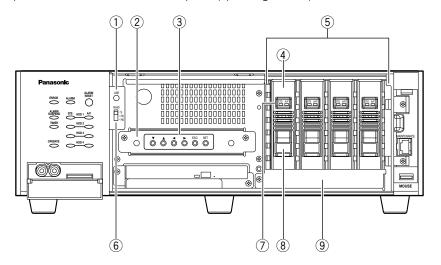

#### ① Use button [USE]

Use this button when adding/replacing the HDD units, or when changing the operational mode.

Install/remove HDD units ( page 52)

Determine the operational mode of the hard disk drives ( page 54)

#### 2 Dummy board

When installing an optional RAID board (WJ-HDB601), remove the dummy board and install it.

#### ③ Operation buttons

Use this button to operate the menu while the front panel (operating section) is detached. Refer to page 17 for further information about the menu operation button.

▼ ▲ ◆: Same as the arrows button ESC: Same as the [SETUP/ESC] button SET: Same as the [SET] button

#### (4) HDD canister

Locally procured hard disk drive is installed in the canister. Refer to page 133 for how to add/replace the hard disk drives. Contact your dealer about purchasing hard disk drives. At the time of shipment from the factory, the leftmost canister has been already installed.

## (5) HDD slots

At the time of shipment from the factory, one canister has been already installed in the leftmost slot of the HDD canister slots. Up to 4 hard disk drives can be installed.

#### 6 RAID switch [RAID]

Use this switch to change the operational mode of the hard disk drives (Single/RAID5/RAID6). (\*\* Page 54)

S: Single mode R5: RAID 5 mode R6: RAID 6 mode Default: S

#### Important:

 Do not change the operational mode of the hard disk drives after running the system. If it is changed, it may become impossible to read recorded data correctly.

#### 7 HDD indicators

These indicators will not light/blink. Check the status of the hard disk drives by the HDD indicators (repage 16) on the front panel.

#### 8 Removal knob

Use this knob to remove an HDD unit.

#### 9 HDD unit brace

This brace is provided for transportation. It is necessary to remove this brace when installing hard disk drives. When this product is to be transported, it is necessary to attach the brace.

When this product is not to be transported anymore, it does not affect the operation of the recorder even with the brace attached.

Do not remove the blue protective film sticking to the HDD unit brace since the film is intended to protect the HDD units from scratches.

# How to detach the front panel (operating section)

#### Step 1

When detaching the front panel (operating section) while the power is on, hold down the [ALARM RESET] button and the [MONITOR] button (for more than 2 seconds).

→ The indicators on the front panel (operating section) will go off.

#### Step 2

Open the maintenance port cover and the DVD drive cover, and then remove the fixing screws (x3).

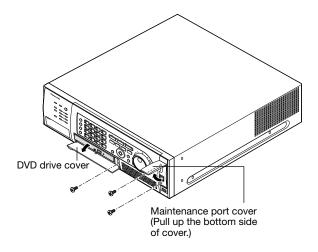

#### Step 3

Pull the right side of the front panel (operating section) first, and then detach the front panel (operating section).

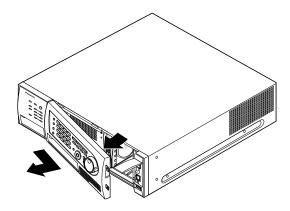

#### Step 4

Disconnect the connection cable of the front panel (operating section).

- Detach the cables from the cable clamp on the front panel (operating section).
- Disconnect the cable while holding down the tab of the connector.

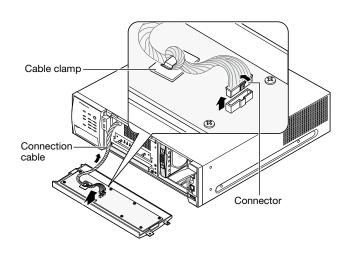

#### Note:

 Before disconnecting the cable, make sure that the indicators on the front panel (operating section) are off.

# How to attach the front panel (operating section)

#### Step 1

Connect the connection cable of the front panel (operating section).

When connecting the connection cable, make a coil with cable and pass the cable clamp through the coil.

(\*\*\* Reference illustration for step 4 of "How to detach the front panel (operating section)")

#### Step 2

Put the tab (on the left of the front panel (operating section)) into the hole, and then attach the front panel (operating section).

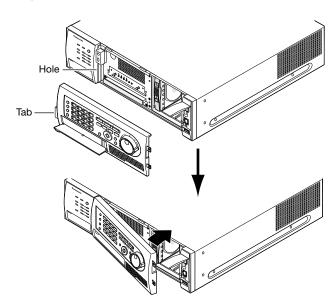

#### Step 3

Secure the front panel (operating section) using the detached screws (x3).

#### Step 4

When attaching the front panel (operating section) while the power is on, press the [ALARM RESET] button.

→ The indicators on the front panel (operating section) will light or blink.

#### Note:

 After attaching the front panel (operating section) to the recorder, make sure that the indicators on the front panel (operating section) are lighting or blinking by pressing the [ALARM RESET] button.

## ■ Rear view

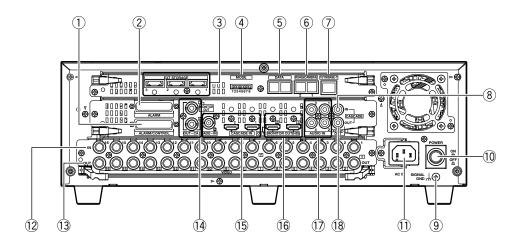

# ① Alarm/Control connector (D-sub 25-pin) [ALARM/ CONTROL]

Connect a control switch to control the recorder using an external device such as a buzzer or a lamp.

(\*\* Page 44)

#### 2 Alarm connector (D-sub 25-pin) [ALARM]

Connect an external device that outputs alarm signals (such as a sensor, door switch, etc.) to this connector. (Fig Page 48)

#### ③ External storage connector 1-3 [EXT STORAGE]

Connect the optional extension unit (WJ-HDE400) to this connector using the dedicated connection cable provided with the extension unit. (FSF Page 33)

#### 4 Mode switch [MODE]

Determine the operational mode of the recorder using this switch. (\*\* Page 51)

#### **5 DATA port [DATA]**

Connect a PS·Data compatible device to this port. (\*\* Page 35)

#### 6 RS485 port [RS485/CAMERA]

Connect an RS485 combination camera to this port. (Fig Page 42)

#### Network port [10/100BASE-T]

Connect this recorder to a network (10BASE-T/100BASE-TX) using this port. When the recorder is connected to a network, it is possible to operate the recorder from a PC via a network.

#### (8) Audio cascade input (RCA pin jack) [CASCADE IN]) Use this connector for audio input from another recorder when it is connected in cascading connection.

#### 9 SIGNAL GND terminal

Connect this terminal to the SIGNAL GND terminals of the devices in the system for signal ground. When operating the recorder and the devices in the system without signal ground, oscillation or noise may be produced.

#### 10 Power button [POWER]

Press this button to turn on/off the power of the recorder. When this button is pressed again, the operation is finished and the power is turned off.

#### 1 Power inlet [AC IN]

Connect the provided power cord to this inlet. The power plug is a 2-conductor plug with grounding terminal type.

# ② Video input connector 1 to 16 (BNC) [VIDEO IN 1 to 16]

Connect system cameras and combination cameras to these connectors. When connecting combination cameras, connect them to the video input connector 1-8 (coaxial communication compatible).

# (3) Video output connector 1 to 16 (BNC, active loop through) [VIDEO OUT 1 to 16]

Images input to the video out connectors 1-16 will be output from these connectors. When the power is off, images will not be output to the video output connector 1-16.

# Monitor output connectors (BNC) [MONITOR OUT 1, 2]

Connect a monitor to this connector. Monitor output connector 1 shall be used to connect a monitor (Monitor 1) to display live image only. Monitor output connector 2 shall be used to connect a monitor (Monitor 2) to display live/recorded images and the setup menus. Monitor output connector 2 can also be used for cascade output.

# (5) Cascade input connectors (BNC/HDMI) [CASCADE IN 1, 2]

Connect the other recorder in cascading connection (output) when connecting multiple recorders.

# (6) Monitor output connector (HDMI) [MONITOR OUT (HD) 1, 2]

This connector functions in the same manner as the monitor output connector (BNC).

# ① Audio input connector 1-4 (RCA pin jack) [AUDIO IN 1 to 4]

A device such as a microphone preamplifier can be connected to input audio. The entered audio will be output from the audio output connector.

# (8) Audio output connector (RCA pin jack) [CASCADE OUT 1, 2]

Use this connector to output audio. Audio entered to the audio input connector will be output from this connector. When playing recorded images, audio recorded together with images will be output. When the recorders are connected in cascading connection, audio from them are also be output.

#### How to use the power cord plug brace

Brace the power cord plug.

#### Step 1

Fix the power cord plug firmly with the power cord plug brace.

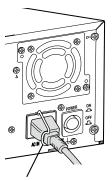

Power cord plug brace

# User/Host management

It is necessary to register users who operates the recorder and hosts (PC) that accesses the recorder via a network such as a LAN. Up to 32 users and up to 8 hosts can be registered.

The following information can be registered as user information and host information.

| Item                | Description                                                                                                    | Remarks                                                                                                    |
|---------------------|----------------------------------------------------------------------------------------------------|----------------------------------------------------------------------------------------------------|
| User name           | User name is to be registered to log in to the recorder. It will be required to log in to the recorder.                                                                     | This setting item can be configured only in the user registration.                                                                                                    |
| IP address          | IP address of a PC is to be registered to access the recorder. When "On" is set for "Host registration", only PCs with the registered IP addresses can access the recorder. | This setting item can be configured only in the host registration.                                                                                                    |
| Password            | Password is to be registered to log in to the recorder. It will be required to log in to the recorder.                                                                      | This setting item can be configured only in the user registration.                                                                                                    |
| Level               | Level indicates availability of the functions for users.  Refer to page 112 for the operable functions for each level.                                                      |                                                                                                    |
| Priority level      | Priority level indicates the operational priority. When multiple users/hosts tried to operate the same, only a user/host with a higher priority can operate.                | In the following cases, the operational right will be given to a user/host with a higher priority.  • When another user tried to log in while the other user is already being logged in.  • When another user tried to control a camera that is being controlled by the other user |
| Default screen      | Camera channels from which live images are to be displayed on Monitor 1, Monitor 2 and the PC monitor just after the login can be determined.                               |                                                                                                    |
| Camera partitioning | Operational range of each camera channel for users/<br>hosts can be determined.                                                                                             |                                                                                                    |

Users and hosts will be handled differently depending on how to access the recorder (between when the recorder is directly operated and when the recorder is operated via a network).

#### When operating the recorder directly

Operate the recorder while monitoring the monitor connected to the recorder. There are 3 ways of how to operate the recorder directly.

- Operate using the buttons on the front panel (operating section) of the recorder
- Operate using a mouse connected to the mouse connection port
- Operate from a PS·Data compatible system controller

#### Note:

• When controlling a camera connected to a coaxial communication unit from a system controller compatible with PS-Data, the priority level configured on the recorder will not be applied since it is controlled directly from the system controller. (The priority will be given to the latest operation.)

It is impossible to log in to the recorder from the front panel (operating section) (using the buttons or the mouse) and from the system controller at the same time (except logging in using the same user name). It is impossible to log in to the recorder regardless of the priority level even if another user tried to log in when a user has already logged in.

#### Note:

- When operating from a system controller compatible with PS-Data, log in to the recorder automatically as the user registered in "PSD user" on the "Basic" tab under "User mng.".
- When no operation is made for approx.2 minutes after logging in from a system controller compatible with PS·Data, the PSD user will automatically be logged out.
- When trying to log in as the same user name used by a user who has already logged in, both users will be authorized to log in regardless of the priority level.

#### When operating from a PC via a network

Operation of the recorder can be made using a PC via a network. Up to 8 hosts (PCs) can access the recorder concurrently. When trying to log in to the recorder even though 8 hosts (PCs) are already accessing the recorder, the host (PC) with the lowest priority will forcibly be logged out.

When trying to log in to the recorder even though another host with the same priority is already accessing the recorder, login is impossible.

When accessing the recorder from a PC via a network, the authentication method is different depending on the "User authentication" and "Host authentication" settings of the "Basic" tab under "User mng.".

| User authentication setting | Host authentication setting | User/Host to log in          | Remarks                                                             |
|-----------------------------|-----------------------------|------------------------------|---------------------------------------------------------------------|
| Off                         | Off                         | Log in as an administrator.  |                                                                     |
| On                          | Off                         | Log in as a registered user. | The "Login" window will be displayed.                               |
| Off                         | On                          | Log in as a registered host. | The "Login" window will not be displayed.                           |
| On                          | On                          | Log in as a registered user. | It is impossible to log in to the recorder from an unregistered PC. |

# **Basic operation**

To directly operate the recorder, there are 2 ways of how to operate it: operations using the buttons on the front panel (operating section) and operations using a mouse connected to the recorder.

# Operations using the buttons on the front panel (operating section)

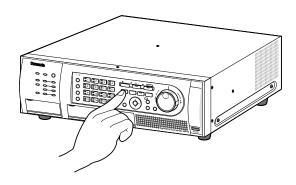

The recorder can be operated using the buttons on the front panel (operating section) to which the functions are assigned.

Refer to the "Major operating controls and their functions" section (respage 16) for further information about the functions assigned to each button.

Refer to Operating Instructions (PDF) for how to operate each function.

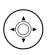

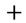

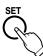

When you find "Select XX button" in the operating instructions, move the cursor onto the XX button using the arrows button ( $\P \blacktriangle \blacktriangleleft \blacktriangleright$ ) and press the [SET] button.

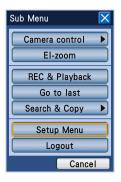

## Operations using a mouse

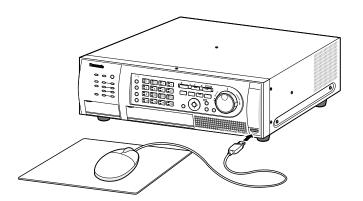

The recorder can be operated using a mouse connected to the mouse port on the mouse connection port.

Move the mouse cursor onto a button or a tab on the screen of Monitor 2, and then click on it.

When right-clicking, the operation panel representing the front panel (operating section) (the monitor operation button and the camera selection button on the front panel (operating section)) will be displayed on Monitor 2. The camera selection and monitor selection can be made by moving the cursor on the button and click it. When no operation is made for 10 seconds while the operation panel or the setup menu is displayed, the mouse cursor will disappear. The mouse cursor will be displayed when the mouse is moved. Refer to Operating Instructions (PDF) for how to operate each function.

When you find "Select XX button" in the operating instructions, click the XX button.

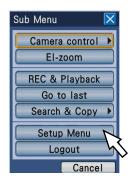

# **Operations flow**

The operation flow of the recorder is as follows.

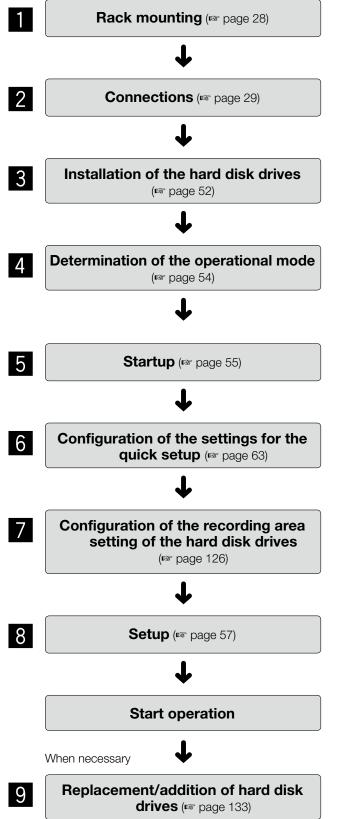

- Install the recorder in the rack.

  Go to step 2 when not installing it in the rack.
- Connect the recorder to each device.

  When using an optional extension unit, install hard disk drives in the optional extension unit (WJ-HDE400) and connect to the recorder. (\* Page 33)
- Install hard disk drives in the recorder.
  When using an optional RAID board (WJ-HDB601) or an optional DVD drive (WJ-HDB611), install it.
- 4 Reboot the recorder after determining the operational mode if necessary such when using the RAID function. When not installing an optional RAID board (WJ-HDB601), go to step 5.
- Turn on the power of the recorder.

  When using optional extension units (WJ-HDE400), turn the power of all the extension units before turning on the power of the recorder.
- 6 Configure the settings such as the current time and date setting, schedule recording settings, etc.
- Change the recording area setting or format the recording area of the hard disk drive if necessary such when it is necessary to assign the event recording area to the hard disk drive.
- 8 Configure the settings required for operation.

The hard disk drives can be formatted/replaced without turning off the power of the recorder even when one of them becomes faulty.

# Rack mounting

Install the recorder in an EIA standard rack.

Equivalent to EIA standard rack (not manufactured by Panasonic): EIA 19-inch rack type (Depth: 550 mm or more)

#### Note:

• Use four M5 x 12 screws (locally procured) to install the recorder in a rack.

#### Step 1

Remove the five rubber feet from the bottom of the recorder using a flathead screwdriver.

Use a screwdriver to remove the screws holding the rubber feet.

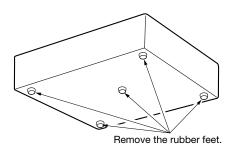

#### Step 2

Attach the rack handles to the rack mount brackets. Fix them firmly using the screws for the rack handle (x4) and the washers (x4).

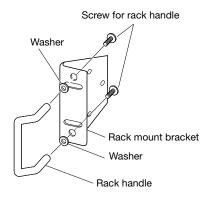

#### Step 3

Place the rack mount brackets on both sides of the recorder. Fix them firmly with the rack mount bracket fixing screws (x6).

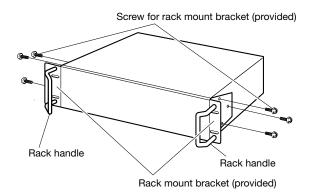

#### Step 4

Install the recorder in the rack.
Fix them firmly using the rack mount screws.

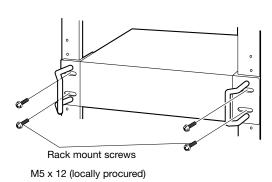

#### Important:

- Keep the temperature in the rack below +45 °C {+113 °F}.
- It is recommended to install cooling fans or equivalents to keep the temperature in the rack below +30 °C {+86 °F}.
- When installing the recorder in the rack, make a space of 1U (44 mm {1-23/32"}) above and below the recorder for ventilation.
- Do not block the ventilation openings or slots to prevent the recorder from overheating.

# **Connections**

## **Connection of cameras**

Up to 16 cameras (system cameras or combination cameras) can be connected to the video input connector 1-16.

#### Important:

- When using with a Panasonic's matrix switcher or a coaxial communication unit, make sure that the loop-through output
  connection (of each video input) to the recorder are correctly made. When a monitor output or a spot output is connected to
  the video input connector of the recorder, noise may be produced upon switching camera channels or images of few seconds before switching camera channels may be displayed/recorded.
- Connect the power plug of the recorder at the very end of connections.
- When connecting combination cameras to the WJ-HD616K, connect them to the video input connector 1 8 (coaxial connection compatible).
- It is impossible to connect a VCR to the video input connector.

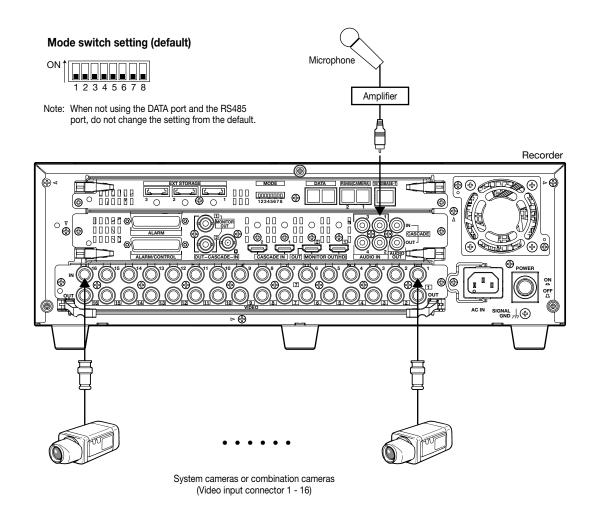

## **Connection of monitors**

Connect monitors to the monitor output connector.

Connect a monitor to be used to display live images only to the monitor output connector 1.

Connect a monitor to be used to display not only live images but also recorded images and setup menu to the monitor output connector 2.

The monitor can be connected using a BNC cable or an HDMI cable. (There is no difference in contents to be output to each monitor.)

## When connecting a monitor using a BNC cable

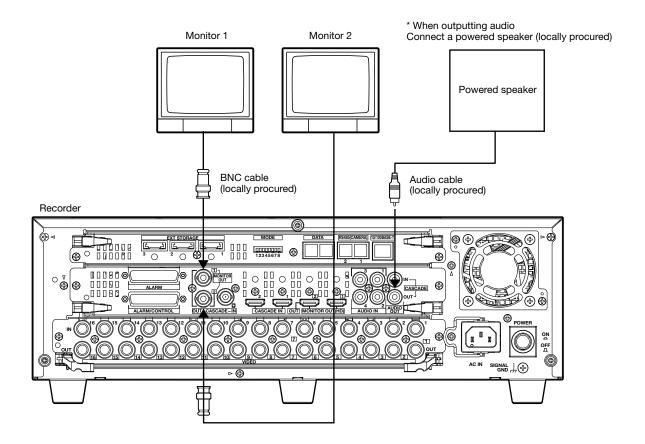

## When connecting a monitor using a HDMI cable

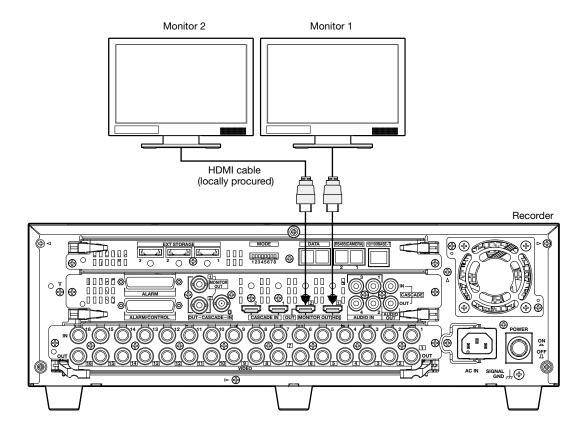

#### Note:

- Make sure to use a HDMI cable compliant with the HDMI (high-speed) standard.
- Use a HDMI cable whose length is 10 m {32.81 ft} or less to prevent image quality deterioration and unstable performance.
- When using a HDMI cable, audio can be heard from the connected monitor. Audio can be heard only from Monitor 2.

## Connection of a PC

Connect a PC and the recorder. Required devices and cables vary depending on how to connect them. Before starting the connection, prepare the required devices and cables.

## Connect a PC and the recorder directly

Use a LAN cable to connect a PC and the recorder directly.

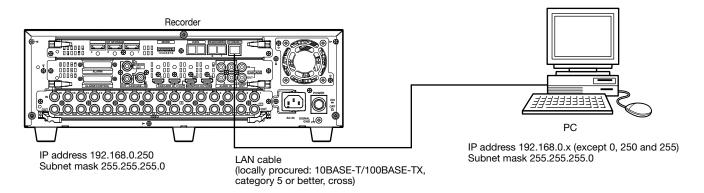

#### Important:

- When connecting a PC and the recorder directly (without using a hub/router), make sure to use a cross LAN cable.
- This connection is only for the setting configuration. Operation of the recorder cannot be performed by this connection.

## Add the recorder to the existing network

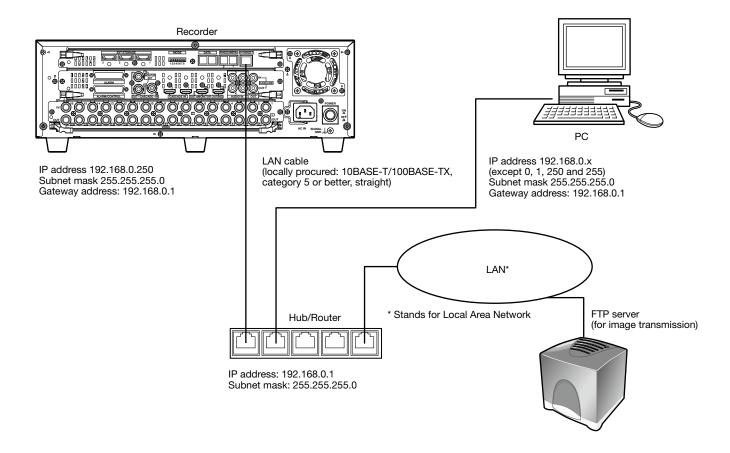

## Connection of an extension unit

Up to 3 extension units (optional) can be connected to a single recorder. Use the dedicated cable (provided with the extension unit) to connect between the extension unit and the recorder.

When connecting multiple extension units (WJ-HDE400) or when newly adding extension units, connect as follows. Refer also to the operating instructions of the extension unit.

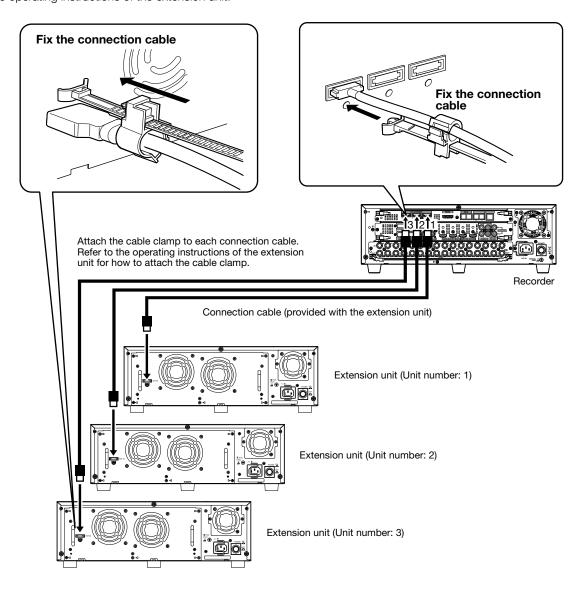

#### Important:

- Make sure to use the dedicated cable provided with the extension unit to connect.
- Fix the cable provided with the extension unit firmly using the cable between the recorder and extension unit. When the cable is not connected firmly or when it is disconnected, the system may become unstable or recording may fail.
- Do not loop and bundle the cable in a circle.
- When installing the recorder or the extension unit in the rack, make a space of 1U (44 mm) above and below each of them for ventilation.

## Connection of a VCR

When copying images recorded on the recorder to a VCR, connect cables from a VCR to the video output connector and the audio connector inside the SDHC/SD memory card slot cover on the front of the recorder.

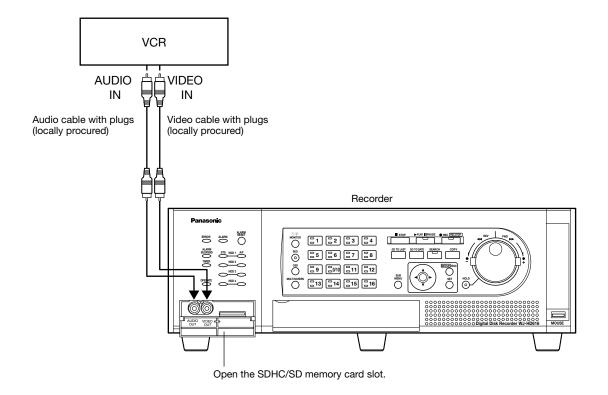

#### Note:

- The same images displayed on Monitor 2 will be output from the video output connector on the front of the recorder (except when another recorder is connected in cascading connection). The audio output connectors on the front and rear are designed to output the same audio.
- When connecting multiple recorders in cascading connection, it is impossible to output video signals of another
   WJ-HD616K/WJ-HD716K from the video output connector. Connect VCRs to each recorder (WJ-HD616K/WJ-HD716K).

## Connection of a PS-Data compatible device

The following are examples when connecting PS·Data compatible devices to the recorder. When connecting a PS·Data compatible system controller, it is possible to operate devices connected to the recorder using the system controller. Use an RS485 cable to connect a PS·Data compatible system controller.

#### Important:

- Select "On" for the termination setting of the devices on both ends of the connection. Refer to the operating instructions of each device on both ends of the connection. The termination setting of the recorder can be set using the mode switch.

  (FIRST Page 51)
- When connecting a PS·Data compatible system controller, configure the settings on the [PS·Data setup] tab under the "Communication" page of the setup menu according to the connection. (\*\* Page 93)
- "PS·Data" is Panasonic's proprietary protocol. Contact your dealer for devices that can be connected.
- Do not assign the same unit address to two or more different PS·Data compatible devices.

## When connecting a system controller to the recorder

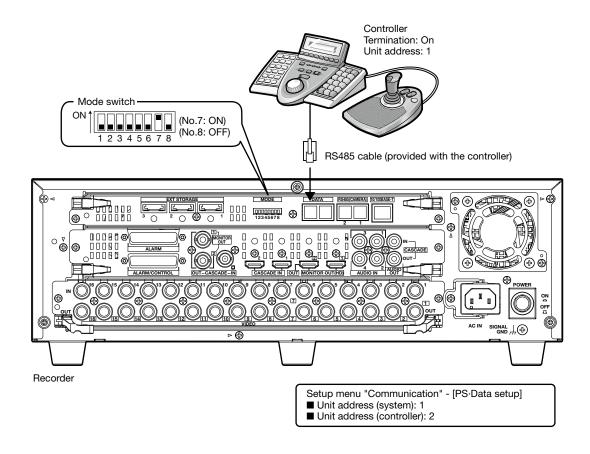

## When connecting the recorder between a system controller and a system device

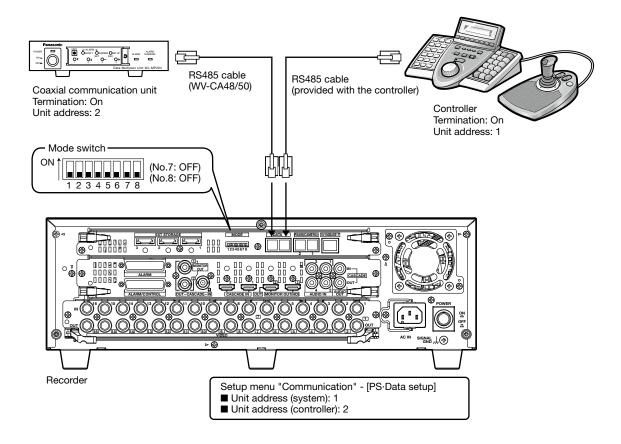

## When connecting a system device to the recorder

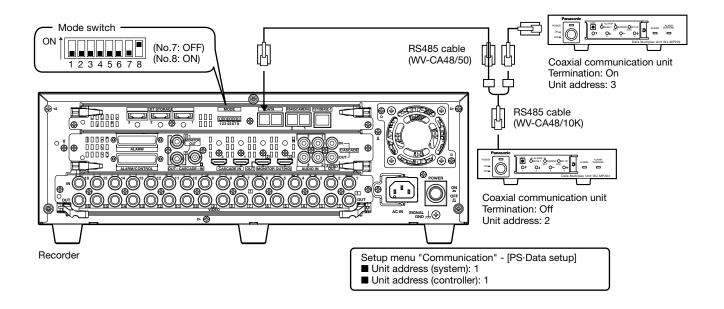

# Cascading connection of multiple recorders

Up to 5 recorders can be connected in cascading connection.

When connecting recorders in cascading connection, images from the second and subsequent recorders can be switched and displayed on Monitor 2 connected to the first recorder.

When connecting a system controller, two or more recorders can be controlled using a system controller.

Use the cascade input connector, cascade output connector (monitor output connector 2 is provided as the dual purpose connector) and DATA port.

Cables are to be connected differently between when using HDMI cables and when using BNC cables.

#### Important:

- When multiple recorders are connecting in cascading connection, select "On" for the "Cascade" setting on the [Cascade] tab under the "Display" page of the setup menu. (\* Page 91)
- When connecting in cascading connection, all cables used to connect to the monitor connector shall be HDMI cables only or BNC cables only. Do not use them together.
- Do not assign the same unit address to two or more different PS·Data compatible devices.
- Set the unit address (system) of the recorders to "1" to "5".
- In cascading connection, the time of other recorders is automatically adjusted to that of the recorder whose unit address (system) is set to "1".
- When connecting in cascading connection, do not use other models.

## Cascading connection using BNC cables

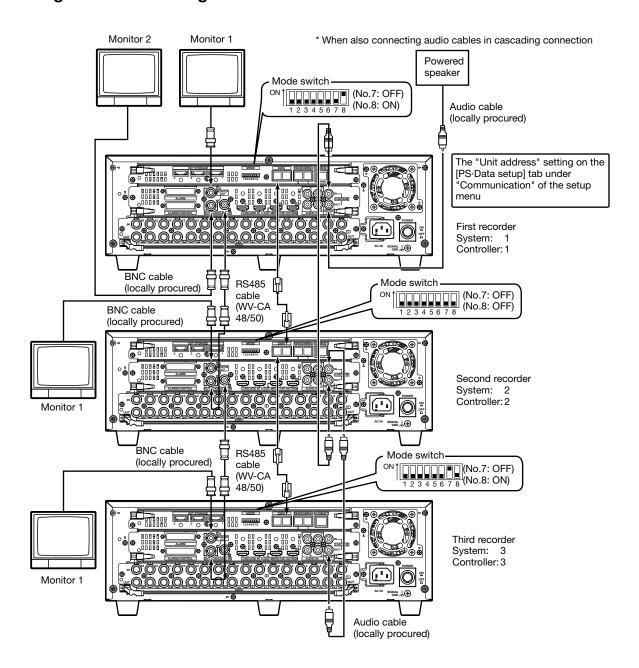

### Cascading connection using HDMI cables

#### Important:

- Up to 5 recorders and a single system controller can be connected.
- Connect the recorder whose unit address (system) is even number to the cascade input 1 connector of the first recorder. Connect the recorder whose unit address (system) is odd number to the cascade input 2 connector of the first recorder. Connect the fourth and fifth recorders to the cascade input 1 connectors of the second and third recorders respectively.

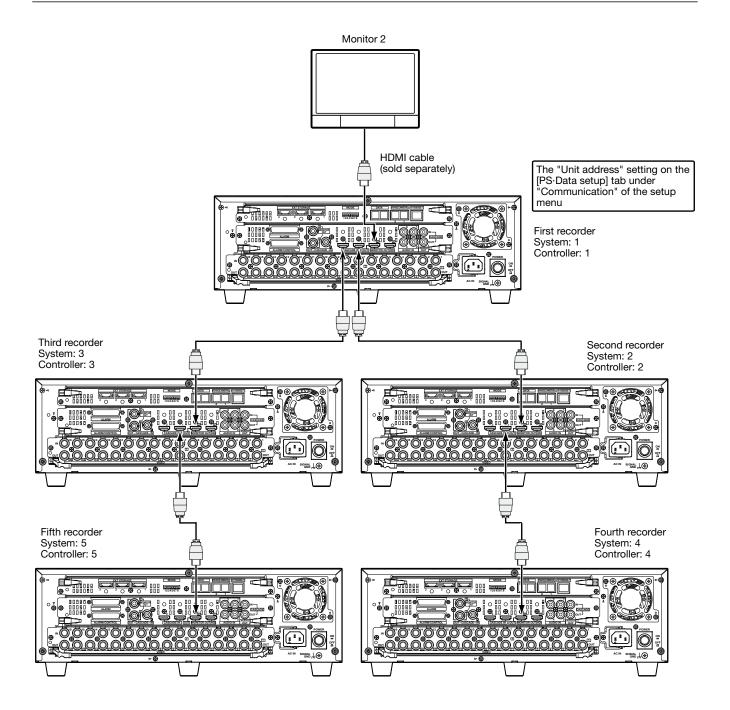

#### Note:

- Connection using the DATA port (with RS485 cables) can be made in the same manner as connection using the BNC cables (page 37).
- When connecting using the HDMI cables, audio will be output together (However, audio will not be output from the audio output connector (RCA pin jack).)
- In cascading connection, it may take time to change the monitor display.

### Connection of PS-Data compatible devices

When connecting a PS-Data compatible system controller to the first recorder

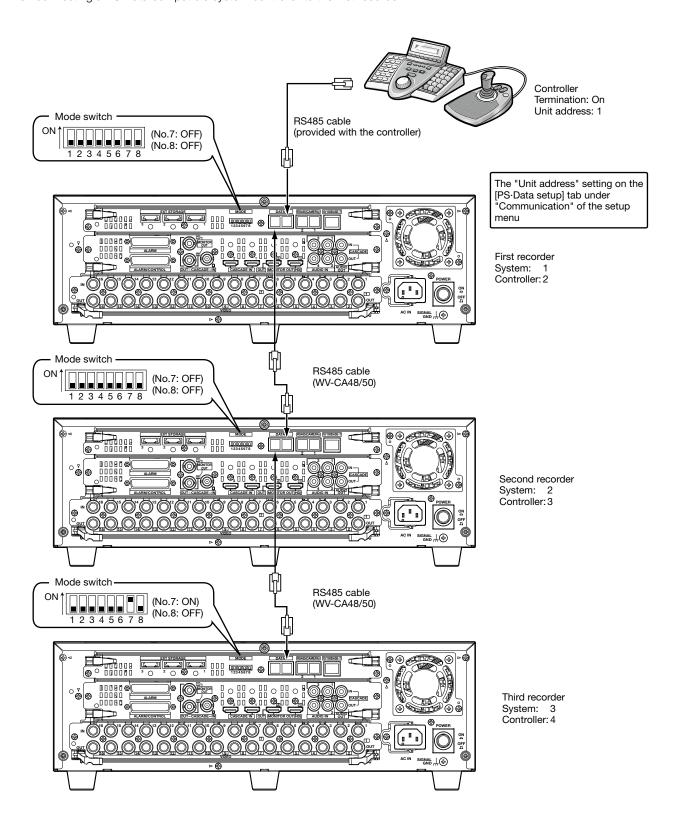

#### When connecting a PS-Data compatible system controller to the third recorder

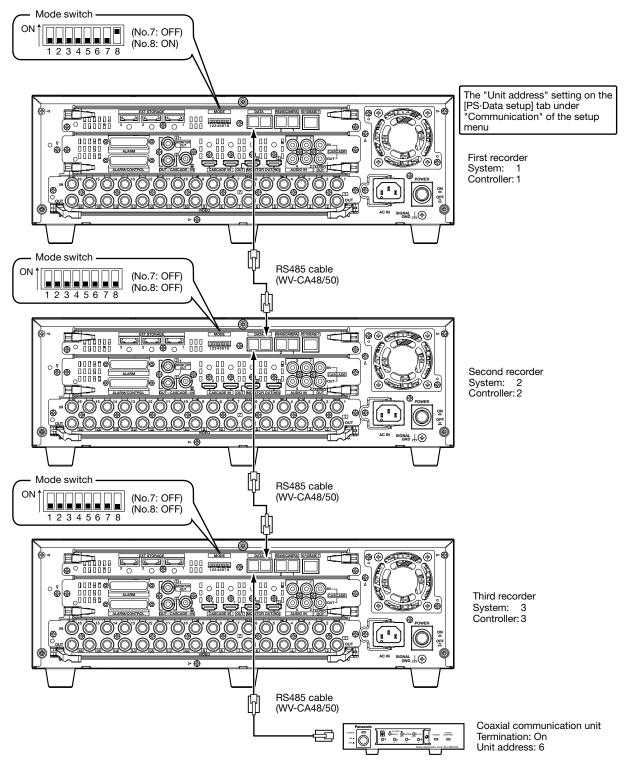

<sup>\*</sup> Set "6" or greater numbers for the unit addresses of system devices such as a coaxial communication unit.

# When connecting PS·Data compatible system controllers to both the first and the third recorders

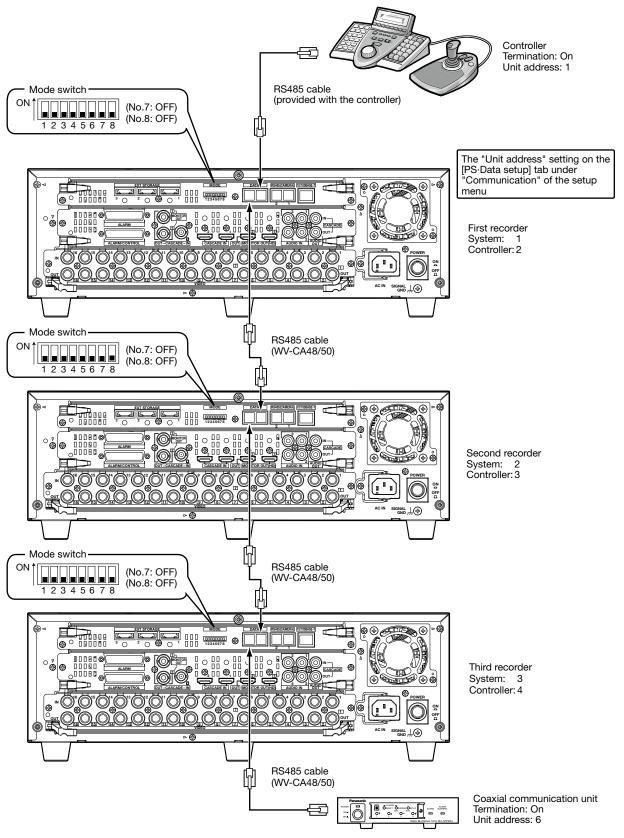

Set "6" or greater numbers for the unit addresses of system devices such as a coaxial communication unit.

### **Connection of RS485 cameras**

The following are examples when connecting RS485 cameras to the recorder. Up to 8 RS485 cameras can be connected to a single RS485 port.

#### Important:

- Select "On" for the termination setting of the devices on both ends of the connection. The termination setting of the recorder can be set using the mode switch. (\*\* Page 51)
- When connecting RS485 cameras, configure the settings on the [RS485 setup] tab under the "Communication" page of the setup menu together with the RS485 settings of each camera. (\*\* Page 94)
- The maximum RS485 cable length for this connection is 1 200 m {3 937 ft}.

### 1-on-1 connection

Connect a single RS485 camera to the RS485 port.

Example: When connecting RS485 cameras to the video input connector 9 and 13

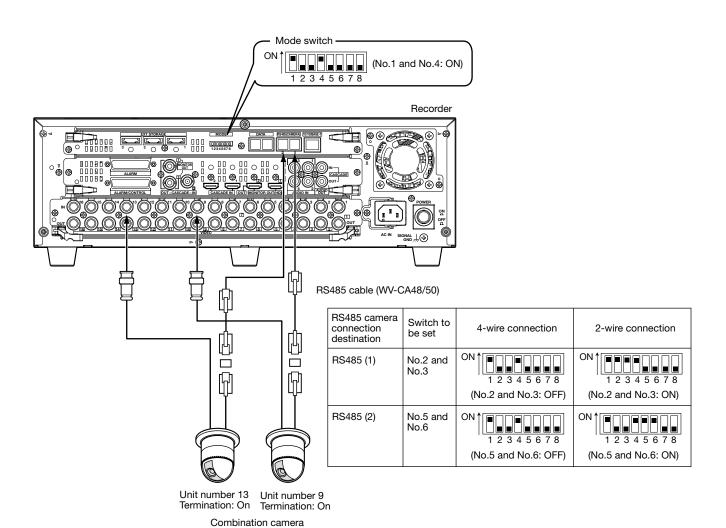

# **Daisy chain connection**

Connect multiple RS485 cameras to the RS485 port.

Example: When connecting camera 1-4 (coaxial communication) to the video input connector 1-4 and camera 9-12 (RS485) to the RS485 port 1

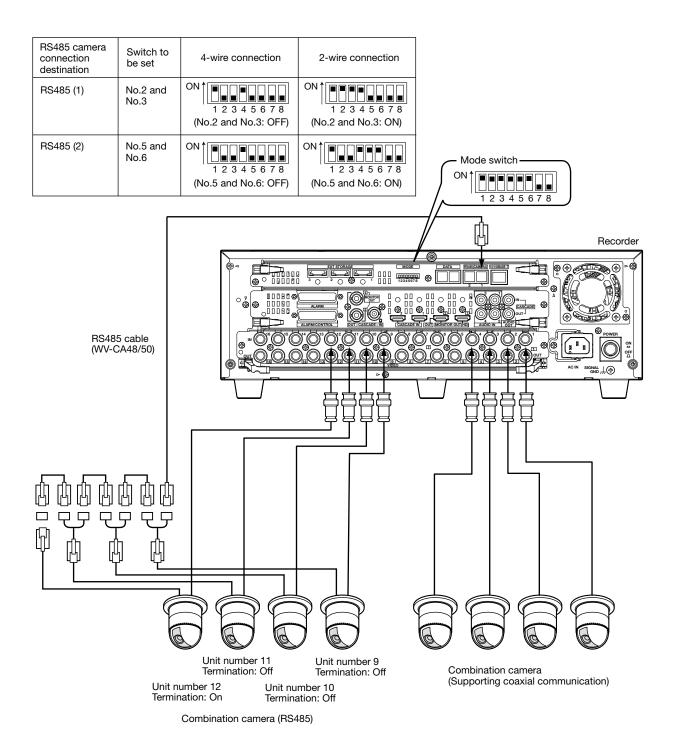

# **About the connectors**

# How to use the terminals of the ALARM/CONTROL connector

These terminals are used for emergency recording, auto time adjustment and when installing a buzzer, a lamp or a similar alarm device.

The connector to be used should be compatible with the pin array.

## Pin array

The pin array is different from other digital disk recorders. Make sure that the connection is correct referring to the following.

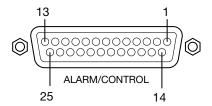

| Pin No. | Signal                                  | Operation                                                                                                    | Remarks                                                                   |  |
|---------|-----------------------------------------|----------------------------------------------------------------------------------------------------|---------------------------------------------------------------------------|--|
| 1       | Alarm output 8                          | Alarm signal will be supplied at an event occur-                                                                                                    | Open collector output                                                     |  |
| 2       | Alarm output 9                          | rence                                                                                                    | 24 V DC max., -100 mA                                                     |  |
| 3       | Alarm output 10                         | _                                                                                                    |                                                                           |  |
| 4       | Alarm output 11                         | _                                                                                                    |                                                                           |  |
| 5       | Alarm output 12                         | _                                                                                                    |                                                                           |  |
| 6       | Alarm output 13                         | _                                                                                                    |                                                                           |  |
| 7       | Alarm output 14                         | -                                                                                                    |                                                                           |  |
| 8       | Alarm output 15                         | _                                                                                                    |                                                                           |  |
| 9       | Alarm output 16                         | _                                                                                                    |                                                                           |  |
| 10      | N/A                                     |                                                                                                    |                                                                           |  |
| 11      | Alarm reset input                       | Canceling the alarm display                                                                                                    | Non-voltage make contact                                                  |  |
| 12      | Emergency recording input               | Starting emergency recording signal input                                                                                                    | input/5 V pull-up                                                         |  |
| 13      | Signal ground                           |                                                                                                    |                                                                           |  |
| 14      | Signal ground                           |                                                                                                    |                                                                           |  |
| 15      | Available disk space warning output     | Signal output for available (remaining) disk space warning of the normal recording area/event recording area                                                                                                    | Open collector output/<br>24 V DC max., –100 mA                           |  |
| 16      | HDD error output                        | Signal output upon detection of an HDD error                                                                                                    |                                                                           |  |
| 17      | Camera error output                     | Signal output upon detection of a camera error                                                                                                    |                                                                           |  |
| 18      | Error output                            | Signal output upon detection of a recorder error                                                                                                    |                                                                           |  |
| 19      | Outage processing end output            | Signal output upon completion of outage processing                                                                                                    | High (+5 V to +12 V, max. 6.3 mA)                                         |  |
| 20      | Time adjustment I/O                     | <ul> <li>According to the signal input from another device, the time of this recorder will be adjusted. (Slave)</li> <li>According to the signal output from the recorder, time of another device will be adjusted. (Master)</li> </ul> | Non-voltage make contact input/30 kΩ, 5 V pull-up, Output current –100 mA |  |
| 21      | Sequence switchover I/O                 | According to the signal input, the sequence operation will be switched and the signal output will be generated upon the sequence switchover.                                                                                            |                                                                           |  |
| 22      | Alarm suspension input                  | The state of the alarm suspension is assigned according to the signal input.                                                                                                    | Non-voltage make contact input/5 V pull-up, –100 mA                       |  |
| 23      | Outage detection input                  | Start the outage processing according to the signal input.                                                                                                    |                                                                           |  |
| 24      | External recording mode switching input | Changeover to the external recording mode                                                                                                    |                                                                           |  |
| 25      | +5 V output                             | +5 V output                                                                                                    | 200 mA max.                                                               |  |

### **Connection for emergency recording**

When the external switch is turned on, emergency recording will start.

Emergency recording will differently be performed depending on the settings on the [Emergency rec.] tab under the "Basic" page of the setup menu. (For Page 70)

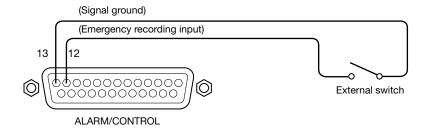

## Connection for external recording mode changeover

When the external switch is set to "On", recording will start after changing the recording program.

The recording program can be set on "Time table setup(Ext.)" on the [Time table] tab under the "Schedule" page of the setup menu. (\* Page 81)

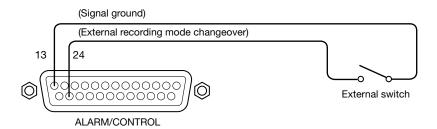

## Connection for synchronization of the sequence switchover

Camera channel of the sequence display will be switched upon the signal input to the sequence switchover input. When using multiple recorders, it is possible to synchronize the switchover timing.

The setting for the sequence switchover timing can be configured on "Sequence timing" on the [Monitor1] tab (or "Monitor 2" tab) under the "Display" page of the setup menu (pages 86 and 88).

When synchronizing the sequence switchover timing between multiple recorders, the setting for the sequence switchover timing is differently configured between the master recorder and the slave recorder as follows.

**Master recorder:** Set to "Int" (functions as the output terminal) **Slave recorder:** Set to "Ext" (functions as the input terminal)

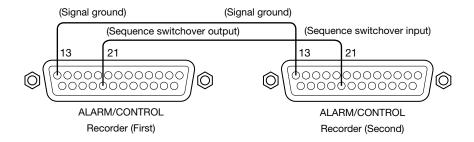

### Connection for the auto time adjustment function (1)

#### When "Master" is set for "Auto time adjustment" on the [Time & date] tab under the "Basic" page of the setup menu

"Time adjustment signal output" becomes available and the clock of this recorder will be applied to other devices.

The time adjustment signal output will be generated from pin no. 20 (time adjustment I/O) at the time set for "Activation time".

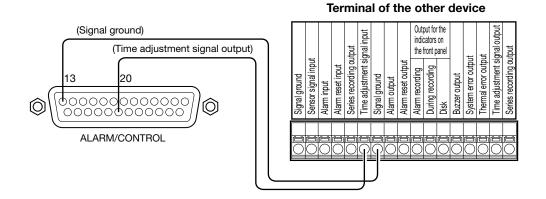

#### Connection for the auto time adjustment function (2)

#### When "Slave" is set for "Auto adjustment time" on the [Time & date] tab under the "Basic"page of the setup menu

"Time adjustment signal input" becomes available and the clock of the other device will be applied to this recorder.

When a signal output from the other device is supplied to the time adjustment I/O terminals (pin no. 20) 15 minutes before/after the time set for "Activation time", the clock of the recorder will be set to the time set for "Activation time". Example:

When "15:00" is set for "Activation time"

- Signal is supplied at 2:50:00 (hour:minute:second) pm  $\rightarrow$  Set at 3:00:00 pm
- Signal input supplied at 3:14:45 pm → Set at 3:00:00 pm
- Signal is supplied at 3:20:00 pm → Time will not be adjusted.

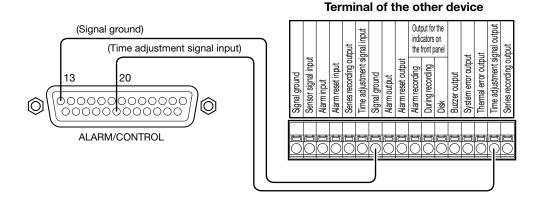

#### Important:

• When "Slave" is selected, the clock will not be adjusted during event recording or emergency recording.

### Connection of the control output

When an alarm device such as a buzzer or a lamp is connected, the signal output from pin nos.15 - 18 can be used to notify the status by sounding a buzzer or lighting a lamp.

The following example is of a connection with the HDD error output (pin no. 16).

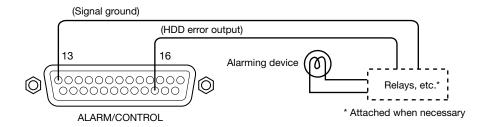

# Connection with the Uninterruptible Power System (UPS)

This is an example of a connection with the uninterruptible power system (UPS) to be installed to protect from a power outage. When a signal is supplied to the outage detection input terminals from the uninterruptible power system (UPS), internal processing (stops recording safely) will start to shut down the power supply.

After completing the internal processing, a signal will be supplied from the outage processing end output terminal to the uninterruptible power system (UPS). Then, the power supply to the recorder can be suspended.

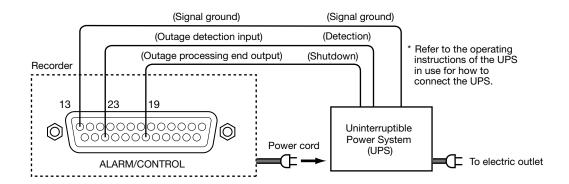

#### Important:

• Be sure to use an UPS that provides a sine wave output.

Do not use an UPS that provides a square wave. It may damage the recorder.

# How to use the terminals of the ALARM connector

These terminals are used to connect the alarm devices, such as sensors, door switches, etc.

The connector to be used should be compatible with the pin array.

# Pin array

The pin array is different from other digital disk recorders. Make sure that the connection is correct referring to the following.

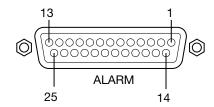

| Pin No. | Signal         | Operation                                        | Remarks                   |  |  |
|---------|----------------|--------------------------------------------------|---------------------------|--|--|
| 1       | Alarm input 1  | Event actions will be performed according to the | Non-voltage make contact  |  |  |
| 2       | Alarm input 2  | settings.                                        | input/5 V pull-up/–100 mA |  |  |
| 3       | Alarm input 3  | _                                                |                           |  |  |
| 4       | Alarm input 4  | _                                                |                           |  |  |
| 5       | Alarm input 5  | _                                                |                           |  |  |
| 6       | Alarm input 6  | _                                                |                           |  |  |
| 7       | Alarm input 7  | _                                                |                           |  |  |
| 8       | Alarm input 8  | _                                                |                           |  |  |
| 9       | Alarm output 1 | Alarm signal will be supplied at an event occur- | Open collector output     |  |  |
| 10      | Alarm output 2 | rence                                            | 24 V DC max., -100 mA     |  |  |
| 11      | Alarm output 3 | _                                                |                           |  |  |
| 12      | Alarm output 4 | _                                                |                           |  |  |
| 13      | Signal ground  |                                                  |                           |  |  |
| 14      | Signal ground  |                                                  |                           |  |  |
| 15      | Alarm input 9  | Event actions will be performed according to the | Non-voltage make contact  |  |  |
| 16      | Alarm input 10 | settings.                                        | input/5 V pull-up/–100 mA |  |  |
| 17      | Alarm input 11 |                                                  |                           |  |  |
| 18      | Alarm input 12 | _                                                |                           |  |  |
| 19      | Alarm input 13 | _                                                |                           |  |  |
| 20      | Alarm input 14 | _                                                |                           |  |  |
| 21      | Alarm input 15 | _                                                |                           |  |  |
| 22      | Alarm input 16 | _                                                |                           |  |  |
| 23      | Alarm output 5 | Alarm signal will be supplied at an event occur- | Open collector output     |  |  |
| 24      | Alarm output 6 | rence                                            | 24 V DC max., -100 mA     |  |  |
| 25      | Alarm output 7 | _                                                |                           |  |  |

### **Alarm connection**

When a signal is supplied to the alarm input terminals 1 - 16 (pin nos. 1 - 8, 15 - 22 of the ALARM connector), recording and displaying of images from the cameras will be performed according to the settings.

When an alarm device such as a buzzer, a lamp, etc., is installed outside, connect them to the alarm output terminals (pin nos. 9 - 12, 23 - 25 of the ALARM connector or pin nos. 1 - 9 of the ALARM/CONTROL connector).

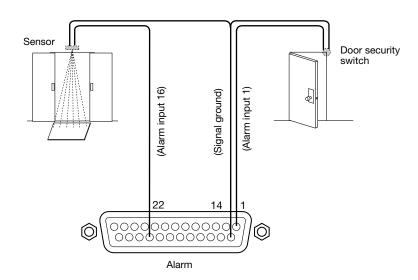

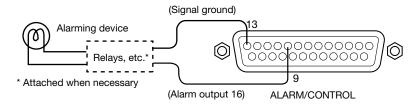

# Time and polarities of the ALARM/CONTROL terminal and the ALARM terminal

| Terminal                                | Active time                                                                                                    | Remarks                                 |
|-----------------------------------------|----------------------------------------------------------------------------------------------------|-----------------------------------------|
| Alarm input                             | 100 ms or more                                                                                                    | When N.O.: L active When N.C.: H active |
| Alarm output                            | The set time on the setup menu                                                                                                    | L active                                |
| Alarm reset input                       | 100 ms or more                                                                                                    | L active                                |
| Emergency recording input               | 100 ms or more                                                                                                    | L active                                |
| Available disk space warning output     | Duration set for "Buzzer"* starting from the time of the error occurrence                                                                        | L active                                |
| HDD error output                        | Duration set for "Buzzer"* starting from the time of the error occurrence                                                                        | L active                                |
| Camera error output                     | Duration set for "Buzzer"* starting from the time of the error occurrence, or until the camera is reset (from the time of the error occurrence). | L active                                |
| Error output                            | Duration set for "Buzzer"* starting from the time of the error occurrence                                                                        | L active                                |
| Time adjustment I/O                     | Input: 100 ms or more, Output: 1 s                                                                                                    | Input/Output: L active                  |
| Alarm suspension input                  | 100 ms or more                                                                                                    | L active, judged by level               |
| External recording mode switching input | 100 ms or more                                                                                                    | L active, judged by level               |
| Sequence switchover I/O                 | 100 ms or more                                                                                                    | L active                                |
| Outage detection input                  | 5 s or more                                                                                                    | L active                                |
| Outage processing end output            | 10 s or more                                                                                                    | H active                                |

<sup>\* &</sup>quot;Buzzer" can be set on the "Basic" page of the setup menu. (🖙 Page 65)

#### Note:

- During "L active (Low active)", the logic will be implemented when the voltage level of signal is low.
- During "H active (High active)", the logic will be implemented when the voltage level of signal is high.

### Mode switch

To establish the communication between the recorder and a system device using PS·Data, it is necessary to terminate the devices on both ends of the connection.

The mode switch setting differs depending on whether to use the recorder as a receiver or a system controller.

When connecting RS485 cameras to the recorder, it is necessary to terminate the devices on both ends of the connection.

When the recorder is on the end of the connection with a system controller

PS-Data termination switch 1: On

 When the recorder is on the end of the connection with a device controller

PS·Data termination switch 2: On

• When connecting RS485 cameras

Set the termination switch of the RS485 port to which the RS485 camera is connected

Connect to the RS485 port 1: Set the termination switch of the RS485 port (1) to "On".

Connect to the RS485 port 2: Set the termination switch of the RS485 port (2) to "On".

• When connecting in 2-wire connection

Connect to the RS485 port 1: Set no. 2 and no. 3 to "On". Connect to the RS485 port 2: Set no. 5 and no. 6 to "On".

• When connecting in 4-wire connection

Connect to the RS485 port 1: Set no. 2 and no. 3 to "Off". Connect to the RS485 port 2: Set no. 5 and no. 6 to "Off".

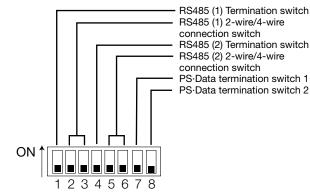

# RS485/DATA port

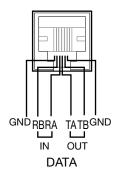

#### Inside block diagram

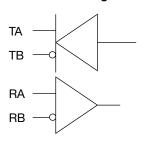

# Install/remove HDD units

### Install the HDD units

Install the HDD units into the recorder by referring the disk numbers on the HDD slots. Detach the front panel (operating section) in advance. (\*\* Page 21)

#### Step 1

Remove the HDD unit brace.

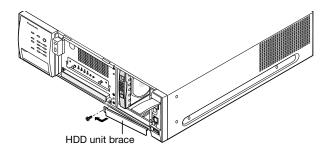

#### Step 2

Install the HDD units into the HDD slots by referring the disk numbers on the HDD slots.

(1) Lift the lever on the HDD unit while holding down the removal knob, and then insert the HDD unit all the way into the HDD slot.

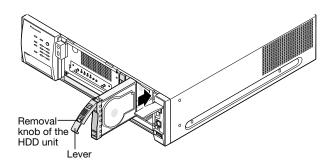

- (2) Pinch the rim on the HDD slot with the hook on the HDD unit securely.
- (3) Press the lever down and push it until the removal knob clicks.

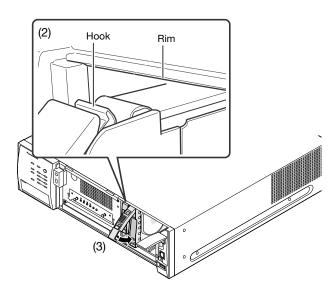

#### Important:

- Keep the removed HDD unit brace securely. When transporting the recorder, it is necessary to attach it.
- Hard disk drives are precise devices. Handle with care while keeping the following in mind.
  - Do not subject the hard disk drive to any vibration or impact.
  - Before touching the hard disk drive, eliminate static electricity by touching a steel locker, etc. When holding the hard disk drive, hold the both sides of the hard disk drive.
  - Do not touch the circuit board or the connectors to prevent the hard disk drive from damaging by static electricity.
- Contact your dealer for hard disk drives that works on the recorder. Please be forewarned that operation with any hard disk drive other than the specified models is not guaranteed under any circumstances.
- When using multiple hard disk drives, use the same model.
- If different models are used together, even when the capacities of them are the same, the available capacity may be a few percent smaller.
- Install the hard disk drives one by one in order starting from HDD1. (The leftmost slot of the HDD slots is HDD1 and the rightmost one is HDD4.)
- Once the operation has started in the RAID 5 or RAID 6 mode, do not change the positions of the HDD units. If they are changed, it may become impossible to read recorded data.

#### Note:

- Hard disk drives are locally procured. Contact your dealer for purchasing, installing, and replacing the hard disk drives.
- Refer to the operating instructions of the extension unit for how to install the HDD units on the extension unit.

### Remove the HDD unit

#### Step 1

Remove the HDD unit brace. (\*\* Page 52)
Before removing an HDD unit, turn off the power of the recorder (\*\* page 55) or the power of the HDD unit to be removed by performing the shutdown process (\*\* page 133).

#### Step 2

(1) Pull the lever while holding down the removal knob on the HDD unit.

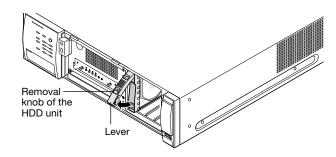

(2) Pull the HDD unit out from the HDD slot while holding the lever. Pull the HDD unit out carefully so as not to drop it and handle it gently so as not to give it a shock or vibration.

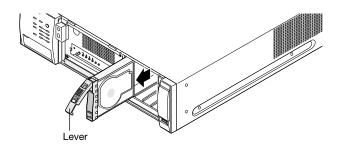

# Install a hard disk drive into an HDD canister

To install a hard disk drive in the recorder, it is necessary to assemble an HDD unit (encase the hard disk drive in the HDD canister).

#### Step 1

Fix both sides of the hard disk drive with the dedicated HDD canister using the 4 provided screws for HDD canister installation

Tightening torque for the screws: 0.49 N·m {0.36 lbf·ft} (use a low-torque powered screwdriver or a torque screwdriver)

HDD fixing screws for the HDD canister

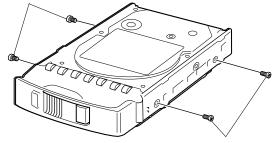

HDD fixing screws for the HDD canister

#### Step 2

Fix the bottom of the hard disk drive with the HDD canister using the 2 provided screws for HDD canister installation. Tightening torque for the screws: 0.49 N·m {0.36 lbf·ft} (use a low-torque powered screwdriver or a torque screwdriver)

#### HDD fixing screws for the HDD canister

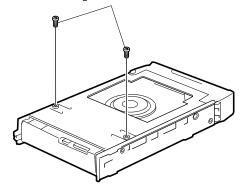

#### Important:

 When installing hard disk drives, use a low-torque powered screwdriver or a torque screwdriver to tighten screws with the specified torque.

#### Note:

Hard disk drives are locally procured. Contact your dealer for purchasing, installing, and replacing the hard disk drives.

# Determine the operational mode of the hard disk drives

It is possible to operate the recorder with the RAID function that is known as the HDD fault-tolerance system by installing an optional RAID board. Refer to the operating instructions of the RAID board for how to install the RAID board.

The following operational modes are provided to the RAID function of the recorder.

RAID 5 mode: it is possible to recover recorded images even when a single hard disk drive becomes faulty.

RAID 6 mode: it is possible to recover recorded images even when 2 hard disk drives become faulty.

Proceed as follows to switch the operational mode of the RAID function.

#### Step 1

Turn off the power of the recorder. (Reg Page 55)

#### Step 2

Detach the front panel (operating section). ( Page 21)

#### Step 3

Determine the operational mode using the [RAID] switch.

**S:** Single mode (default) **R5:** RAID 5 mode **R6:** RAID 6 mode

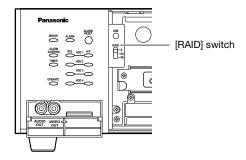

#### Step 4

When an extension unit is connected, boot the extension unit first before booting the recorder.

#### Step 5

Press the power switch while holding down the [USE] button.

→ When the recorder is booted, the setting will be applied, and the hard disk drives will be automatically formatted. Hold down the [USE] button until the buzzer start sounding.

#### Important:

 Do not change the operational mode of the hard disk drives after running the system. Once the operation has started in the RAID 5 or RAID 6 mode, do not change the positions of the HDD units. If it is changed, it will become impossible to read recorded data correctly.

#### Note:

- The RAID 5 mode is operable only when 3 or more hard disk drives are installed in the recorder. The RAID 6 mode is operable only when 4 hard disk drives are installed in the recorder.
- When using an extension unit, change the operational mode after connecting it to the recorder.

#### Step 6

After the recorder is booted, attach the front panel (operating section) to the recorder. (Reg Page 21)

# **Startup**

# Turn on the power

Turn on the power of the recorder.

#### Step 1

Connect the power plug to an electric outlet (120 V AC, 60 Hz).

#### Step 2

Press the power switch at the rear of the recorder to turn on the power.

→ The [OPERATE] indicator will light and the system check (checking the recorder and the hard disk drives) will start.

The startup screen will be displayed on Monitor 2 during the system check process.

When the system check is complete, live images from the camera will be displayed.

#### Note:

 When the "Login" window is displayed during operation after startup, enter the user name and password.
 Refer to Operating Instructions (PDF) for how to operate.

#### Important:

- Do not turn off the power during the startup process.
- When using the extension units (WJ-HDE400), turn on the power of the recorder after turning on the power of all the extension units.

# Turn off the power

Turn off the power of the recorder. To turn off the power of the recorder during recording or playback, proceed as follows.

### **During recording**

#### Step 1

Select "Off" for "Recording" on the [Recording] tab under the "Basic" page of the setup menu to stop all recordings. (\*\* Page 68)

#### Step 2

Turn off the power of the recorder after confirming that all the HDD indicators (A/F (HDD access/failure)) are off.

→ The [OPERATE] indicator will go off.

#### Note:

• Start recordings after turning on the power of the server.

# Currently recorded images are being played

#### Step 1

Stop playback.

( Operating Instructions (PDF))

#### Step 2

Turn off the power of the recorder after confirming that all the HDD indicators (A/F (HDD access/failure)) are off.

 $\rightarrow$  The [OPERATE] indicator will go off.

#### Important:

- Remove the plug from the outlet if not operating the recorder for a long period.
- For maintenance, turn the power (approx. once a week), and perform recording/playback.
- When using the optional extension units (WJ-HDE400), turn off the power of all the extension units after turning off the power of the recorder.

# Configure the minimum settings required to use the recorder

Configure the minimum settings required to use the recorder such as the time and date setting, the language setting, the settings relating to recording and the schedule settings on the "Quick" page of the setup menu.

Refer to page 59 for further information about the basic operations of the setup menu.

#### Step 1

Hold down the [SETUP/ESC] button for 2 seconds or more.

→ The setup menu ([Setup] tab under the "Quick" page) will be displayed on Monitor 2.

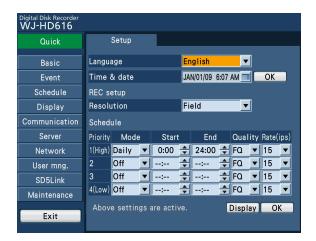

#### Note:

• When the quick setup page is not displayed, select the [Quick] button.

#### Step 2

Configure each setting item. Refer to page 63 for descriptions about each setting item.

# Setup menu

Configuration of each setting item in the setup menu should be completed in advance to use this recorder.

The operations in the setup menu are performed with either of the following:

- Displaying the setup menu on Monitor 2 by using buttons on the front panel (operating section) or a mouse connected to the recorder
- Displaying the setup menu on the web browser of a PC monitor (when controlling the recorder via a network)

When operating the recorder using the web browser, the setup menu will be displayed by clicking the [Setup] button on the operation window.

The operation window displayed on the web browser is same as that displayed on Monitor 2. (However, it is impossible to configure the settings of the "SD5Link" page from the web browser.)

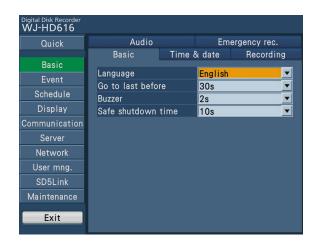

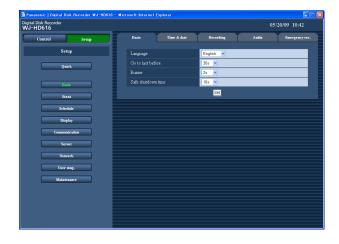

**Display on Monitor 2** 

Display on the web browser

The following are the descriptions of how to operate the setup menu by using the buttons on the front panel (operating section). When operating the recorder using the web browser, click the buttons or tabs related to the desired operation on the PC monitor. After completing the settings on each page, click the [Set] button below the setting items.

# **About Setup menu**

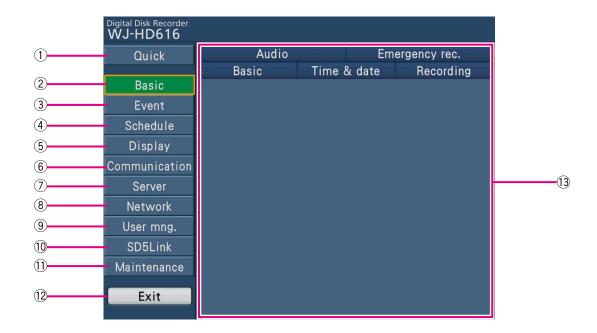

#### 1 [Quick] button

Select this button to display the "Quick" page (\*\* page 63). The minimum settings required to operate the recorder such as the time & date, language, recording schedule, etc. can be configured on the "Quick" page.

#### ② [Basic] button

Select this button to display the "Basic" page (\$\infty\$ page 65). The basic settings relating to the system such as time & date, recording actions and audio and the settings relating to the emergency recording can be configured on the "Basic" page.

#### ③ [Event] button

Select this button to display the "Event" page (\*\* page 71). The settings relating to the event actions to be taken at an event occurrence, the VMD areas and the alarm notification can be configured on the "Event" page.

#### 4 [Schedule] button

Select this button to display the "Schedule" page (Fig. 27). The settings for the recording schedules and event actions are performed by designating a day of the week and time.

#### 5 [Display] button

Select this button to display the "Display" page (FIFT page 83). The settings relating to the display of Monitor 1, Monitor 2 and a PC monitor and the setting relating to the camera channels to be displayed on the multi screen, and the settings relating to the sequential display can be configured on the "Display" page.

#### 6 [Communication] button

Select this button to display the "Communication" page (\*\* page 92). The settings relating to the communication with other devices such as the communication method to control cameras, the PS·Data and the RS485 communication, etc. can be configured on the "Communication" page.

#### 7 [Server] button

Select this button to display the "Server" page (Fig. 25). The settings relating to the network time & date, FTP server and notification by e-mail can be configured on the "Serve" page.

#### (8) [Network] button

Select this button to display the "Network" page (Fig. page 99). The network settings of the recorder and the settings relating to DNS, DDNS, SNMP, FTP, Panasonic alarm protocol and live image transmission can be configured on the "Network" page.

#### 9 [User mng.] button

Select this button to display the "User mng." (User management) page ( page 106). The settings relating to the authentication such as users' and PCs' restrictions for accessing the recorder and the operation levels can be configured on the "User mng." page.

#### (10 [SD5Link] button

# \* It is impossible to configure the settings from the web browser.

Select this button to display the "SD5Link" page (Fig. 2). The settings relating to the VMD areas, detection mode and detection sensitivity level, etc. for SD5 cameras can be configured on the "SD5Link" page.

#### ① [Maintenance] button

Select this button to display the "Maintenance" page (1987) page 119).

The following can be carried out on the "Maintenance" page:

- Check and setup of the hard disk drive information of the recorders and the extension units
- Management of the setup data and check of log information
- Formatting SD memory cards and displaying the disk configuration page

#### 12 [Exit] button

Exits the setup menu when finishing the operation of setup menu. The settings will be applied.

#### 13 Setup page

Displays each setup page. There are tabs for some setup pages.

# How to operate the setup menu

The settings required to operate the recorder are configured on the setup menu in advance. The setup menu is displayed on Monitor 2.

#### Note:

- The setup menu can also be displayed by holding down the [SETUP/ESC] button (for more than 2 seconds) on the front panel of the recorder.
- At the startup of the setup menu for the first time, "Quick" page will be displayed as the top page of the setup menu. After operating the recorder on the "Quick" page or each setup page, the "Basic" page (\*\* page 65) will be displayed as the top page of the setup menu from the next time.

# Operations using the buttons on the front panel

#### Step 1

#### SUB MENU

# ~

### Display the setup menu.

Display the sub menu by pressing the [SUB MENU] button, move the cursor to "Setup Menu", and press the [SET] button using the arrows button ( $\blacktriangledown$   $\blacktriangle$   $\blacktriangleleft$   $\blacktriangleright$ )

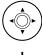

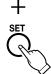

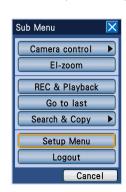

→ The setup menu window opens.

#### Note:

• While live images are being displayed, hold down the [SETUP/ESC] button for more than 2 seconds.

#### Operations using a mouse

#### Step 1

#### Display the setup menu.

Click "S.Menu" on the status bar below the screen, and click "Setup Menu" on the "Sub Menu" window.

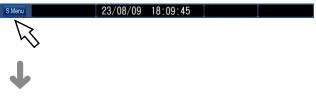

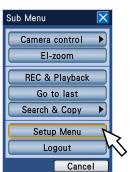

# Operations using the buttons on the front panel

#### Operations using a mouse

#### Step 2

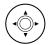

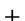

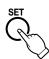

#### Select the desired setup menu.

Press the [SET] button after moving the cursor to the desired setup menu using the arrows button ( $\nabla \land \blacktriangleleft \triangleright$ ).

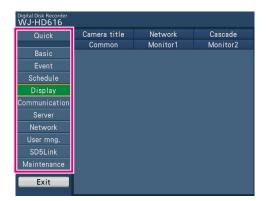

#### Step 2

#### Select the desired setup menu.

Put the mouse cursor on the desired setup menu, and click the mouse button.

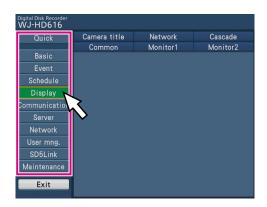

#### Step 3

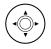

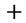

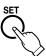

#### Select the desired tab.

Press the [SET] button after moving the cursor to the desired tab using the arrows button  $(\blacktriangledown \blacktriangle \blacktriangledown)$ .

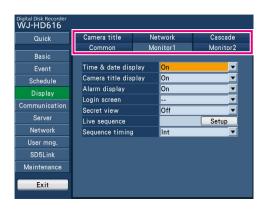

→ The setup menu page of the selected tab will be displayed.

### Step 3

#### Select the desired tab.

Put the mouse cursor on the desired tab, and click the mouse button.

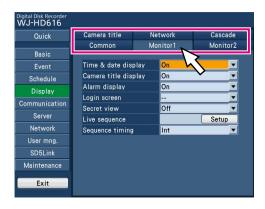

→ The setup menu page of the selected tab will be displayed.

# Operations using the butons on the front panel

#### Step 4

Configure each setting item.

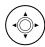

#### Selection of setting item

Press the [SET] button after moving the cursor to the desired item using the arrows button ( $\bigvee$   $\blacktriangle$   $\blacktriangleright$ ).

#### Display of advanced setup pop-up page

Move the cursor to "Setup" of the setting item, and press the [SET] button.

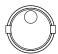

#### Change of pages

Press the [SET] button after moving the cursor to the desired setup menu using the arrows button ( $\nabla \land \blacktriangleleft \triangleright$ ).

#### Change of settings (or setting values)

Either of the following is available.

- Rotate the JogDial (inside).
- Press the [SET] button after moving the cursor to the setting item. Available values will be displayed. Then, press the [SET] button after moving the cursor to the desired setting (or setting value).

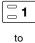

#### Enter a value

It is possible to enter a value by pressing the desired camera selection buttons ([1] to [1/10]).

<u>\_\_</u>0/10

The available setting values are as follows. Camera preset positions, HTTP port number, FTP port number, IP address, subnet mask, default gateway, primary server address, secondary server address

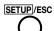

#### Return to tab selection

Press the [SETUP/ESC] button to return to Step 3 to select a tab.

### Operations using a mouse

#### Step 4

Configure each setting item.

#### Display of advanced setup pop-up page

Click "Setup" of the setting item.

#### Change of pages

Click [▲ Prev page] or [▼ Next page].

#### Change of settings (or setting values)

Change the setting (or setting value) by clicking  $\P$  or  $\blacktriangle$ . Click the desired setting (or setting value) by clicking  $\P$ .

#### Step 5

# SETUP/ESC

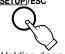

Holding down (for more than 2 seconds)

#### Apply the settings to the recorder, and exit the setup menu.

Hold down the [SETUP/ESC] button for 2 seconds or more.

→ The monitor display will return to live images.

or

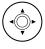

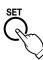

Press the [SET] button after moving the cursor to the [Exit] button using the arrows button ( $\nabla \land \blacktriangleleft \blacktriangleright$ ).

→ The confirmation window will be displayed to save the settings.

#### Step 5

#### Apply the settings to the recorder, and exit the setup menu.

Click the [Exit] button.

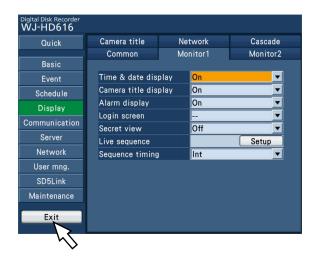

→ The confirmation window will be displayed to save the settings.

#### Important:

- To exit the setup menu without saving the settings, select the [No] button on the confirmation window.
- If the settings are applied, all login users will be forcibly logged out.

# About the operation of on-screen keyboard (for character entry)

Setting items can be entered using the on-screen keyboard (for character entry). Press the [SET] button after moving the cursor to the entry field. On-screen keyboard (for character entry) will be displayed, and it is possible to enter the characters. When using a mouse, it is possible to set by clicking the icon.

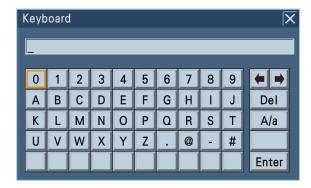

# Configure the minimum settings required to operate the recorder [Quick]

The minimum settings required to operate the recorder such as the language, time & date, network and schedule, etc. can be configured on the "Quick" page. The "Quick" page has only the [Setup] tab.

First, configure the minimum settings on the "Quick" page, and to configure more advanced settings, go to each setup menu.

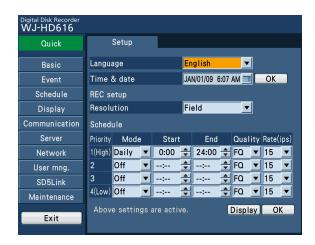

#### [Language]

Select the display language for the setup menu. English/Français/Español/Deutsch/Italiano/Russian

**Default:** English

#### [Time & date]

Set the current time & date.

Year, month, day, time and minute are set.

When using a mouse, it is possible to set by clicking the icon.

After completing the settings, click the [OK] button. The second will be set to "00" when the [OK] button is clicked.

#### ■ REC setup

#### [Resolution]

Select a resolution for images to be recorded.

Field: Standard resolution (704 x 240)

Frame 3D On: High resolution (704 x 480) with the

motion blur compensation function Frame 3D Off: High resolution (704 x 480)

**Default:** Field

#### Important:

- The selected resolution will be applied to "Resolution" of the following of the setup menu.
  - "Resolution" under the [Emergency rec.] tab on the "Basic" page
  - Resolution" of program 1-4 on the [Program] tab under the "Schedule" page

#### ■ Schedule

Create recording programs by designating day of the week when recording is to be performed, image quality and recording rate.

When selecting the [OK] button after creating a recording program, the created recording program will be applied to a program and time table on the "Schedule" page of the setup menu.

Up to 4 recording programs can be created. (Program 1 to 4)

#### [Mode]

Select a day of the week.

When "Off" is selected, the schedule will be invalidated.

Off/Mon/Tue/Wed/Thu/Fri/Sat/Sun/Mon - Fri/Mon - Sat/
Mon - Sun/Daily

Default: Daily (Program 1 (Priority 1) only)

#### [Start]

Set the start time of the time zone.

0:00 to 23:45 / --:-- (Available in steps of 15 minutes)

Default: 0:00 (Program 1 (Priority 1) only)

#### [End]

Set the end time of the time zone. Set the end time at least 15 minutes later than the start time.

0:15 to 24:00 / --:-- (Available in steps of 15 minutes)

Default: 24:00 (Program 1 (Priority 1) only)

#### [Quality]

Select the image quality for images to record from the following.

XF (Extra Fine): Extra quality SF (Super Fine): Super high quality

FQ (Fine): High quality

NQ (Normal): Standard quality

EX (Extended): Low quality (for long recording)

Default: FQ

#### [Rate(ips)]

Select the recording rate for each camera channel. Default and available values differ depending on the setting of "Resolution".

When "Off" is selected for a specified camera channel, images from a camera channel set to "Off" will not be recorded.

# • When "Frame 3D On" or "Frame 3D Off" is selected for "Resolution"

Off/ 1.25ips/ 2.5ips/ 3.75ips/ 7.5ips/ 15ips (Only for HD716K)

Default: 7.5ips (12.5ips for HD716K)

#### • When "Field" is selected for "Resolution"

Off/ 1.25ips/ 2.5ips/ 3.75ips/ 7.5ips/ 15ips/ 30ips (Only for HD716K)

**Default:** 15ips (30ips for HD716K)

#### [Display] button

The time table of the schedule set on this page will be displayed on the pop-up window.

#### [OK] button

The selected resolution and the recording schedule will be applied to programs and time tables on the "Schedule" page of the setup menu ( page 79).

#### Important:

- The selected image quality and the recording rate will be applied to PROG1 to 4, image quality of all the recording modes and the recording rate on the "Schedule" page of the setup menu.
- When the settings on the "Schedule" page of the setup menu are changed after configuring the recording schedule setting on the "Quick" page, the settings changed on the setup menu will be applied.

#### Schedule setting example

(When day of the week or time range of the set schedules are overlapped)

When day of the week and time range of schedules of program 1 and 2 are overlapped, the time table will be set with the priority (program 1 to program 4).

#### <Schedule setting on "Quick">

| Mode      | Start                         | End                                          | Quality                                                                                                    | Rate(ips)                                                                                                    |
|-----------|-------------------------------|----------------------------------------------|----------------------------------------------------------------------------------------------------|----------------------------------------------------------------------------------------------------|
| Mon - Fri | 9:00                          | 20:00                                        | SF                                                                                                    | 30                                                                                                    |
| Mon - Fri | 0:00                          | 24:00                                        | FQ                                                                                                    | 15                                                                                                    |
| Sat       | 0:00                          | 24:00                                        | FQ                                                                                                    | 15                                                                                                    |
| Sun       | 0:00                          | 24:00                                        | FQ                                                                                                    | 7.5                                                                                                    |
|           | Mon - Fri<br>Mon - Fri<br>Sat | Mon - Fri 9:00<br>Mon - Fri 0:00<br>Sat 0:00 | Mon - Fri         9:00         20:00           Mon - Fri         0:00         24:00           Sat         0:00         24:00 | Mon - Fri         9:00         20:00         SF           Mon - Fri         0:00         24:00         FQ           Sat         0:00         24:00         FQ |

<Time table>

The following settings will also be applied to the "Schedule" page of the setup menu.

| 0:0   | 00<br> | 6:00  | 12:00 |       | 18:   | 00    | 24:00 |
|-------|--------|-------|-------|-------|-------|-------|-------|
| Mon   | PRO    | PROG2 |       | PROG1 |       | PROG2 |       |
| Tue   | PROG2  |       | PRO   | PROG1 |       | PROG2 |       |
| Wed   | PRO    | G2    | PROG1 |       | PROG2 |       |       |
| Thu   | PROG2  |       | PRO   | PROG1 |       | PROG2 |       |
| Fri   | PROG2  |       | PRO   | PROG1 |       | PROG2 |       |
| Sat   | PROG3  |       |       |       |       |       |       |
| Sun   | PROG4  |       |       |       |       |       |       |
| Daily |        |       | No    | ne    |       |       |       |

The time table setting for Monday will be as follows.

| Time range | Start | End   | Program | Event | Alarm<br>message | FTP transmission by image alarm | Panasonic alarm protocol | Mail |
|------------|-------|-------|---------|-------|------------------|---------------------------------|--------------------------|------|
| 1          | 0:00  | 9:00  | PROG2   | On    | On               | Off                             | Off                      | Off  |
| 2          | 9:00  | 20:00 | PROG1   | On    | On               | Off                             | Off                      | Off  |
| 3          | 20:00 | 24:00 | PROG2   | On    | On               | Off                             | Off                      | Off  |
| 4          | -:    | -:    | PROG1   | On    | On               | Off                             | Off                      | Off  |
| 5          | -:    | -:    | PROG1   | On    | On               | Off                             | Off                      | Off  |
| 6          | -:    | -:    | PROG1   | On    | On               | Off                             | Off                      | Off  |

# Configure the basic settings of the recorder [Basic]

The basic settings of the recorder such as time & date, recording actions and audio, etc. and the settings relating to the emergency recording can be configured on the "Basic" page.

The "Basic" page has [Basic], [Time & date], [Recording], [Audio] and [Emergency rec.] tabs.

# Configure the settings relating to the basic operation of recorder [Basic]

Select the [Basic] tab on the "Basic" page. (\* Page 60)

The settings such as the language and the time to be skipped to when the [GO TO LAST] button is pressed can be configured on this tab.

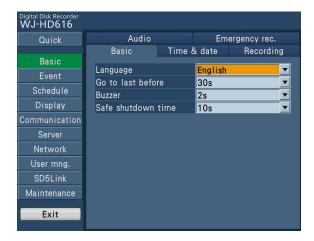

#### [Language]

Select a display language for the setup menu. English/Français/Español/Deutsch/Italiano/Russian

**Default:** English

#### [Go to last before]

Select the time to be skipped to when the [GO TO LAST] button is pressed during playback from the following. 5s/10s/30s/1min/5min (before the start time of the latest recorded image)

Default: 30s

#### Note:

 This setting is just an aim.
 A skipped playback start point may be several tens of seconds before the selected time.

#### [Buzzer]

Configure the settings for sounding a buzzer at an error occurrence.

Off: A buzzer will not sound at an error occurrence.
2s (default)/5s/10s/20s/30s/1min: The buzzer that started sounding at an error occurrence will sound for the selected period.

Ext: The buzzer that started sounding at an error occurrence will keep on sounding until the [ALARM RESET] button on the front panel is pressed or the error icon in the status display area is clicked.

Default: 2s

#### [Safe shutdown time]

Select a wait time for the shutdown process to start after an outage detection signal is provided to the recorder.

10s/20s/30s/1min/2min/3min/4min/5min

Default: 10s

# Configure the settings relating to time & date [Time & date]

Select the [Time & date] tab on the "Basic" page. (\*\* Page 60)

The settings relating to time & date display can be configured on this tab.

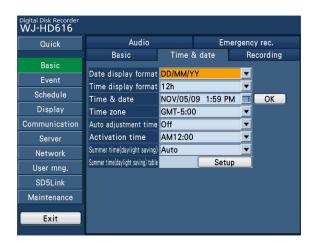

#### [Date display format]

Select a date display format. (Example: April 1, 2009)

YY/MM/DD: 09/04/01 MMM/DD/YY: APR/01/09 DD/MMM/YY: 01/APR/09 MM/DD/YY: 04/01/09 DD/MM/YY: 01/04/09

**Default:** MMM/DD/YY

#### [Time display format]

Select a time display format. (Example: 3 o'clock in the after-

noon) 24h: 15:00:00

12h: 3:00:00PM

Default: 12h

#### [Time & date]

Set the current time & date. Year, month, day, time and minute are set.

When using a mouse, it is possible to set by clicking the \_\_\_\_\_

After completing the settings, click the [OK] button.

#### [Time zone]

Select your time zone.

For example, select "(GMT) Greenwich Mean Time: Dublin, Edinburgh, Lisbon, London" when using in UK.

GMT-12:00 - GM+T13:00

Default: GMT+0:00

#### [Auto adjustment time]

Select a method of auto clock adjustment from the following. (\*\* Page 46)

Off: Does not adjust time automatically.

Slave: Receives a signal from the ALARM/CONTROL

connector and adjusts the clock.

Master: Supplies a signal from the ALARM/CONTROL connector on the rear panel to other connected devices and the devices will adjust their clocks with

reference to the clock of the recorder.

Default: Off

#### [Activation time]

When "Master" is selected for "Auto adjustment time", set the clock for a signal to be supplied from the ALARM/ CONTROL connector (time adjustment I/O, pin. no. 20) on the rear panel of the recorder. When "Slave" is selected, set the time when the recorder receives a signal from the Master recorder and adjust the clock. (\*\* Page 46)

#### [Summer time(daylight saving)]

Determine how to switch to/from summer time.

Out: Cancels summer time.

Auto: Applies summer time automatically in accordance with the settings for switching to summer time.

**Default**: Auto

#### [Summer time(daylight saving) table]

You can set the time/date when summer time is to start/end. When the [Setup] button is selected, the following page will be displayed.

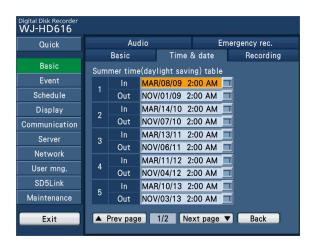

Enter the summer time starting year, month, day, and time, and the summer time ending year, month, day and time. Select the icon on the right side of the entry field. On-screen keyboard (for time & date entry) will be displayed, and it is possible to enter the time & date. Refer to Operating Instructions (PDF) for further information about how to use the on-screen keyboard.

Up to 10 times and dates for switching to summer time can be set.

#### Note:

- Setting is impossible when the interval between "In" and "Out" is an hour or less.
- By pressing the [STOP] button on the front panel (operating section) for more than 2 seconds, it is possible to delete the summer time setting pointed by the cursor.

# **Basic settings for recording [Recording]**

Select the [Recording] tab on the "Basic" page. ( Page 60)

The basic settings relating to recording (such as recording On/Off and embedding of the title and time & date) can be configured on this tab.

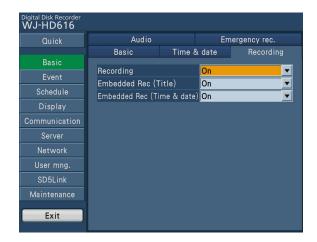

#### [Recording]

Select "On" or "Off" to determine whether or not to perform recording.

Default: On

#### Important:

 When "Off" is selected for this setting, no recordings will be performed. Select "On" for normal use except when required to stop recording forcibly such as when a problem occurred with the recorder.

#### [Embedded rec (Title)]

Select "On" or "Off" to determine whether or not to record a camera title that has been set to be recorded as a part of the image.

Default: On

#### [Embedded rec (Time & date)]

Select "On" or "Off" to determine whether or not to record the displayed time & date together as a part of the recorded image.

Default: On

#### Note:

- It is possible to determine whether or not to display the camera title or the time & date recorded together with the images even though "Off" is selected for "Embedded rec (Title)" or "Embedded rec (Time & date)". (LSF Page 88)
- Depending on the recording setting or photographic subject, the embedded characters may look blurry.

# Configure the settings relating to audio [Audio]

Select the [Audio] tab on the "Basic" page. ( Page 60)

The audio inputs from the AUDIO IN connectors (1 to 4) on the rear panel of the recorder can be assigned to the selected camera channels, and reception interval can be configured on this tab.

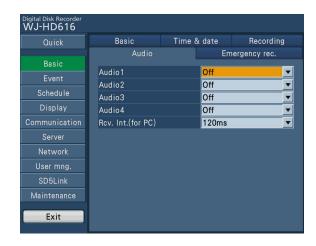

#### [Audio1] - [Audio4]

Assign audio from the AUDIO IN connectors (1 - 4) on the rear panel of the recorders to camera channels. Assign audio in accordance with channels of the connected cameras. When "Off" is selected, audio will not be input.

**Default:** Off

#### Note:

 It is impossible to set the same channel for "Audio1" to "Audio4".

#### [Rcv. Int.(for PC)]

Select the reception interval to hear audio transmitted from the camera on the web browser of the PC.

120ms/240ms/360ms

Default: 120 ms

#### Note:

 A shorter reception interval will result in a shorter delay of audio transmission. Making the value bigger will result in a longer delay, but audio interruptions can be minimized. Change the settings according to the network environment.

# Settings for emergency recording [Emergency rec.]

Select the [Emergency rec.] tab on the "Basic" page. ( Page 60)

The settings relating to emergency recording such as recording duration and recording rate can be configured on this tab. Refer to Operating Instructions (PDF) for further information about the emergency recording.

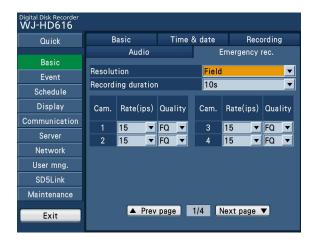

#### [Resolution]

Select a resolution for images to be recorded.

Field: Standard resolution (704 x 240)

Frame 3D On: High resolution (704  $\times$  480) with the

motion blur compensation function Frame 3D Off: High resolution (704 x 480)

**Default:** Field

#### [Recording duration]

Specify the recording duration of emergency recording. The following are available for the recording duration.

2s/5s/10s/20s/30s/1min/3min/5min/10min/30min

Manual: Recording will continue while the external switch is being held down. Recording will be performed for at least 8 seconds

Continue: Recording will not stop unless the [ALARM RESET] button on the front panel (operating section) of the recorder is pressed or the [ALM] button in the status display area is clicked.

Default: 10s

#### [Rate(ips)]

Select the recording rate for each camera channel. Default and available values differ depending on the setting of "Resolution".

When "Off" is selected for a specified camera channel, images from a camera channel set to "Off" will not be recorded.

 When "Frame 3D On" or "Frame 3D Off" is selected for "Resolution"

Off/ 1.25ips/ 2.5ips/ 3.75ips/ 7.5ips/ 15ips (Only for HD716K)

**Default:** 7.5ips (12.5ips for HD716K)

• When "Field" is selected for "Resolution"

Off/ 1.25ips/ 2.5ips/ 3.75ips/ 7.5ips/ 15ips/ 30ips (Only for HD716K)

Default: 15ips (30ips for HD716K)

#### [Quality]

The following are available for the image quality.

XF (Extra Fine): Extra fine quality SF (Super Fine): Super fine quality

FQ (Fine): High quality

NQ (Normal): Standard quality

EX (Extended): Low quality (Recording for a long period of time)

Default: FQ

# Configure the settings relating to event [Event]

The settings relating to event actions of each event type (terminal alarm, video motion detection (VMD), video loss, and camera alarm site) can be configured on the "Event" page.

Details on each event are given on Operating Instructions (PDF).

The "Event" page has [Common], [Terminal/Command], [Site alarm], [Video loss] and [VMD] tabs.

# Configure the common settings for event actions [Common]

Select the [Common] tab on the "Event" page. (\* Page 60)

The settings that are common to all events such as the alarm output duration and buzzer duration can be configured on this tab.

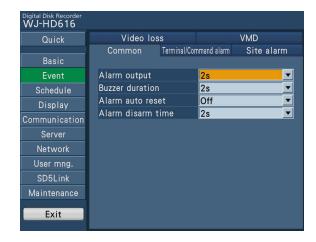

#### [Alarm output]

Select the alarm output duration.

Off: No alarm output is supplied.

2s/5s/10s/20s/30s/1min

Ext: Alarm output will continue until the alarm action is reset.

Refer to the operating instructions (PDF) for further information about alarm reset.

Rec: The alarm output will be supplied during event recording is being performed.

Default: 2s

#### Note:

 No alarm output will be supplied at a video loss occurrence.

#### [Buzzer duration]

Determine whether or not to sound the buzzer at an event occurrence. The following are available for buzzer sounding duration.

Off: The buzzer will not sound.

2s/5s/10s/20s/30s/1min

Ext: The buzzer will continue sounding until the alarm action is reset.

Refer to the operating instructions (PDF) for further information about alarm reset.

Rec: The buzzer will keep on sounding during event recording is being performed.

Default: 2s

#### [Alarm auto reset]

The following are possible for the alarm display duration. When "Off" is selected, the alarm display will not automatically disappear.

Off/2s/5s/10s/20s/30s/1min/3min/5min

Default: Off

#### Note:

- The following will be performed automatically when "Off" is not selected.
- The [ALARM] indicator will stop blinking and light.
- The displayed event information will disappear.
- The buzzer will stop beeping, and alarm signal output will stop.

#### [Alarm disarm time]

Alarm disarm is to suspend the set duration when the same type of event (terminal alarm, video motion detection, video loss, and camera alarm) has occurred sequentially at the same camera channel so that the event action will not be performed each time.

The following are possible for the alarm disarm time. 2s/3s/4s/5s/6s/7s/8s/9s/10s

Default: 2s

# Configure the event action at a terminal alarm occurrence [Terminal/Command]

Select the [Terminal/Command] tab on the "Event" page. (\* Page 60)

The settings relating to event actions to be taken at a terminal alarm (regretating Instructions (PDF)) occurrence can be configured on this tab.

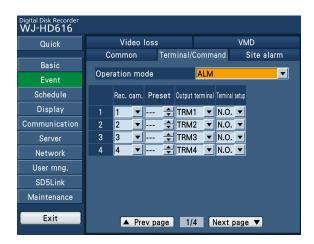

#### [Operation mode]

Select the settings for the operation mode.

Refer to the operating instructions (PDF) for further information about the operation mode.

ADM (Activity Detection Mode): Performs recording, writes the event log, and moves the cameras to preset positions at an event occurrence.

Other event actions will not be performed.

ALM (Alarm Mode): Performs every event action according to the settings.

Off: Performs only writing an event log. Other event actions will not be performed.

Default: ALM

Configure the following settings for each Alarm Input (1 to 16) of the "ALARM/CONTROL" connector on the rear panel of the recorder.

#### [Rec. cam.]

Select a camera channel (1 to 16) used for recording. When "Off" is selected, recording will not be performed.

#### [Preset]

Select a preset position (1 to 256) to which the camera will move at an alarm occurrence.

#### [Output terminal]

Select a terminal (TRM1 to TRM16) to output the alarm signal.

#### [Terminal setup]

Select how to supply the signal to the alarm terminal.

N.C.: Signals will be supplied when open-circuited. (Normally Close)

N.O.: Signals will be supplied when short-circuited. (Normally Open)

Default: N.O.

# Configure the event action at a camera site alarm occurrence [Site alarm]

Select the [Site alarm] tab on the "Event" page. ( Page 60)

The settings relating to event actions at a camera site alarm ( Operating Instructions (PDF)) occurrence, including an alarm detected by an SD5 camera, can be configured on this tab.

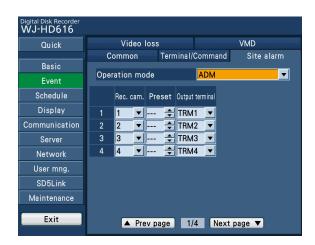

### [Operation mode]

Select the settings for the operation mode. Refer to the operating instructions (PDF) for further information about the operation mode.

ADM (Activity Detection Mode): Performs recording, writes the event log, and moves the cameras to preset positions at an event occurrence. Other event actions will not be performed.

ALM (Alarm Mode): Performs every event action according to the settings.

OFF: Performs only writing an event log. Other event actions will not be performed.

**Default: ADM** 

Configure the following settings for each camera channel (1 to 16).

#### [Rec. cam.]

Select a camera channel (1 to 16) used for recording. When "Off" is selected, recording will not be performed.

#### [Preset]

Select a preset position (1 to 256) to which the camera will move at an alarm occurrence.

#### [Output terminal]

Select a terminal (TRM1 to TRM16) to output the alarm signal.

# Configure the event action at a video loss occurrence [Video loss]

Select the [Video loss] tab on the "Event" page. ( Page 60)

The settings relating to event actions to be taken at a video loss (© Operating Instructions (PDF)) occurrence can be configured on this tab.

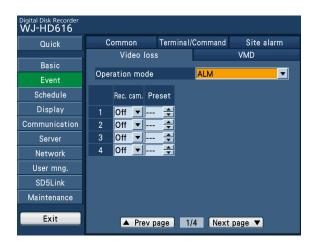

# [Operation mode]

Select the settings for the operation mode.

Refer to the operating instructions (PDF) for further information about the operation mode.

ADM (Activity Detection Mode): Performs recording, writes the event log, and moves the cameras to preset positions at an event occurrence. Other event actions will not be performed.

ALM (Alarm Mode): Performs every event action according to the settings.

OFF: Performs only writing an event log. Other event actions will not be performed.

Default: ALM

Configure the following settings for each camera channel (1 to 16).

# [Rec. cam.]

Select a camera channel (1 to 16) used for recording. When "Off" is selected, recording will not be performed.

## [Preset]

Select a preset position (1 to 256) to which the camera will move at a video loss occurrence.

# Configure the event action at a VMD occurrence [VMD]

Select the [VMD] tab on the "Event" page. ( Page 60)

The settings relating to event actions to be taken at a VMD (\* Operating Instructions (PDF)) occurrence can be configured on this tab.

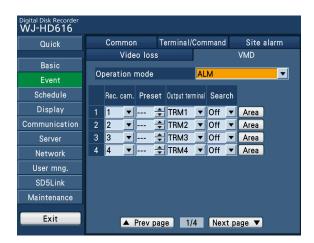

#### [Operation Mode]

Select the settings for the operation mode. Refer to the operating instructions (PDF) for further information about the operation mode.

ADM (Activity Detection Mode): Performs only recording and writing an event log at an event occurrence.

Other event actions will not be performed.

ALM (Alarm Mode): Performs every event action according to the settings.

Off: Performs only writing an event log. Other event actions will not be performed.

Default: ALM

Configure the following settings for each camera channel (1 to 16).

# [Rec. cam.]

Select a camera channel (1 to 16) used for recording. When "Off" is selected, recording will not be performed.

#### [Preset]

Select a preset position (1 to 256) to which the camera will move at a VMD detection.

#### [Output terminal]

Select a terminal (TRM1 to TRM16) to output the alarm signal.

# [Search]

Select "On" or "Off" to determine whether or not to perform video motion detection.

When "Off" is selected, video motion detection will not be performed. When "On" is selected, VMD (video motion detection) areas can be set.

Up to 4 areas can be set for a camera channel for the detection area. Details on video motion detection are given on Operating Instructions (PDF).

# [Area] button

Configure the settings for each camera channel (1 to 16). (Fig Page 77)

# Settings for the video motion detection function

Configure the settings for video motion detection areas for each camera channel. Up to 4 areas can be set for a camera channel for the detection area.

When selecting "On" for "Search" on the [VMD] tab and selecting "Area", a detection area setup page will be displayed. (Per Page 75)

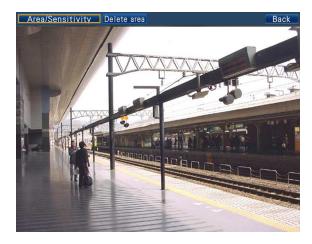

Follow the procedure below to set the VMD areas.

# Step 1

Select the [Area/Sensitivity] tab and select the [Setup] button of one of the detection areas (A to D).

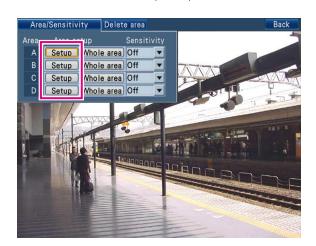

→ A detection area setup page will open.

## Note:

 When selecting the [Whole area] button, all the area on the displayed image can be set as the detection area.

# Step 2

Set the start point of the detection area.

Press the [SET] button after moving the cursor to the desired start point of the detection area using the arrows button ( $\P$ 

▲ ►). When using a mouse, click the start point.

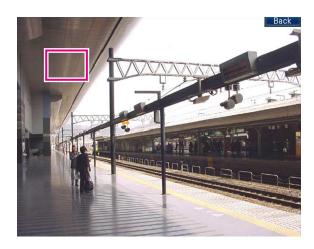

# Step 3

Set the end point of the detection area.

Press the [SET] button after moving the cursor to the desired end point of the detection area using the arrows button ( $\P$ 

▲ ►). When using a mouse, click the end point. To finish the detection area setting, select the [Back] button.

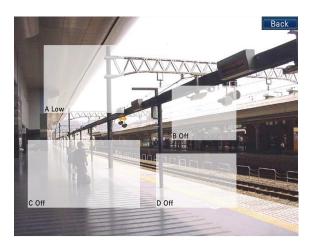

#### Note:

- Detection areas will be set according to the grid divided in 16 x 14 segments. It may be possible that the actual detection areas will not be exactly the same as the designated start and end points.
- To delete a set detection area, select the [Delete area] tab on the detection area setup page, and click the [Delete] button of the area (A to D) to be deleted.
- When using a mouse, click the end point. Up to 4 areas can be set by repeating Step 1 to 3.

#### Step 4

Set the detection sensitivity for each detection area.

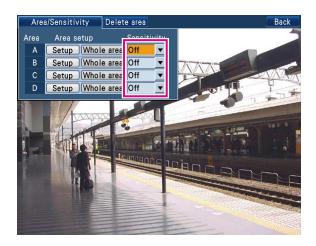

Move the cursor to the pull-down menu of "Sensitivity" of the detection area to be set (A to D) using the arrows button (  $\P$ 

 $\blacktriangle ~ \blacktriangleright$  ). Then, rotate the JogDial (inside) to select the detection sensitivity from the following.

Off: Ignores motion in the selected area.

Low: Low sensitivity Mid: Standard sensitivity High: High sensitivity

# Step 5

Select the [Back] button after completing the settings.

 $\ensuremath{\rightarrow}$  The detection area setup page will be closed.

# Configure the settings relating to recording/event schedules [Schedule]

The settings for the recording schedules and event actions are performed on the "Schedule" page by designating a day of the week and time.

It is possible to create a time table by dividing a day into up to 6 time zones and to create recording schedules by assigning programs to the created time zones and by setting "On" or "Off" for each event action.

Up to 4 programs can be created for the recorder.

On the [Program] tab, the recording rate and image quality, etc. for each camera channel can be set by creating the programs according to the resolution.

It is also possible to create special days apart from the normal schedule, and a recording program of another day of the week can be switched to a special day's program automatically.

The "Schedule" page has [Program] and [Special days] tabs.

# Flowchart on how to create a schedule

Follow the procedures below to create schedules.

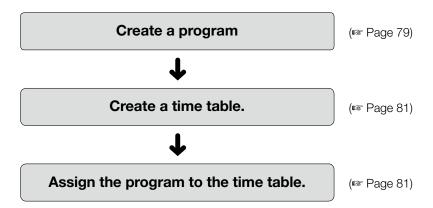

# **Create a program [Program]**

Select the [Time table] tab on the "Schedule" page. (\*\* Page 60)

When one of the [PROG1] to [PROG4] buttons is selected, the "Program setup" page will be displayed.

The image quality and recording rate for each camera channel can be set on this tab by creating the programs according to the resolution, maximum recording rate (only for HD716K), and recording mode.

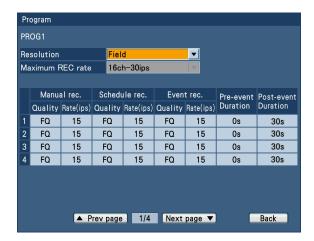

#### [Resolution]

Select a resolution for images to be recorded.

Field: Standard resolution (704 x 240)

Frame 3D On: High resolution (704 x 480) with the motion blur compensation function

Frame 3D Off: High resolution (704 x 480)

**Default:** Field

#### [Maximum REC rate] (Only for HD716K)

Select the maximum recording rate that is available for each channel.

The available values vary depending on the setting of "Resolution".

 When "Frame 3D On" or "Frame 3D Off" is set for "Resolution"

**16ch-15 ips:** Up to 15 ips can be set for each channel. **8ch-30 ips:** Up to 30 ips can be set for each channel. However, the cameras that can be used for recording are restricted to 8.

When "Field" is set for "Resolution"

16ch-30 ips: Up to 30 ips can be set for each channel.

Select the following setting items for each recording mode (manual recording, schedule recording, event recording, preevent duration and post-event duration).

On the first page, the setting items for CAM 1 to 4 are displayed. To display the other camera channels, select the [Next page  $\P$ ] button.

# ■ Manual rec./Schedule rec./Event rec.

#### [Quality]

Select the image quality from the following.

XF (Extra Fine): Extra fine quality SF (Super Fine): Super fine quality

FQ (Fine): High quality NQ (Normal): Standard quality

EX (Extended): Low quality (Recording for a long period

of time)

Default: FQ

# [Rate(ips)]

Default and available values differ depending on the setting of "Resolution".

When "Off" is selected for a specified camera channel, images from a camera channel set to "Off" will not be recorded.

 When "Frame 3D On" or "Frame 3D Off" is selected for "Resolution"

Off/ 1.25ips/ 2.5ips/ 3.75ips/ 7.5ips/ 15ips (Only for HD716K)

Default: 7.5ips (15ips for HD716K)

• When "Field" is selected for "Resolution"

Off/ 1.25ips/ 2.5ips/ 3.75ips/ 7.5ips/ 15ips/ 30ips (Only for HD716K)

Default: 15ips (30ips for HD716K)

When "8 ch-30ips" is selected for "Maximum REC rate", "30ips" is available for "Rate".

## Note:

 When no video input signal is supplied at the start time of recording, recording for the camera channel will not start even though the value is selected for "Rate(ips)".

#### [Pre-event, Duration]

Select the recording duration for the pre-event recording. 0s/2s/5s/10s/20s/30s/1min/3min/5min/10min/15min

Default: 0s

#### Note:

 The boxes of setting values are colored red when it is impossible to perform pre-event recording for the selected duration.

In this case, select a shorter duration or format the preevent recording area. (FSF Page 131)

- It may be possible that the actual recording will be longer than the selected recording duration.
- Pre-event recording is not performed when "0s" is selected.
- When images are set to be recorded together with audio, the audio may not be recorded at the beginning of the pre-event recording.

# [Post-event, Duration]

Select the recording duration at an alarm occurrence (postevent recording duration).

2s/5s/10s/20s/30s/1min/3min/5min/10min/15min
Man (Manual): Recording duration will be as follows

Man.(Manual): Recording duration will be as follows depending on the alarm type.

Video motion detection (VMD): Recording will be performed for 8 seconds.

At a video loss occurrence: Recording will be performed during a video loss occurrence

Terminal alarm: Recording will be performed while the terminal alarm signal is being supplied.

Site alarm: Recording will be performed for 8 seconds.

**Con. (Continue):** Record until the ALARM RESET button is pressed

### Note:

 When "Man." is selected, recording will be performed for at least 8 seconds until the alarm action is reset.

## [Back] button

Closes the "program setup" page and returns to the [Time table] tab.

# Assign a program after setting the time zone [Time table]

Select the [Time table] tab on the "Schedule" page. ( Page 60)

A time table for program actions can be created for each day of the week, and programs can be assigned to each time table. Up to 6 time tables can be created for each day of the week.

When a signal is supplied from the ALARM/CONTROL connector (external recording changeover, pin no. 24), the recorder will work with the set timetable for "Ext." regardless of the days of the week.

At the default, 0:00 to 24:00, PROG1 has been set for "Daily".

#### Step 1

Select the desired day of the week.

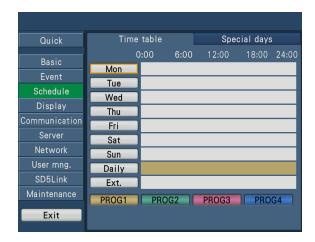

→ The time table of the selected day of the week will be displayed.

#### Step 2

Configure each setting item.

There are 2 setup pages. To move to another page, select the [<] or [>] button.

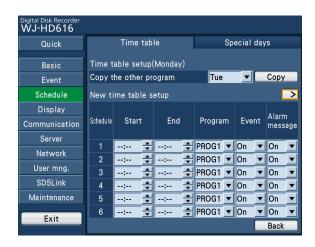

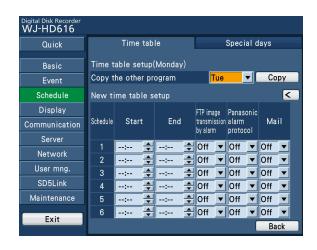

### [Copy the other program]

To copy a time table set for another day of the week, select the day of the week to be copied, and select the [Copy] button.

# ■ New time table setup

Configure the settings of the following item for each time zone.

#### [Start]

Set the start time of the time zone.

#### [End]

Set the end time of the time zone.

#### Note:

- The time can be set in 1-minute increments.
   However, the end time should be at least 15 minutes later than the start time.
- It is impossible to set "23:46" or later for the start time.
- Set "Start" and "End" in the 24-hour time display format.

#### [Program]

Select the desired program (PROG1 to 4).

#### [Event]

Select "On" or "Off" to determine whether or not to perform event actions at an event occurrence.

# [Alarm message]

Select "On" or "Off" to determine whether or not to display the pop-up window that notify of an event occurrence with a message on the screen of the PC.

#### [FTP image transmission by alarm]

Select "On" or "Off" to determine whether or not to transmit the image at an alarm occurrence to the FTP server according to the settings of "Image transmission by alarm" (\* page 96) on the "Server" page - the [FTP] tab.

## [Panasonic alarm protocol]

Select "On" or "Off" to determine whether or not to automatically notify the PC of the event information by Panasonic alarm protocol at an event occurrence.

# [Mail]

Select "On" or "Off" to determine whether or not to transmit the alarm mail according to the settings of the "Server" page - the [Mail] tab (\*\* page 97) at an event occurrence.

# [Back] button

Closes the time table of the selected day of the week and returns to the [Time table] tab.

# Configure the settings of recording programs for special days [Special days]

Select the [Special days] tab on the "Schedule" page. (\*\* Page 60)

It is possible to assign timetables of other days to special days. Time tables for special days can be set for up to 30 days. The settings are configured by specifying dates as special days and by applying a schedule to the specified special days.

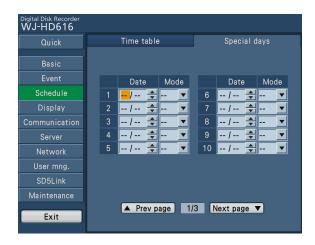

Set the following items for desired special days

#### [Date]

Enter the desired date to be set as a special day.

## [Mode]

Select the day of the week to which the desired schedule is assigned.

#### Note:

 Only the days of the week to which programs have been assigned on the [Time table] tab will be displayed.
 It is impossible to select this item when there are no available days of the week.

# Configure the settings relating to display [Display]

The settings relating to the display on Monitor 1 and Monitor 2 connected to the recorder and the display on a PC monitor connected to the recorder via a network can be configured on the "Display" page.

The settings relating to display switching patterns such as multi screen display and sequential display of live images can also be configured on this page.

The "Display" page has [Common], [Monitor1], [Monitor2], [Camera title], [Network] and [Cascade] tabs.

# Common settings for monitors [Common]

Select the [Common] tab on the "Display" page. ( Page 60)

The common display settings for Monitor 1 and Monitor 2 such as the settings of camera titles or the settings of the time display position can be configured on this tab. The settings relating to the multi screen display can also be configured on this tab.

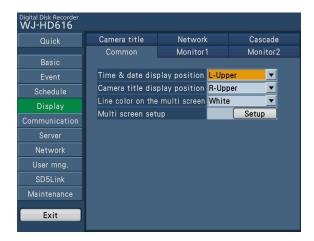

# [Time & date display position]

Select the position to display the time & date.

When setting the time & date to be recorded together with images, the time display will be recorded in the selected position. Refer to "Embedded rec (Time & date)" (\*\* page 68) of the "Basic" page - the "Recording" tab for how to record the time & date together with the images.

- L-Upper: Displays the time & date on the upper left corner on the screen.
- R-Upper: Displays the time & date on the upper right corner on the screen.
- L-Lower: Displays the time & date on the lower left corner on the screen.
- R-Lower: Displays the time & date on the lower right corner on the screen.

Default: L-Upper

#### Note:

 Determine whether or not to display the time & date on Monitor 1 on the [Monitor1] tab. (\*\* Page 86)

# [Camera title display position]

Select the position to display the camera title.

When the settings are configured to record images together with a camera title, the camera title position will be determined on this setting. Refer to "Embedded rec (Title)" (Fig. page 67) of the "Basic" page - the "Recording" tab for how to record the camera title together with the images.

- L-Upper: Displays the camera title on the upper left corner on the screen.
- R-Upper: Displays the camera title on the upper right corner on the screen.
- L-Lower: Displays the camera title on the lower left corner on the screen.
- R-Lower: Displays the camera title on the lower right corner on the screen.

Default: R-Upper

#### Note:

 Determine whether or not to display the camera title on Monitor 1 on the [Monitor1] or [Monitor2] tab. (Res Pages 86 and 88)

# [Line color on the multi screen]

Select a parting line color from the following.

White: Displays white parting lines. Gray: Displays gray parting lines. Black: Displays black parting lines.

**Default: White** 

## [Multi screen setup]

Configures the multi screen display pattern and assigns camera channels to each multi screen segment.

Select the [Setup] button to configure the settings.

(Fig. Page 84)

# Configure the multi screen display pattern and assign camera channels to each multi screen segment

Select the display pattern when switching to the multi screen display. In addition, assign the camera channels to each multi screen segment.

When selecting the [Setup] button of "Multi screen setup" on the [Common] tab, the setup page for camera channel allocation will be displayed.

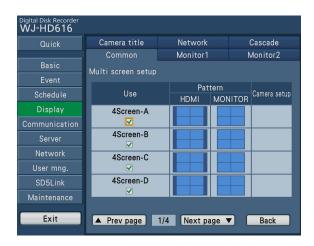

To configure the settings, do the following.

# Step 1

Check the desired multi screen display pattern of the parameters of "Use".

The desired display pattern can be selected while moving to the previous or next page by selecting "Prev page or Next page". To return to the [Common] tab, select the [Back] button.

- 4Screen-A: Displays images from camera channels 1 4 on a 4-split screen.
- 4Screen-B: Displays images from camera channels 5 8 on a 4-split screen.
- 4Screen-C: Displays images from camera channels 9 12 on a 4-split screen.
- 4Screen-D: Displays images from camera channels 13 16 on a 4-split screen.
- 4Screen (WD): Displays images from camera channels on a 4-split screen. Images from any camera channels can be selected.

- 7Screen (WD): Displays images from camera channels on a 7-split screen. Images from any camera channels can be selected.
- 8Screen: Displays images from camera channels on a 8-split screen. Images from any camera channels can be selected.
- 9Screen-A: Displays images from camera channels 1 9 on a 9-split screen.
- 9Screen-B: Displays images from camera channels 10 16 on a 9-split screen.
- 9Screen (WD): Displays images from camera channels on a 9-split screen. Images from any camera channels can be selected.
- 12Screen (WD)-A: Displays images from camera channels 1 12 on a 12-split screen.
- 12Screen (WD)-B: Displays images from camera channels 13 16 on a 12-split screen.
- 16Screen: Displays images from camera channels 1 16 on a 16-split screen.

# Step 2

Select the desired camera channels to display on the multi screen.

Select the [Setup] button of "Camera setup".

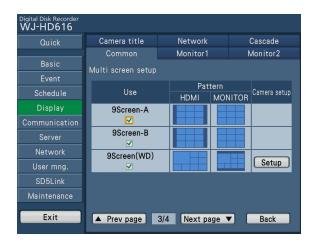

→ The setup page for camera channel allocation will be displayed.

#### Note:

 The [Setup] button is displayed on "Camera setup" for multi screen display patterns for which any camera channels can be selected. The [Setup] button is not displayed for multi screen display patterns for which any camera channels cannot be selected.

# Step 3

Select the desired camera channels to display on each segment on the multi screen.

To return to the [Common] tab, select the [Back] button.

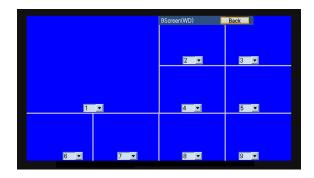

#### Note:

- It is impossible to select the same channel to display images from it on multiple segments on the multi screen.
- When configuring from a PC (web browser), images from cameras will not be displayed.

# Configure the display settings for Monitor 1 [Monitor1]

Select the [Monitor1] tab on the "Display" page. (\* Page 60)

Select "On" or "Off" to determine whether or not to display the time, camera title and alarm display on Monitor 1.

The settings relating to the sequence display on Monitor 1 can also be configured on this tab.

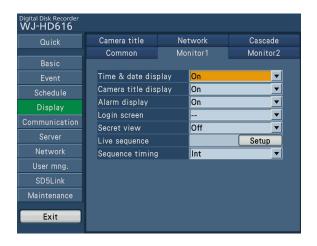

# [Time & date display]

Select "On" or "Off" to determine whether to enable or disable the time display.

Default: On

# [Camera title display]

Select "On" or "Off" to determine whether to enable or disable the camera title display.

Default: On

#### [Alarm display]

Select "On" or "Off" to determine whether to enable or disable the alarm display at an alarm occurrence.

Default: On

#### [Login screen]

Select a camera image to be displayed during the login procedure.

--: No camera image will be displayed. (Black screen)
Cam. 1 to Cam. 16: Displays an image from the selected camera channel on a single screen.

4Screen-A/4Screen-B/4Screen-C/4Screen-D/

4Screen(WD)/7Screen(WD)/8Screen/9Screen-A/

9Screen-B/9Screen(WD)/12Screen(WD)-A/

12Screen(WD)-B/16Screen/SEQ

Refer to page 84 for further information about each multi screen display pattern, and refer to page 87 for further information about the sequential display.

Default: --

# [Secret view]

The secret view is a function that displays a black screen on Monitor 1 when displaying images from a camera on Monitor 2 in 1-screen. Select "On" or "Off" to determine whether to enable or disable the secret view function.

On: Enables the secret view function. (Camera images displayed with a single screen display on Monitor 2 is displayed as a black screen.) However, when recorded images are displayed on Monitor 2, the black screen is not displayed.

Off: Disables the secret view function.

Default: Off

### [Live sequence]

Configure the sequential display settings of camera images. Select the [Setup] button to configure the settings. (Fig. Page 87)

# [Sequence timing]

Determine how to switch camera images.

Int: Switches images according to the settings of the "Dwell time" of "Live sequence".

Ext: Switches images by signals from an external device. Mon2: Switches images according to the sequence timing of Monitor 2.

Default: Int

## Note:

- It is possible to use "Ext" when an external device is connected to output the sequence signals.
- Pin No. 21 (Sequence Switching) of the ALARM/
  CONTROL connector on the rear panel of the recorder
  works as an input terminal when "Int" is set for
  "Sequence timing", and works as an output terminal
  when "Ext" is set. (\*\* Page 44)

# Configuring the sequence display settings

Configure the sequential display settings of camera images.

When selecting the [Setup] button of "Live sequence" on the [Monitor1] tab, the setup page for live sequence will be displayed. (Per Page 86)

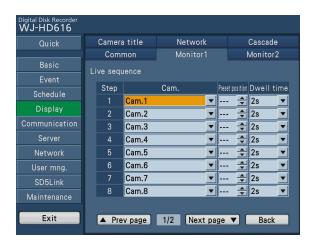

Configure the following setting items for each step of sequential display.

Up to 16 steps can be registered.

#### [Cam.]

Select a camera image to be displayed at each step from the following.

Cam. 1 to Cam. 16: Displays an image from the selected camera channel on a single screen.

4Screen-A/4Screen-B/4Screen-C/4Screen-D/

4Screen(WD)/7Screen(WD)/8Screen/9Screen-A/

9Screen-B/9Screen(WD)/12Screen(WD)-A/

12Screen(WD)-B/16Screen

Refer to page 84 for further information about each setting value.

# [Preset position]

Select a camera preset position (---, 1 to 256). When "---" is selected, the camera does not move to any preset position.

# [Dwell time]

Select an interval time to go to the next sequential step. 2s/3s/5s/10s/20s

Default: 2s

# [Back] button

Closes the setup page for live sequence and returns to the [Monitor1] tab.

#### Note:

 When no video input signal is supplied due to no camera connection, etc. or when a selected multi screen display pattern is not activated for the multi screen setting, the step will be skipped during the sequential display. (Sequence auto skip)

# Configure the display settings for Monitor 2 [Monitor2]

Select the [Monitor2] tab on the "Display" page. ( Page 60)

Set the position to display the status bar and select "On" or "Off" to determine whether or not to display the camera title. The settings relating to the sequence display on Monitor 2 can also be configured on this tab.

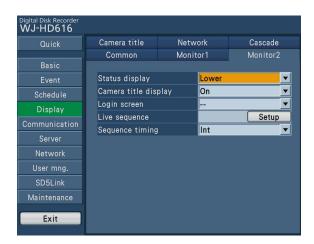

### [Status display]

Select the position to display the status bar.

Upper: Displays the status bar on the top of the screen. Lower: Displays the status bar on the bottom of the screen.

**Default:** Lower

#### [Camera title display]

Select "On" or "Off" to determine whether to enable or disable the camera title display.

Default: On

# [Login screen]

Select a camera image to be displayed during the login procedure.

Available setting values are the same as Monitor 1. Refer to page 86.

Default: - -

# [Live sequence]

Configure the sequential display settings of camera images. The setup procedure is the same as Monitor 1. Refer to page 86.

### [Sequence timing]

Determine how to switch camera images.

Int: Switches images according to the settings of the "Dwell time" of "Live sequence".

Ext: Switches images by signals from an external device.

**Default:** Int

#### Note:

- "Ext" is possible to use when an external device is connected to output the sequence signals.
- Pin No. 21 (Sequence Switching) of the ALARM/
   CONTROL connector on the rear panel of the recorder
   works as an input terminal when "Int" is set for
   "Sequence timing", and works as an output terminal
   when "Ext" is set.

# Configuring the sequence display settings

Configure the sequential display settings of camera images.

When selecting the [Setup] button of "Live sequence" on the [Monitor2] tab, the setup page for live sequence will be displayed. The setup procedure is the same as Monitor 1. Refer to page 87.

# Configure the camera title [Camera title]

Select the [Camera title] tab on the "Display" page. (Reg Page 60) The camera title can be configured on this tab.

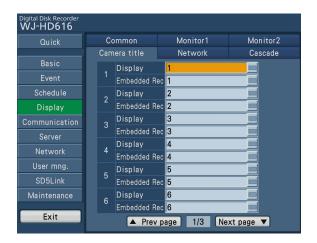

# [Display]

Enter a camera title to be displayed on Monitor 2. Enter up to 14 alphanumeric characters for the camera title.

#### Note:

Available characters:!"#\$%&'()\*+,-./:;<=>?@[\]^\_`{|}~ (space)

# [Embedded rec]

Enter the camera title to be recorded together with the images

The setting is also applied to the camera title to be displayed on Monitor 1.

Enter up to 14 alphanumeric characters for the camera title.

### Important:

• To record the camera title together with the images, it is necessary to select "On" for "Embedded rec (Title)" (Fig. page 68) of the "Basic" page - the "Recording" tab.

# Note:

Available characters: "#&()\*+,-./:;? (space)

# Configure the settings relating to the sequential display on a PC monitor [Network]

Select the [Network] tab on the "Display" page. ( Page 60)

The settings for the sequential display when displaying images on a monitor of a PC connected to this recorder via a network can be configured on this tab.

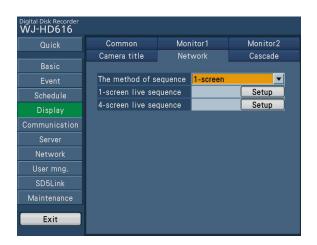

### [The method of sequence]

Select the desired sequential display pattern from the following.

- 1-screen: Displays images with the sequential display on a single screen.
- 4-screen: Displays images with the sequential display on a 4-split screen.

Default: 1-screen

#### [1-screen live sequence]

Configure the settings for the sequential display when displaying images with the sequential display on a single screen.

When the [Setup] button is selected, the following setup page will be displayed to configure each setting item.

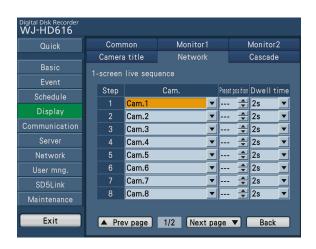

#### • [Cam.]

Select a camera image (---, Cam.1 - Cam.16) to be displayed at each step. When "---" is selected, the step will be skipped.

#### • [Preset position]

Select a camera preset position (---, 1 to 256). When "---" is selected, the camera does not move to any preset position.

# • [Dwell time]

Select an interval time to go to the next sequential step. 2s/3s/5s/10s/20s

## • [Back] button

Closes the setup page for 1-screen live sequence and returns to the [Network] tab.

## [4-screen live sequence]

Configure the settings for the sequential display when displaying images with the sequential display on a 4-split screen.

When the [Setup] button is selected, the following setup page will be displayed to configure each setting item.

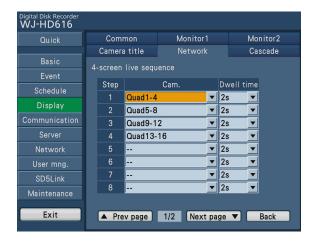

#### [Cam.]

Select a camera image to be displayed at each step from the following.

- --: Skips the selected step.
- Quad1-4: Displays images from camera channels 1 4 on a 4-split screen.
- Quad5-8: Displays images from camera channels 5 8 on a 4-split screen.
- Quad9-12: Displays images from camera channels 9 12 on a 4-split screen.
- Quad13-16: Displays images from camera channels 13 16 on a 4-split screen.

#### • [Dwell time]

Select an interval time to go to the next sequential step. 2s/3s/5s/10s/20s

#### • [Back] button

Closes the setup page for 4-screen live sequence and returns to the [Network] tab.

#### Note:

 Depending on the network traffic, the sequential display may not work exactly with the set interval time for [Dwell time].

# Configure the settings relating to the cascade connection [Cascade]

Select the [Cascade] tab on the "Display" page. ( Page 60)

The settings relating to the cascade connection to use two or more recorders can be configured on this tab.

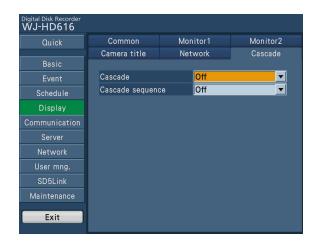

#### [Cascade]

Select "On" or "Off" to determine whether to enable or disable the cascade connection to use two or more recorders. Select "On" when using two or more recorders for the cascade connection.

### Note:

When "On" is selected for "Cascade", the time of the recorders whose "Unit address (system)" (\*\* page 93) is set to "002" to "004" are periodically adjusted to that of the recorder whose "Unit address (system)" is set to "001". (Cascade time adjustment)

However, when "On" is set for "Time adjustment" (Fig. page 95), the time will be adjusted according to the NTP server.

#### [Cascade sequence]

Select "On" or "Off" to determine whether or not to perform the sequential display when the recorders are connected in the cascade connection.

It is possible to perform the sequential display in the order of cascade connection of the recorders.

# Configure the settings relating to communication with other devices [Communication]

It is necessary to apply the same settings such as the communication speed and the communication protocol to the recorder and the external devices such as a controller connected to the DATA port on the rear panel of the recorder

The settings relating to the communication method to control cameras and to communicate with external devices can be configured on the "Communication" page.

The "Communication" page has [Camera control], [PS·Data setup] and [RS485 setup] tabs.

# Configure the communication settings for camera control [Camera control]

Select the [Camera control] tab on the "Communication" page. ( Page 60)

The communication settings for each camera channel to control cameras can be configured on this tab.

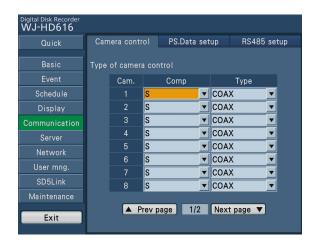

#### [Comp]

It is possible to compensate for the video signal transmission loss from the camera. Select the setting value in accordance with the cable length. For HD616K, the setting is available for Camera 1 to 8. For HD716K, the setting is available for Camera 1 to 16.

- S: When the length of cable used is shorter than 500 m {2 953 ft}
- M: When the length of cable used is longer than 500 m {1 640 ft} and shorter than 900 m {2 953 ft}
- L: When the length of cable used is longer than 900 m {2 953 ft} and shorter than 1 200 m {3 937 ft}

Default: S

#### [Type]

Configure the communication settings for each camera channel to control cameras.

Coax: Controls cameras with coaxial communication.

For HD616K, the setting is available for Camera 1 to
8. For HD716K, the setting is available for Camera 1 to 16.

PSD: Controls cameras with PS·Data communication. RS485: Controls cameras with RS485 communication. Off: Not controls cameras.

**Default:** Camera 1 to 8: COAX, Camera 9 to 16: PS·Data (COAX for HD716K)

## Note:

- Configure the settings in accordance with cameras connected to the recorder.
- To control cameras with the coaxial cable, connect cameras to the video input connectors 1 to 8 (compatible with coaxial cable communication). Use a Panasonic data multiplex unit to control cameras connected to other camera channels with coaxial cables. In this case, select "PSD" for the communication method of the camera to be controlled via the data multiplex unit.
- For HD716K, it is possible to control cameras connected to the video input connectors 1 to 16 with the coaxial communication.
- Set the unused camera channels to "Off".

# Configure the settings relating to PS·Data [PS·Data setup]

Select the [PS·Data setup] tab on the "Communication" page. (\*\* Page 60) The settings for PS·Data can be configured on this tab.

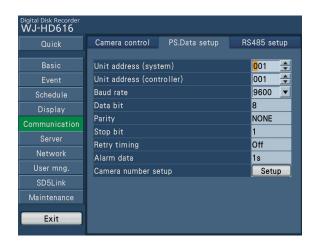

# [Unit address (system)]

A unit address is a unique number to be assigned to each PS-Data compatible device. Each address of the system devices must be unique to identify them when connecting two or more PS-Data compatible devices.

For example, numbers "001" - "099" are assigned to unit addresses for system devices.

#### [Unit address (controller)]

The unit address (controller) is used to control a PS·Data device connected to this unit. Assign a number from "001" - "099" for a unit address.

#### [Baud rate]

Select a communication speed for data transmission with a connected device from the following:

2 400/4 800/9 600/19 200/38 400 (bps)

Default: 9 600

#### [Data bit]

The data length for communication will be displayed. It is impossible to change the setting value.

# [Parity]

Methods of error check for a transmission at communication will be displayed.

It is impossible to change the setting value.

### [Stop bit]

Stop bit types will be displayed.

It is impossible to change the setting value.

## [Retry timing]

When data reception is not confirmed, the interval to retransmit the same data is displayed.

It is impossible to change the setting value.

#### [Alarm data]

The interval to notify the connected controller of an event occurrence is displayed.

It is impossible to change the setting value.

# [Camera number setup]

Configure the settings for each camera channel to control cameras using the PS·Data compatible controller.

When the [Setup] button is selected, the following page will be displayed.

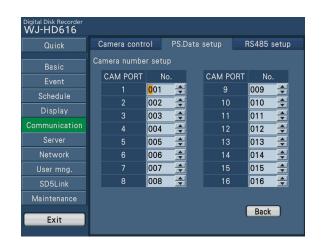

# • [No.]

Select the desired camera number (1 to 999) for each camera channel.

#### Note:

 When two or more recorders are connected in the PS·Data mode, each camera number must be different from recorder numbers.

# • [Back] button

Closes the setup page and returns to the [PS.Data Setup] tab.

# Configure the settings relating to RS485 [RS485 setup]

Select the [RS485 setup] tab on the "Communication" page. (\*\* Page 60) The settings for RS485 can be configured on this tab.

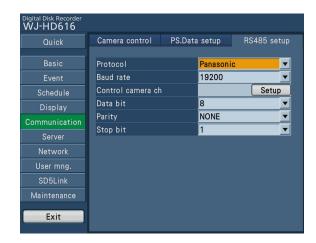

### [Protocol]

Select the protocol used for RS485 communication.

Panasonic/Pelco-D

**Default:** Panasonic

#### [Baud rate]

Select a communication speed for data transmission with a connected device from the following:

2400/4800/9600/19200 (bps)

**Default: 19200** 

### [Control camera ch]

Allocate the RS485 port 1 and port 2 to camera channels. When the [Setup >>] button is selected, the following page will be displayed.

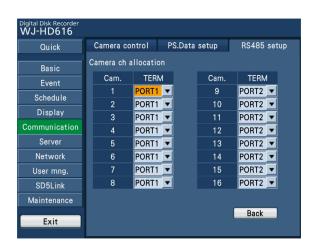

# • [Port]

Select a port to be controlled from the following for each camera channel.

Port1: Controls from the RS485 port 1. Port2: Controls from the RS485 port 2.

# [Back] button

Closes the setup page and returns to the [RS485 setup] tab.

#### [Data bit]

The data length for communication will be displayed.

7/8 (bit) **Default:** 8

# [Parity]

Methods of error check for a transmission at communication will be displayed.

None: No parity check Even: Even parity Odd: Odd parity **Default:** None

#### [Stop bit]

Stop bit types will be displayed.

1/2 (bit) **Default:** 1

# Configure the settings relating to the server [Server]

The settings relating to the NTP server, the FTP server and the mail server can be configured on the "Server" page. The "Server" page has [NTP], [FTP] and [Mail] tabs.

# Configure the settings relating to time adjustment according to the NTP server [NTP]

Select the [NTP] tab on the "Server" page. (\* Page 60)

The settings when time is adjusted according to the NTP (Network Time Protocol) server can be configured on this tab.

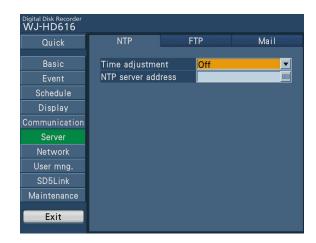

## [Time adjustment]

Select "On" or "Off" to determine whether or not to adjust the time according to the NTP server.

Default: Off

#### [NTP server address]

Enter the address or name of the NTP server when adjusting the time using the NTP server.

The name of the NTP server is available only when selecting "Manual" or "Auto" for the "Network" page - the [DNS] tab. Enter up to 255 alphanumeric characters including hyphens (-) and periods (.).

#### Important:

 When "On" is selected for the DHCP setting of the recorder, the setting for "Time adjustment" will not be activated in case the time of recorder is ±1 000 seconds or more different from that of the NTP server.

# Configure the settings relating to the FTP server [FTP]

Select the [FTP] tab on the "Server" page. ( Page 60)

The basic settings such as the FTP server address, user name and password and the setting to transmit alarm images at an event occurrence can be configured on this tab.

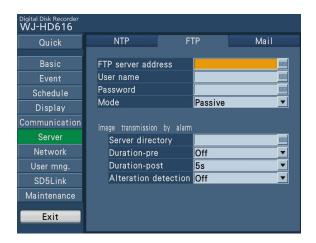

#### [FTP server address]

Enter an address or name of the FTP server to transmit images.

The name of the FTP server is available only when selecting "Manual" or "Auto" for the "Network" page - the [DNS] tab. Enter up to 255 alphanumeric characters including hyphens (-) and periods (.).

# [User name]

Enter a user name (login name) to access the FTP server. Enter up to 32 alphanumeric characters excluding (&) listed as follows.

#### Note:

Available characters:

ABCDEFGHIJKLMNOPQRSTUVWXYZabcdefghijkImnopqrstuvwxyz0123456789!"#\$%&'()\*+,-./;;<=>?@[\]^\_`{|}~

#### [Password]

Register a password to be entered when transmitting images to the FTP server. Enter up to 32 alphanumeric characters excluding "&" listed in the description of "Available characters". An entered character for the password will be displayed as "\*" or "•".

#### [Mode]

Select the mode to transmit images to the FTP server. Change to "Passive" when sending images is difficult with "Active".

**Default:** Passive

# ■ Image transmission by alarm

### [Server directory]

Enter a directory of the server. Enter up to 255 alphanumeric characters excluding "& \* : < > ? \ | ~ " listed in the description of "Available characters".

### [Duration-pre]

Select the duration of the images recorded by pre-event recording to be transmitted from the following.

Off/1 s - 10 s (in 1 second intervals)

**Default:** Off

# Important:

- The setting for "Duration-pre" is the shortest duration to transmit images recorded by pre-event recording. The actual duration of the recorded images to be transmitted will be longer than the setting.
- Images recorded by pre-event recording will not be transmitted when pre-event recording is not to be performed. Configure the setting to perform pre-event recording to transmit images recorded by pre-event recording. Refer to page 80 for further information on how to configure the settings relating to the pre-event recording.

# [Duration-post]

Select the duration of the transmitted images for the postevent recording.

Off/1 s - 10 s (in 1 second intervals)

Default: 5 s

# [Alteration detection]

Select "On" or "Off" to determine whether or not to attach an alteration detection code to recorded images to be transmitted using the viewer software when an is transmitted.

# Configure the settings relating to the mail notification [Mail]

Select the [Mail] tab on the "Server" page. ( Page 60)

The settings of alarm mail notice, the settings of error report mail ( Operating Instructions (PDF)) and the settings to use the mail functions can be configured on this tab.

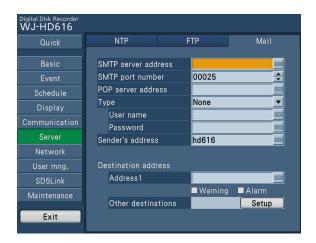

#### [SMTP server address]

Enter an IP address or a name of the SMTP server to send e-mails. The name of the SMTP server is available only when selecting "Manual" or "Auto" for the "Network" page - the [DNS] tab. Enter up to 255 alphanumeric characters including hyphens (-) and periods (.).

#### [SMTP port number]

Enter the port number of the SMTP server.

00001 - 65535 **Default:** 00025

## [POP server address]

Enter an IP address or name of the POP server to be used for POP before SMTP authentication.

The name of the POP server is available only when selecting "Manual" or "Auto" for the "Network" page - the [DNS] tab. Enter up to 255 alphanumeric characters including hyphens (-) and periods (.).

#### [Type]

Select the authentication method to send e-mails from the following.

None/POP before SMTP/SMTP

**Default:** None

# [Type - User name]

Enter the user name to be required for the authentication. Enter up to 32 alphanumeric characters excluding "&" listed in the description of "Available characters". (\*\* Page 96)

#### [Type - Password]

Enter the password to be required together with the user name for the authentication. Enter up to 32 alphanumeric characters excluding "&" listed in the description of "Available characters" (\*\* page 96). An entered character for the password will be displayed as "\*" or "·".

#### [Sender's address]

Enter the mail address of a sender. Entered mail addresses will be displayed in the "From" (sender) line. Enter up to 255 alphanumeric characters including hyphens (-), periods (.), underscore marks (\_) and @.

#### **■** Destination address

# [Address1]

Enter the mail addresses of the recipients of the alarm mail (\*\*\* Operating Instructions (PDF)) and the warning mail (\*\*\* Operating Instructions (PDF)). Enter up to 255 alphanumeric characters including hyphens (-), periods (.), underscore marks (\_) and @.

Check the desired mail type (Warning/Alarm) to be sent. Up to 4 destinations can be registered. To add destinations, select the [Setup] of "Other destinations".

# [Other destinations]

Add other destinations. When the [Setup] button is selected, the following page will be displayed.

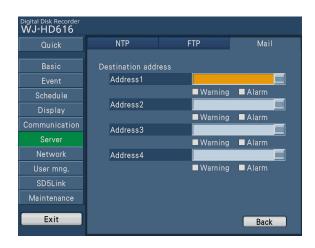

Enter the desired mail address and mail type for "Address1" - "Address4".

The setup procedure is the same as [Address1] When the [Back] button is selected, the setup page will be closed, and the display will return to the [Mail] tab.

# Configure the settings relating to network [Network]

The basic network settings required to operate this unit using a PC via a network such as a LAN can be configured on the "Network" page. The settings relating to the Panasonic alarm protocol and the settings relating to the resolution and rate to transmit live images can also be configured on this page.

The "Network" page has [Basic], [DNS], [DDNS], [SNMP], [Panasonic alarm protocol] and [Transmission] tabs.

# Configure the basic settings relating to a network [Basic]

Select the [Basic] tab on the "Network" page. ( Page 60)

The basic settings relating to a network can be configured on this tab.

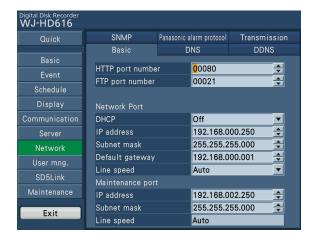

#### [HTTP port number]

Specify the HTTP port number to be used to send images from the unit.

It is unnecessary to change it for normal use.

1 - 65535 **Default:** 80

#### Note:

- Depending on the network settings, network communication may not be established if the http port number
  has been changed. In this case, refer to the administrator of the network.
- The following numbers and the FTP port number are unavailable for the HTTP port number.
  20, 21, 23, 25, 42, 53, 67, 68, 69, 79, 105, 110, 123, 161, 162, 546, 547, 995, 10001, 10002, 10003, 10004, 10005, 10006, 10007

### [FTP port number]

Designate the FTP port number of the recorder. It is unnecessary to change it for normal use.

1 - 65535

Default: 21

#### Note:

The following numbers and the HTTP port number are unavailable for the FTP port number.
20, 23, 25, 42, 53, 67, 68, 69, 79, 80, 105, 110, 123, 161, 162, 546, 547, 995, 10001, 10002, 10003, 10004, 10005, 10006, 10007

# ■ Network port

The setting for the network port on the rear panel of the recorder is configured.

This setting is required to operate the recorder from a PC connected via a network using the network ports.

# [DHCP]

Select "On" or "Off" to determine whether or not to use the DHCP server.

Select "On" to obtain an IP address, a subnet mask and a gateway address from the DHCP server.

Set to "Off" when entering the addresses above manually. The IP address, subnet mask and default gateway obtained from the DHCP server are displayed on each setting area.

Default: Off

#### Note:

 When the setting of DHCP is changed from "On" to "Off", the setting of DNS will be automatically changed to from "Auto" to "Off".

#### [IP address]

When "Off" is selected for "DHCP", enter an IP address. Enter 4 units from the decimal numbers (0-255).

**Default:** 192.168.0.250

# [Subnet mask]

Enter a subnet mask according to the network environment when "Off" is selected for "DHCP". Enter 4 units from the decimal numbers (0-255).

**Default:** 255.255.255.0

#### [Default gateway]

Enter the IP address of the gateway according to the network environment when "Off" is selected for "DHCP". Enter 4 units from the decimal numbers (0-255).

**Default:** 192.168.0.1

#### [Line speed]

Specify the line speed for data transmission.

Auto: Line speed will be applied automatically.

10M-Half: 10 Mbps half-duplex 10M-Full: 10 Mbps full-duplex 100M-Half: 100 Mbps half-duplex 100M-Full: 100 Mbps full-duplex

**Default:** Auto

# **■** Maintenance port

The setting for the maintenance port behind the front panel (operating section) of the recorder is configured.

This setting is required to maintain and support the recorder from a PC connected via a network using the maintenance port.

# [IP address]

When "Off" is selected for "DHCP", enter an IP address. Enter 4 units from the decimal numbers (0-255).

**Default:** 192.168.2.250

#### [Subnet mask]

Enter a subnet mask according to the network environment when "Off" is selected for "DHCP". Enter 4 units from the decimal numbers (0-255).

**Default:** 255.255.255.0

## Important:

 The settings of "Network port" and "Maintenance port" should be on a different subnet.

# [Line speed]

Displays the line speed for data transmission.

It is impossible to change the setting value.

# Configure the settings relating to DNS [DNS]

Select the [DNS] tab on the "Network" page. (\*\* Page 60)
The settings relating to DNS (Domain Name System) can be configured on this tab.

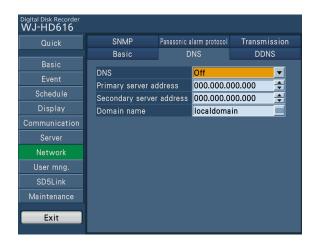

# [DNS]

Determine whether or not to use the DNS.

Off/Auto/Manual

- Select "Manual" or "Auto" to enable IP address searching by the host name using the DNS.
- Select "Off" when not using the DNS.
- Selecting "Auto" is available only when "On" is selected for "DHCP" (using the DHCP server).
- Selecting "Manual" is available regardless of the setting for "DHCP" (with or without using the DHCP server).
- When "Manual" is selected for the DNS, enter the DNS server addresses in "Primary server address" and "Secondary server address".

# [Primary server address], [Secondary server address]

Enter the IP address of the primary DNS server and secondary DNS server. Enter 4 units from the decimal numbers (0-255).

**Default:** 000.000.000.000

# [Domain name]

Enter the domain name of this recorder. The first character of the domain name should be an alphabetical character. Enter 3 to 63 alphanumeric characters including hyphens (-) and periods (.).

**Default:** localdomain

# Configure the settings relating to DDNS [DDNS]

Select the [DDNS] tab on the "Network" page. ( Page 60)

The settings relating to DDNS (Dynamic Domain Name System) can be configured on this tab.

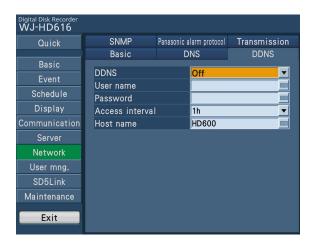

# [DDNS]

Select "On" or "Off" to determine whether or not to use the DDNS.

When "On" is selected, configure the following settings.

# [User name]

Enter a user name registered in the DDNS.

Enter up to 32 alphanumeric characters excluding "&" listed in the description of "Available characters" (repage 96).

# [Password]

Enter the password registered together with the user name. Enter up to 32 alphanumeric characters excluding "&" listed in the description of "Available characters" (\*\* page 96).

# [Access interval]

Select an interval to update the DNS from the following: 10min/30min/1h/6h/24h

Default: 1h

# [Host name]

Enter a host name registered in the DDNS. Enter up to 255 alphanumeric characters including hyphens (-) and periods (.).

# Important:

 It is impossible to set a host name if the first character of the entered host address is a numerical character or mark.

# Configure the settings relating to SNMP [SNMP]

Select the [SNMP] tab on the "Network" page. ( Page 60)

The settings for the SNMP can be configured on this tab. The settings are configured to check the status of the recorder, etc. by connecting the SNMP manager.

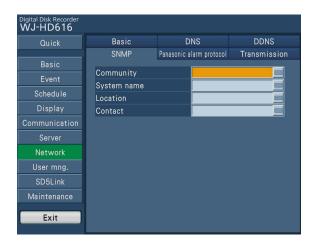

### [Community]

Enter a name used for SNMP authentication in alphanumeric characters. Enter up to 32 alphanumeric characters excluding "&" listed in the description of "Available characters". (\*\* Page 96)

# [System name]

Enter a system name in alphanumeric characters to manage this unit by the SNMP system, for example, No1. Enter up to 255 alphanumeric characters listed in the description of "Available characters" (1837 page 96).

# [Location]

Enter the name of the location where the camera is installed, for example, 2F. Enter up to 255 alphanumeric characters listed in the description of "Available characters" (response page 96).

# [Contact]

Enter the contact information such as a mail address of an administrator of this recorder. Enter up to 255 alphanumeric characters listed in the description of "Available characters" (Fig. page 96).

# Configure the Panasonic alarm protocol settings [Panasonic alarm protocol]

Select the [Panasonic alarm protocol] tab on the "Network" page. ( Page 60)

The settings to notify the PC of the event and error information when an event or an error occurs can be configured on this tab.

To display the event and error information, it is necessary that the dedicated software is installed on the PC.

Refer to the "readme.txt" file on the CD-ROM for details about the software.

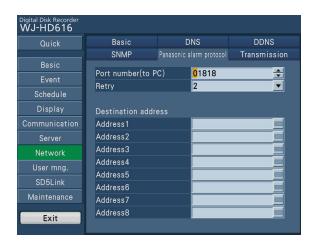

# [Port number(to PC)]

Enter the addresses of the recipient PCs.

**Default:** 01818

#### [Retry]

Set the number of retry attempts for the transmission to the PC.

0 to 8 (times) (In steps of times)

Default: 2

# **■** Destination address

# [Address1 to Address8]

Enter the addresses of the recipient PCs. Enter the IP address or host name for "Address1" - "Address8".

The host name is available only when selecting "Manual" or "Auto" for the "Network" page - the [DNS] tab.

Up to 8 destinations can be registered.

Enter up to 255 alphanumeric characters including hyphens (-) and periods (.).

# Configure the settings relating to network transmission [Transmission]

Select the [Transmission] tab on the "Network" page. ( Page 60)

The settings relating to the resolution and rate to transmit live images to a PC via a network can also be configured on this tab.

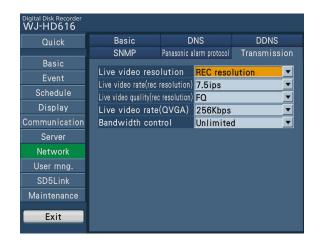

#### [Live video resolution]

Select the resolution for live images from the following.

REC resolution: Live images are transmitted with the resolution applied at the time of recording.

QVGA: Live images are transmitted in the QVGA size.

**Default: REC resolution** 

#### [Live video rate(rec resolution)]

Select the image transmission rate of live images (activated when recording is not performed) when "REC resolution" is selected for "Live video resolution". During recording, recording rate is activated for live image transmission.

1.25ips/ 2.5ips/ 3.75ips/ 7.5ips/ 15ips (Only for HD716K)

Default: 7.5ips

#### [Live video quality(rec resolution)]

Select the image quality of live images (activated when recording is not performed) when "REC resolution" is selected for "Live video resolution". During recording, recording image quality is activated for live image transmission.

XF (Extra Fine): Extra quality SF (Super Fine): Super high quality

FQ (Fine): High quality

NQ (Normal): Standard quality

EX (Extended): Low quality (for long recording)

Default: FQ

# [Live video rate(QVGA)]

Select the transmission bit rate when "QVGA" is selected for "Live video resolution".

128Kbps/192Kbps/256Kbps/384Kbps\*/512Kbps\*

\* Only for HD716K

Default: 256Kbps

### [Bandwidth control]

Select the maximum transmission rate for data to be transmitted from the following.

Unlimited/512Kbps/1024Kbps/2Mbps/3Mbps/5Mbps/8Mbps

**Default:** Unlimited

#### Note:

- Regardless of the setting for "Live video resolution", when images are displayed on a multiscreen (4-split/ 9-split/16-split screen) or with the sequential display, "QVGA" is activated for resolution, and the setting for "Live video rate (QVGA)" is activated when image is transmitted.
- When image is displayed on a single screen, the setting for "Live video resolution" is activated when image is transmitted.
- The settings for "Live video rate(rec resolution)", "Live video quality(rec resolution)" and "Live video rate(QVGA)" are applied to each screen segment.

**Example:** When "128Kbps" is selected for "Live video rate (QVGA)" while images are being displayed on a 4-split screen, the whole transmission rate is 512 Kbps.

Select the setting for "Bandwidth control" so that the
value is greater than the total rate required for network
transmission. When the setting value is less than the
total transmission rate, image data may not be displayed
properly.

Example: When "QVGA" is selected for "Live video resolution" and "128Kbps" is selected for "Live video rate (QVGA)" while 4 PCs displaying a single screen are accessing the recorder simultaneously, select the value greater than "512Kbps" for "Bandwidth control".

When "REC resolution" is selected for "Live video resolution", it is recommended to set "Unlimited" for "Bandwidth control" to display images properly regardless of change in transmission rate caused by the recording setting. When images are not displayed properly even when "Unlimited" is selected for "Bandwidth control", select a lower value for image quality or recording rate.

# Configure the settings relating to the user management [User mng.]

The settings relating to the user authentication On/Off, PSD user, administrator registration and operation levels can be configured on the "User mng." page. It is possible to restrict users and hosts (PCs) to access the recorder by registering the users and hosts (PCs) who can access the recorder in advance when "On" is selected for the user authentication and the host authentication.

The "User mng" page has [Basic], [Administrator], [User], [Host] and [User level] tabs.

# Configure the basic settings relating to user management [Basic]

Select the [Basic] tab on the "User mng." page. ( Page 60)

The setting can be configured on this tab to determine whether to enable or disable the user authentication and the host authentication for network operation, the settings relating to the login users who operate the recorder using the buttons on the front panel (operating section) of the recorder and the settings relating to the users who operate the recorder using the PS·Data compatible controllers.

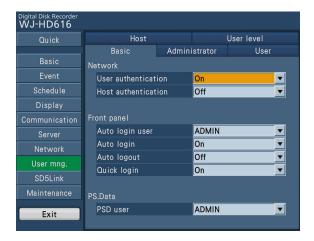

# **■** Network

Determine whether to enable or disable the user authentication and the host authentication when operating the recorder using a PC via a network.

#### [User authentication]

Select "On" or "Off" to determine whether or not to authenticate the user.

Default: On

# [Host authentication]

Select "On" or "Off" to determine whether or not to authenticate the host.

Default: Off

# ■ Front panel

Configure the settings to enable the auto login function that starts the recorder automatically when the power of the recorder is turned on.

#### [Auto login user]

When "On" is selected for "Auto login", the user registered as auto login user in this setting can log into the recorder automatically. An auto login user should be one of the users registered in the recorder.

**Default:** ADMIN

# [Auto login]

Select "On" or "Off" to determine whether to activate or deactivate the auto login function.

Off: Does not log in to the recorder automatically. Login is required when operating the recorder from the logout status.

On: Logs in to the recorder automatically

Default: On

# [Auto logout]

Configure the settings to log out a user automatically when the set time has passed from the time a user logged in.

Off/1min/2min/3min/4min/5min/30min

Default: Off

#### Note:

- When "On" is selected for "Auto login", the user will not be logged out automatically even if "1min", "2min", "3min", "4min", "5min" or "30min" is selected for "Auto logout".
- To prevent inappropriate operations, it is recommended to select "1min", "2min", "3min", "4min", "5min" or "30min".

# [Quick login]

Select "On" or "Off" to determine whether to enter or select the user name .

Off: Enters a user name.

On: Selects a user name.

Default: On

#### ■ PS.Data

#### [PSD user]

Configure the settings for a user when using a PS·Data compatible controller. A PSD user should be one of the registered users for the recorder.

# Register, edit or change the administrator information [Administrator]

Select the [Administrator] tab on the "User mng." page. ( Page 60)

The administrator information relating to the password and default screen, etc. can be registered on this tab.

To edit the administrator information that has been registered, select the [Edit] button after editing each setting item.

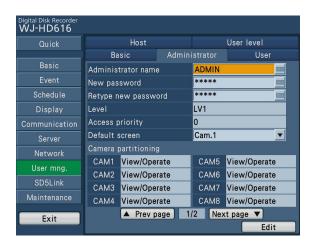

## [Administrator name]

Enter an administrator name. Enter 5 to 14 alphanumeric characters for the administrator name.

# [New password]

Enter a password for an administrator. Enter 5 to 8 alphanumeric characters for the administrator password.

#### Important:

For enhanced security, change the password on a regular basis. Change the password periodically.

# [Retype new password]

Enter the password that has been set for "New password" again for confirmation.

# [Level]

Display the operation level of an administrator. It is impossible to change the setting value "LV1".

#### [Access priority]

Displays the settings to assign priorities to operate the recorder in case two or more users access the recorder simultaneously.

It is impossible to change the setting value for an administrator. "0" has been set for the administrator.

#### [Default screen]

Select a startup display to be displayed after login from the following.

Cam.1 to 16: Displays an image from the selected camera channel on a single screen.

4Screen-A/4Screen-B/4Screen-C/4Screen-D/

4Screen(WD)/7Screen(WD)/8Screen/9Screen-A/

9Screen-B/9Screen(WD)/12Screen(WD)-A/

12Screen(WD)-B/16Screen

Refer to page 84 for further information about each setting value.

Seq.: Displays images from camera channels sequentially.

# Note:

 When the selected multiscreen setting is unavailable for the web browser, live images from "Cam.1" will be displayed after the login from the web browser.

#### [Camera partitioning]

Select the operational functions of each camera channel. It is impossible to change the setting value for an administrator.

"View/Operate" has been set for the administrator.

# [Edit] button

Determine the administration information.

# Register, edit or delete the user information [User]

Select the [User] tab on the "User mng." page. ( Page 60)

The user information such as the user name, password and operation level can be registered, edited and deleted on this tab.

# **Registers user information**

Register user information such as a user name, password and operation level.

The maximum number of users that can be registered is 8.

Select the [Registration] button after completing each setting item.

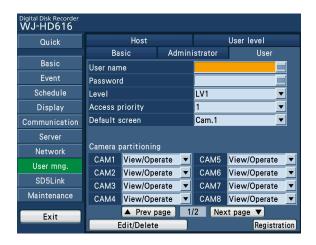

# [User name]

Enter a user name. Enter 5 to 14 alphanumeric characters for the user name.

#### [Password]

Enter a password. Enter 5 to 8 alphanumeric characters for the password.

#### Important:

For enhanced security, change the password on a regular basis.

# [Level]

Display the operation level of a user.

Operable functions can be set in the "User level" tab (\* page 112).

LV1/LV2/LV3

Default: LV1

# [Access priority]

Displays the settings to assign priorities to operate the recorder in case two or more users access the recorder simultaneously.

1 (high)-16 (low)

Default: 1

## [Default screen]

Select a startup display to be displayed after login from the following. Available setting values are the same as "Default screen" of the [Administrator] tab.

#### Note:

 When the selected multiscreen setting is unavailable for the web browser, live images from "Cam.1" will be displayed after the login from the web browser.

# [Camera partitioning]

Determine the operational functions of each camera channel. View/Operate: Displaying live images, displaying recorded images and controlling cameras are possible.

View: Displaying live images and displaying recorded images are possible, but controlling cameras is impossible.

 --: Displaying live images, displaying recorded images and controlling cameras are impossible.

**Default:** View/Operate

# [Edit/Delete] button

Select this button to display the "User edit" page. Select this button to edit or delete the user information that has been registered.

#### [Registration] button

Select this button to newly register the edited user information.

#### Edit or delete the user information

Edit or delete the user information that has been registered.

## Step 1

Select the [Edit/delete] button on the [User] tab.

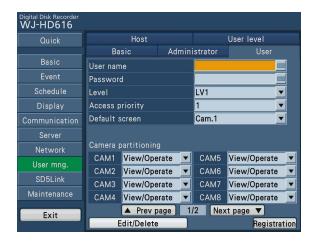

→ The "User edit" page will be displayed.

## Step 2

Select the "User name" of the user to edit or delete the user information.

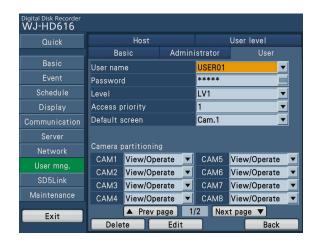

→ The user information of the selected user will be displayed.

# Note:

Select the [Back] button to return to the screen to register another user.

## Step 3

To change the user information, select the [Edit] button after changing the user information by performing the same procedure as user registration. (\*\* Page 108)

Select the [Delete] button to delete the selected user.

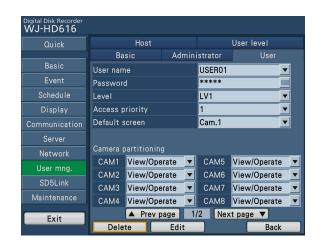

# Register, edit or delete a PC (host) accessible to this recorder [Host]

Select the [Host] tab on the "User mng." page. ( Page 60)

The information of host that accesses the recorder via a network can be registered, edited and deleted on this tab.

# **Registers host information**

Registers the host information such as the IP address, operation level and priority.

The maximum number of hosts that can be registered is 32.

Select the [Registration] button after completing each setting item.

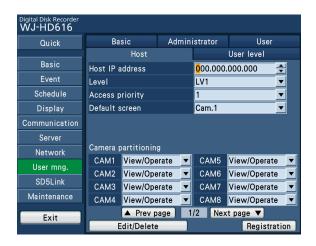

#### [Host IP address]

Enter an IP address. Enter 4 units from the decimal numbers (0-255).

#### Note:

- When performing the settings using the web browser, it is possible to use "\*" that stands for all numbers.
- It is impossible to register "000.000.000.000" and "\*.\*.\*.".

# [Level]

Display the operation level of a host.

Operable functions can be set in the "User level" tab (\*\* page 112).

LV1/LV2/LV3 **Default:** LV1

#### [Access priority]

Displays the settings to assign priorities to operate the recorder in case two or more hosts access the recorder simultaneously.

1 (high)-16 (low)

Default: 1

# [Default screen]

Select a startup display to be displayed after login from the following.

Cam.1 to 16: Displays an image from the selected camera channel on a single screen.

4Screen-A/4Screen-B/4Screen-C/4Screen-D/

9Screen-A/9Screen-B/16Screen

Refer to page 84 for further information about each setting value.

SEQ: Displays images from camera channels sequentially.

# [Camera partitioning]

Determine the operational functions of each camera channel. View/Operate: Displaying live images, displaying recorded images and controlling cameras are possible.

View: Displaying live images and displaying recorded images are possible, but controlling cameras is impossible.

 --: Displaying live images, displaying recorded images and controlling cameras are impossible.

**Default:** View/Operate

## [Edit/delete] button

Select this button to display the "Host edit" page. Select this button to edit or delete the host information that has been registered.

#### [Registration] button

Select this button to newly register the edited host information.

#### Edit or delete the host information

Edit or delete the host information that has been registered.

## Step 1

Select the [Edit/delete] button on the [Host] tab.

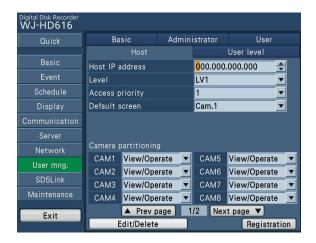

→ The "Host edit" page will be displayed.

## Step 2

Select the "Host IP address" of the host to edit or delete the host information.

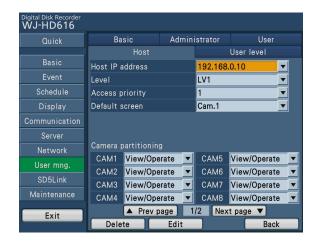

→ The host information of the selected host will be displayed.

# Note:

Select the [Back] button to return to the screen to register another host.

## Step 3

To change the host information, select the [Edit] button after editing the host information by performing the same procedure as host registration. (\*\* Page 110)

Select the [Delete] button to delete the selected host.

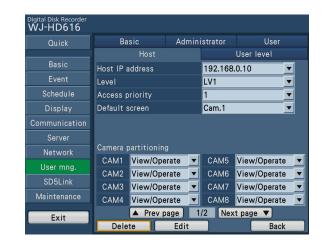

# Setting of operation level [User level]

Select the [User level] tab on the "User mng." page. ( Page 60)

A level (LV 2/LV 3) can be assigned to every user to restrict operable functions on this tab. To forbid user to operate, leave it blank. It is impossible to change the setting for LV1.

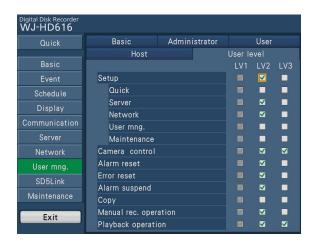

#### Note:

- Available functions for each user level are as follows:
  - LV1: Possible to perform all the operations (Administrators)
  - LV2: Possible to perform a part of the settings of the recorder and alarm reset (Head of operators)
  - LV3: Possible to monitor or play the images (Operators)
- The screenshot shows the default.
- When a user tries to operate a function which is left blank (that means the function is restricted for users of the same operation level) on this page, the login window may sometimes be displayed to ask for the login by a user with another level allowed for the function.

# Functions that can be restricted

The following functions can be restricted according to the user levels.

| Function              | Description                                                                      |  |
|-----------------------|----------------------------------------------------------------------------------|--|
| Setup                 | Setup menus can be displayed and the settings can be configured.                 |  |
| Quick                 | The "Quick" page is displayed and the settings can be configured.                |  |
| Server                | The "Server" page is displayed and the settings can be configured.               |  |
| Network               | The "Network" page is displayed and the settings can be configured.              |  |
| User mng.             | The "User mng." page is displayed and the settings can be configured.            |  |
| Maintenance           | The "Maintenance" page is displayed and the settings can be configured.          |  |
| Camera control        | Camera control such as panning and tilting can be performed. (FOP)               |  |
| Alarm reset           | An alarm action can be canceled. ( Operating Instructions (PDF))                 |  |
| Error reset           | An error action can be canceled. (See Operating Instructions (PDF))              |  |
| Alarm suspend         | An alarm action can be suspended. (re Operating Instructions (PDF))              |  |
| Сору                  | A recorded image can be manually copied. (FG Operating Instructions (PDF))       |  |
| Manual rec. operation | Manual recording can be started and stopped. (Fig. Operating Instructions (PDF)) |  |
| Playback operation    | A recorded image can be played back. (res Operating Instructions (PDF))          |  |

# Configure the settings relating to SD5 camera [SD5Link]

The settings relating to the intelligent video motion detection function (hereinafter, i-VMD) of SD5 cameras connected to the recorder can be configured on the "SD5Link" page. It is possible to upload the settings to SD5 cameras and download the settings to the recorder.

The "SD5Link" page has [i-VMD setup] and [Setup data] tabs.

To configure the settings for the SD5Link function, it is necessary to select "COAX" for "Type" of the camera channels to which SD5 cameras are connected. (\* Page 92)

However, when using HD616K, coaxial communication is unavailable for "Cam.1" to "Cam.16". It is impossible to control the cameras connected to these channels.

# Configure the settings relating to the i-VMD function of SD5 camera [i-VMD setup]

#### Important:

- The settings relating to i-VMD can be configured only with a mouse connected to the recorder.
- It is impossible to configure the settings from a PC (web browser).

Select the [i-VMD setup] tab on the "SD5Link" page. ( Page 60)

The settings relating to the i-VMD function of SD5 cameras such as detection areas, sensitivity, mode and depth can be configured on this tab.

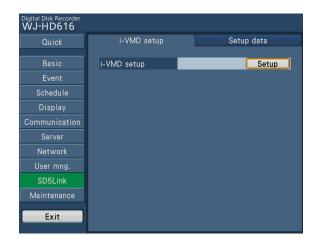

# About the i-VMD function of SD5 cameras

It is possible to set "Motion det." (motion detection), "Object det." (object detection, appearance/disappearance of stationary objects) and "Scene change" for detection conditions of the i-VMD function of SD5 cameras. "Motion det." is set to detect the motion of an object ("Motion"/"Loitering"/"Direction") within the designated area. "Object det." is set to detect a stationary object has appeared or disappeared in the designated area. (Appearance and disappearance of stationary objects are not distinguished.) It is possible to display the frame on live images when detecting motion or appearance/disappearance of a stationary object.

In addition, by setting the detection depth, it is also possible to designate the size of an object and the motion range of a person or an object.

Refer to the operating instructions of SD5 cameras for further information about the i-VMD function.

Refer to the "readme.txt" on the provided CD-ROM about the available SD5 cameras.

# Setting the detection areas and sensitivity

#### Important:

- When checking "Whole area", all the area on the displayed image can be set as the detection area.
- When not checking "Whole area" and not configuring each area setting, all the area on the displayed image will be set as the detection area.

## Step 1

Select the [Setup] button of the [i-VMD setup] tab.

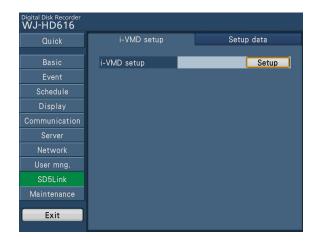

→ The setup page for camera's i-VMD function will be displayed.

#### Note:

 When no operation is made for approx. 5 minutes on the setup page for camera's i-VMD function, the display will automatically return to Step 1.

## Step 2

Select the desired camera.

Select the [Cam.1] tab, and then select the desired camera (Cam.1/Cam.2...Cam.16) from the pull-down menu.

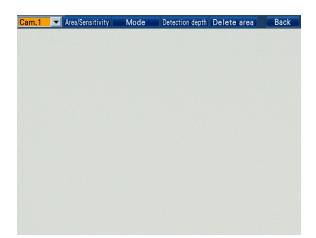

# Step 3

Select the [Area/Sensitivity] tab.

→ The [Area/Sensitivity] tab will be displayed.

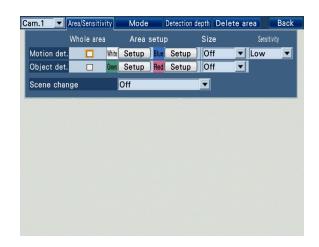

#### Step 4

Set the detection areas and sensitivity for "Motion det." and "Object det.".

To set "Motion det.", select the [Setup] button on the right side of "White" or "Blue" of "Motion det." (The detection areas for "Motion det." are displayed in white or blue frames.) To set "Object det.", select the [Setup] button on the right side of "Green" or "Red" of "Object det." (The detection areas for "Object det." are displayed in green or red frames.)

#### Step 5

Set the start point of the detection area.

Move the cursor to the desired start point, and click the mouse button.

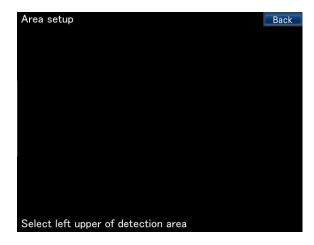

## Step 6

Set the end point of the detection area.

Move the cursor to the desired end point, and click the mouse button. To determine the detection area, select the [Back] button.

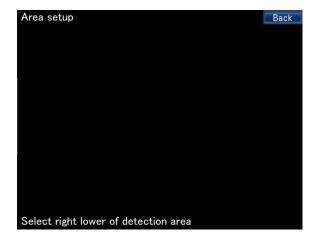

## Note:

- Detection areas will be set according to the grid for the detection areas of the SD5 camera. It may be possible that the actual detection areas will not be exactly the same as the designated start and end points.
- Up to 2 areas for "Motion det." and "Object det." respectively by repeating Step 4 to 6.

#### Note:

• To delete a set detection area, select the [Delete area] tab on the setup page for camera's i-VMD function, and click the [Delete] button of the area (White/Blue/Green/Red) to be deleted.

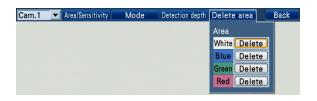

#### Step 7

Set the size of an object to be detected ("Size"). It is possible to apply the setting to "Motion det." and "Object det." respectively.

Off: Detects any moving objects regardless of the size. Small/Medium/Large: Determines the minimum size of an object to be detected by the SD5 camera.

On(Depth): Enables the depth correction function of the SD5 camera.

Refer to page 117 for further information about how to set the detection depth.

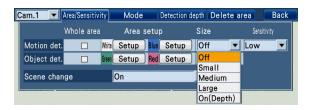

# Step 8

Select the detection sensitivity of the detection areas set for "Motion det.".

Low: Low sensitivity Mid: Standard sensitivity High: High sensitivity

# Setting the scene change

Select "On" or "Off" to determine whether to provide an alarm signal when a change in the state of scene occurs by covering the camera with a cloth, a lens cover, or others, or by changing the camera direction widely.

# Setting the detection mode

Set the detection conditions for "Motion det." and "Object det.". In addition, determine whether or not to display the frames of detection areas on the screen.

# Step 1

Display the setup page for camera's i-VMD function, and select the desired camera. (Reg Page 114)

#### Step 2

Select the [Mode] tab.

→ The [Mode] tab will be displayed.

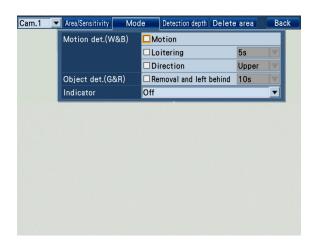

# [Motion det.(W&B)]

When "Motion det." is set, select the detection condition from the following.

Motion: An alarm occurs when a moving object enters the detection areas.

Loitering: An alarm occurs when an object enters the detection area and stays for the specified time. It is possible to select the staying time from the following. (An alarm occurs when the object has been staying for more than the selected staying time.) 5s/10s/20s/30s/40s/50s/1min

Direction: An alarm occurs when an object enters the detection area and moves to the specified direction. Select the direction from the following. Select the user level from the following.

Off/Right/R-Lower/Lower/L-Lower/Left/L-Upper/Upper/R-Upper

## [Object det.(G&R)]

When "Object det." is set, check "Removal and left behind", and select the detection time from the following. 10s/20s/30s/40s

#### [Indicator]

Determine whether or not to display the frames for detection areas.

Off: Does not display frames.

On(All): Displays frames for "Motion det.", "Object det." and "Scene change".

On(Obj): Displays frames for "Object det." only.

#### Note:

 When "On" is selected, the frames are recorded together with the images. It is impossible to delete the frames from the recorded images.

# Setting the detection depth

Set the detection depth of the detected areas. By setting the detection depth, it is possible to automatically calculate the size of object to be detected on the screen to reduce the detection failure.

To calculate the detection depth properly, mount the camera horizontally.

#### Step 1

Display the setup page for camera's i-VMD function, and select the desired camera. (Reg Page 114)

## Step 2

Select the [Detection depth] tab.

→ The [Detection depth] tab will be displayed.

#### Step 3

Select the [Setup] button.

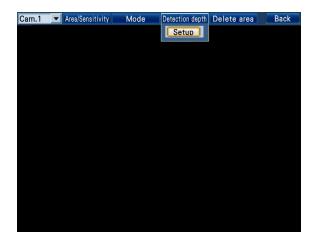

→ The depth setup page will be displayed.

## Step 4

Draw 2 square markers between the nearer sides (lower areas in the image) and the farther sides (upper areas in the image). Click the upper-left corner and lower-right corner of each square markers.

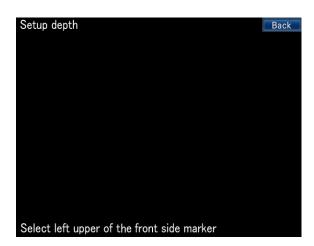

Normally, assuming that a person goes forward and backward, it is possible to calculate the correct depth by drawing the larger marker for the nearer side and the smaller marker for the farther side.

#### Note:

- Markers will be displayed according to the grid for the setting of the SD5 camera. It may be possible that the actual markers will not be exactly the same as the designated positions.
- Markers will be displayed in 1:3 (width: height).
- To retry drawing markers, select the [Cancel] button.
- → When the markers are drawn, the calculation result is displayed in a virtual horizon. (Depending on the marker sizes and positions, the line may not be displayed.)

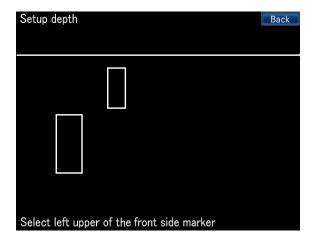

# Step 5

To close the depth setup page, select the [Back] on the upper right corner on the screen.

→ Closes the depth setup page and returns to the [Detection depth] tab.

## Important:

 Before using the depth correction function, test the performance of detection after the setting.

# Uploading or downloading the settings of SD5 cameras [Setup data]

Select the [Setup data] tab on the "SD5Link" page. ( Page 60)

It is possible to download/load setup data from SD5 cameras and to upload/write setup data from the recorder.

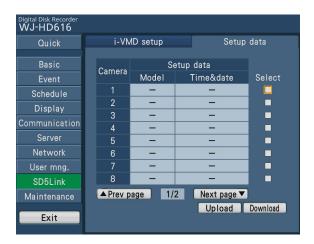

#### [Setup data]

The setup data downloaded from SD5 cameras are displayed.

Displays the model numbers of the cameras and time & date when setup data are downloaded. "-" is displayed when the setup data are not downloaded.

#### [Select]

Check the cameras to write/load the setup data.

#### [Upload] button

Starts uploading the setup data to the selected cameras. When this button is selected, the confirmation pop-up window will be displayed. When the [OK] button is selected, the setup data will be uploaded to the selected cameras. When upload is complete, the result will be displayed in a pop-up window.

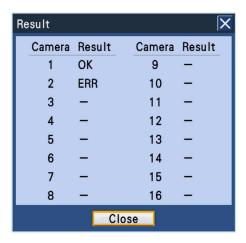

# [Download] button

Starts downloading the setup data from the selected cameras.

When this button is selected, the confirmation pop-up window will be displayed. When the [OK] button is selected, the setup data will be downloaded from the selected cameras. When download is complete, the result will be displayed in a pop-up window.

# Configure the settings relating to maintenance [Maintenance]

The version of the recorder and disk information is displayed, and the settings relating to hard disk drives can be configured on the "Maintenance" page. It is also possible to initialize the setup data of the setup pages, format SD memory cards, and check the system logs on this page.

The "Maintenance" page has [Product information], [Disk information], [Network information], [Disk], [Settings management] and [Logs] tabs.

# Check the product information such as the version [Product information]

Select the [Product information] tab of the "Maintenance" page. ( Page 60)

The version (of the software and hardware) of the recorder, software versions of the extension units connected to the recorder, MAC address, and temperature inside the recorder, etc. are displayed on this tab.

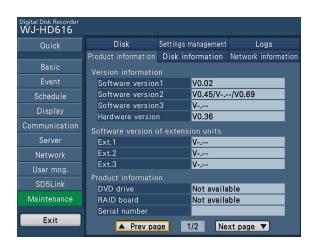

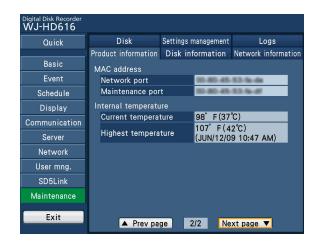

# Confirm the available hard disk space [Disk information]

Select the [Disk information] tab of the "Maintenance" page. (1887 Page 60)

The original capacity, the remaining capacities of the hard disk drives of the recorder or the extension unit ("Ext.1" to "Ext.3"), and capacities of each recording area will be displayed. It is possible to check the remaining capacities of the hard disk drives, the time range of the images recorded on the hard disk drives, and the operating time of the hard disk drives (hour meter).

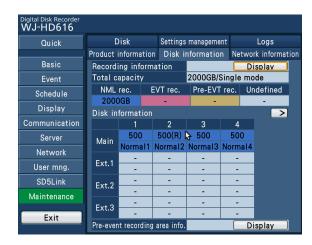

#### [Recording information]

When the [Display] button is selected, the "Recording information" page will be displayed, and the disk capacity and the remaining capacity of each hard disk drive, the hour meter and the time range of the images recorded on each hard disk drive will be displayed.

There are 2 setup pages. To move to another page, select the [<] or [>] button.

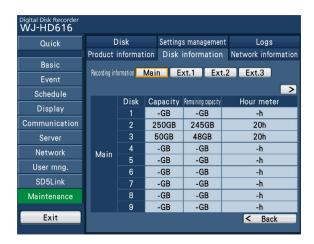

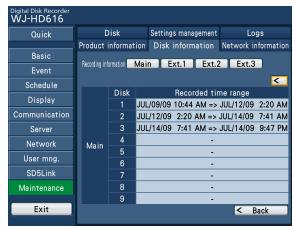

#### Note:

 Information is displayed on "HDD1" in the RAID5 or RAID6 mode.

#### [Main] button/[Ext.1] - [Ext.3] buttons

Select a button to determine the disk (the recorder (main)/ extension unit) of which recording information is to be displayed.

#### Capacity

Displays the capacity of the hard disk drive.

#### · Remaining capacity

Displays the remaining capacity of the hard disk drive.

#### Note:

- The displayed remaining capacity will not include the space required for data management. Therefore, the understated remaining capacity will be displayed.
- The capacity remaining for the pre-event recording area is not shown.

## • Hour meter

Displays the operating time of the hard disk drive.

#### · Recorded time range

The time range of the images recorded will be displayed.

#### Note:

• The time range of the images for the pre-event recording area is not displayed.

#### • [< Back] button

Closes the "Recording information" page and returns to the [Disk information] tab.

#### [Total capacity]

Displays the total capacity of all recording areas and operation modes (single mode/RAID5 mode/RAID6 mode) of hard disk drives.

#### • [NML rec.]

Displays the total capacity of manual recording areas and schedule recording areas.

## • [EVT rec.]

Displays the total capacity of emergency recording areas and post-event recording areas.

## • [Pre-EVT rec.]

Displays the total capacity of pre-event recording areas.

#### • [Undefined]

Displays the total capacity of the spaces not assigned to any recording areas.

## Note:

 Operation modes of hard disk drives are displayed separately on the web browser.

# [Disk information]

Displays the capacity of the hard disk drives on the recorder or the extension units and the recording area type.

Normal: Set for the normal recording area

Event: Set for the event recording area

Pre-event: Set for the pre-event recording area

Remove: Hard disk drives that are excluded from operation due to fault

Error: Hard disk drives that have become faulty during the format process

N-Used: Set for the normal recording area of another HD616K / HD716K (Recording is impossible, but playback is possible.)

E-Used: Set for the event recording area of another HD616K / HD716K (Recording is impossible, but playback is possible.)

P-Used: Set for the pre-event recording area of another HD616K / HD716K (Recording is impossible, but playback is possible.)

\* "(R)" indicates the hard disk drive that is designated to the subject for recording.

## [Pre-event recording area info]

When the [Display] button is selected, the "Pre-event recording area info" page will be displayed, and the capacity of the pre-event recording area assigned to each camera channel.

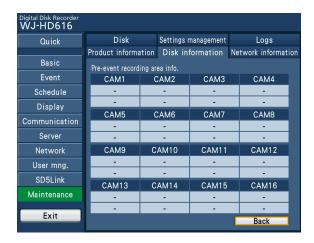

When the [Back] button is selected, the "Pre-event recording area info" page will be closed, and the display will return to the [Disk information] tab.

# **Confirm the network information [Network information]**

Select the [Network information] tab of the "Maintenance" page. ( Page 60)

The IP addresses and line speed settings of the network port on the rear panel and the maintenance port behind the front panel (operating section) of the recorder can be confirmed on this tab.

The network settings of the network port and the maintenance port can be configured on the "Network" page - the [Basic] tab.

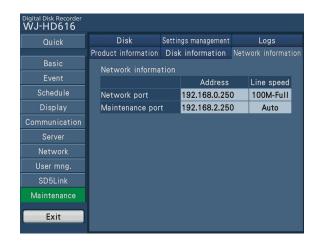

## Note:

• On the web browser, the number of users logging in to the recorder is displayed.

**User:** Number of users logging in to the recorder **Number of FTP users:** Number of users logging in to the recorder via an FTP

# Configure the settings and operations relating to hard disk drives [Disk]

Select the [Disk] tab of the "Maintenance" page. ( Page 60)

The settings relating to an action to be taken when available capacity of the hard disk drives run out (Disk end mode) and when the capacity of hard disk drives is warned (HDD capacity warning) can be configured, data recorded on the hard disk drives can be deleted and SD memory cards can be formatted on this tab.

It is also possible to display the disk configuration page that is used to manage the hard disk drives, for example, when configuring the recording areas and when formatting the hard disk drives on this tab.

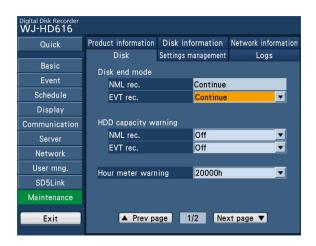

# ■ Data deletion

Digital Disk Record WJ-HD616

Quick

Schedule

Display

Communication

Server

Network

User mng.

SD5Link

Maintenance

Exit

Deletes the data from the hard disk drives.

Data deletion

SD card format

HDD menu

HDD auto deletion

HDD manual deletion

The two ways to delete data are auto deletion and manual deletion by designating the date.

#### • [HDD auto deletion]

Configure the settings to delete data automatically when the set days have passed from the day the images were recorded.

Product information Disk information Network information

Settings management

▲ Prev page 2/2 Next page ▼

Normal Delete before JAN/01/09 Logs

Delete

Execute

Setup

▼

When "Off" is selected, data will not be deleted automatically.

1day/2days/3days/4days/5days/6days/7days/8days/ 9days/10days/14days/30days/1month/45days/60days/ 90days/120days/150days/180days

Default: Off

#### • [HDD manual deletion]

By setting the time & date and the recording area to delete (normal recording area/event recording area), images on the hard disk drive that were recorded up until a day before the set time & date will be deleted. Select the [Delete] button after setting the time & date.

# [SD card format]

Formats an SD memory card inserted into the recorder. Select the [Execute] button to start formatting.

#### [HDD menu]

The disk configuration page will be displayed. Select the [Setup] button to display the disk configuration page. Clicking the [Setup] button will open the camera registration

Refer to page 127 for further information about the disk configuration page.

# **■** Disk end mode

#### [NML rec.]

Displays the disk end mode for the normal recording areas. Normally, "Continue" has been selected and it is impossible to change the setting value.

The oldest data will be overwritten and saved as new data when capacity of the normal recording area has run out.

## [EVT rec.]

Select the disk end mode for the event recording areas. Continue: The oldest data will be overwritten and saved as new data when the available space has run out.

Stop: Recording will stop when the capacity has run out.

**Default:** Continue

# ■ HDD capacity warning

#### [NML rec.]

If the available capacity of the normal recording areas reaches a specified level, a warning will be performed.

When "Off" is selected, warning will not be performed.

1% - 10% Default: Off

# [EVT rec.]

If the available capacity of the event recording areas reaches a specified level, a warning will be performed. When "Off" is selected, warning will not be performed.

1% - 10% Default: Off

# [Hour meter warning]

If the operation time of a hard disk drive reaches a specified level, a warning will be performed. When "Off" is selected, warning will not be performed.

10000h/20000h/30000h/40000h/50000h

Default: 20000h

# Manage the settings [Settings management]

Select the [Settings management] tab of the "Maintenance" page. ( Page 60)

The settings of the setup pages can be saved in the SD memory card, and saved settings can be called up (loaded) from the recorder on this tab. It is also possible to restore the default settings (Initialization) on this tab.

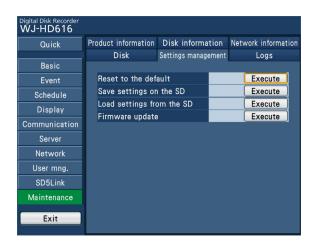

#### [Reset to the default]

Initializes the setting data. Select the [Execute] button to start initializing.

#### Note:

- The following setting items will not be reset to the default or loaded.
  - HTTP port number
  - FTP port number
  - Network port
  - Maintenance port
  - DNS setting
  - Bandwidth control

# [Save settings on the SD]

Saves the setting data on the SD memory card. Select the [Execute] button to start saving.

# [Load settings from the SD]

Loads the setup data saved on an SD memory card and saves on the recorder. Select the [Execute] button to start loading.

#### [Firmware update]

Updates the software saved on an SD memory card to the recorder to upgrade the firmware. Select the [Execute] button to start update. Only an administrator can execute the firmware update.

# **View Log Information [Logs]**

Select the [Logs] tab of the "Maintenance" page. ( Page 60)

The following logs can be checked on this tab.

Error log: Logs of error

Access log: Logs of accessing the recorder

Event log: Logs of event occurrence time & date and details

Network log: Check the network log

# Check the error log

The error log will be displayed in list form. When the [Error log] button of the [Logs] tab is selected, the following page will be displayed. Up to 100 logs are saved.

Refer to page 140 for further information about the error logs.

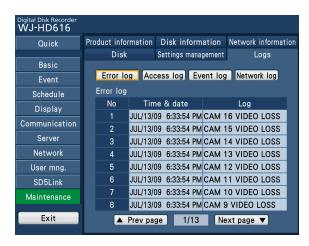

# Check the access log

The time & date when logged in/out for the recorder, the user name, and the IP address will be displayed. When the [Access log] button of the [Logs] tab is selected, the following page will be displayed. Up to 100 logs are saved.

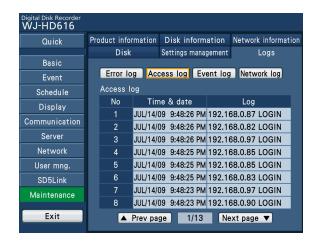

## About access log

\*\*LOGIN/\*\*LOGOUT: A user or a host has logged in/out the recorder.

CONFIG LOGIN/CONFIG LOGOUT: A user or a host has logged in/out the "Disk config." page.

USE BUTTON PUSHED: A user has held down the [USE] button for 2 seconds or more.

UPDATE SETTINGS: Settings have been changed.

\*\* indicates a user name or an IP address.

# Check the event log

The event logs (occurrence time & date and event details) will be displayed in list form. Refer to the Operating Instructions (PDF) for further information about the events. When the [Event log] button of the [Logs] tab is selected, the following page will be displayed. Up to 750 logs are saved.

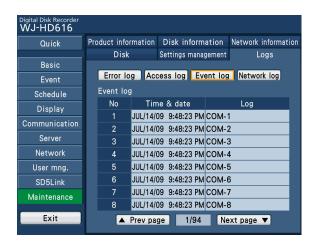

#### **About event logs**

VMD-\*: Motion has been detected.

LOSS-\*: Video loss has occurred.

COM-\*\*: Command alarm has occurred.

TRM-\*\*: Terminal alarm has occurred.

SITE-\*: Camera site alarm has occurred.

CMTN-\*: Motion has been detected. (SD5 cameras)

CRMV-\*: Appearance/disappearance of stationary objects

has been detected. (SD5 cameras)

CSTY-\*: Objects has been staying for the specified time. (SD5 cameras)

CDRT-\*: An object moves to the specified direction. (SD5 cameras)

CTRM-\*: Camera terminal alarm has occurred. (SD5 cameras)

CSCD-\*: Scene change has been detected. (SD5 cameras)

EMR: Emergency recording has occurred.

- \* "\*" indicates camera channel (1 to 16).
- \* "\*\*" indicates alarm numbers.

# Check the network error log

The network error logs (occurrence time & date and error details) will be displayed in list form.

Refer to the Operating Instructions (PDF) for further information about the events.

When the [Network log] button of the [Logs] tab is selected, the following page will be displayed. Up to 1 000 logs are saved.

Refer to page 140 for further information about the error logs.

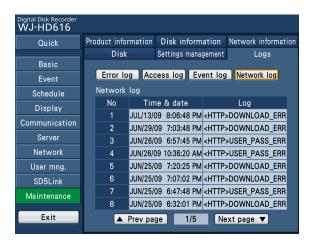

# Manage hard disk drives

# About hard disk drives

Images from cameras will be recorded on the hard disk drive(s) in the recorder.

This recorder manages the hard disk drives by dividing them virtually into the following recording areas.

Normal recording area:
 Event recording area:
 Recording area used when an event does not occur (Manual recording, schedule recording)
 Event recording area:
 Recording area used when an event occurs (Post-event recording, emergency recording)

Pre-event recording area:
 Recording area used to record images before an event occurs

It is possible to assign only one recording area to a hard disk drive.

The settings of each recording area can be configured on the disk configuration page. ( Page 127)

Remaining capacities of each recording area can be checked on the disk configuration page or the "Maintenance" page - the "Disk information" tab. (\* Page 119)

# About the RAID 5/RAID 6 mode

The RAID 5/RAID 6 mode becomes available when optional RAID boards (WJ-HDB601) are installed in the recorder and extension units.

When the RAID5/RAID6 mode is applied, 3 or more hard disk drives are regarded logically as a single drive. Even if a trouble occurs in one of the hard disk drives, the data on the faulty hard disk drives can be recovered based on the error correction data automatically recorded on the other drives.

The RAID 5 mode has an error correction data that recovers data when a single hard disk drive becomes faulty. The RAID 6 mode has two error correction data that recovers data from other disk drives when two drives become faulty at the same time.

#### · Logical disk capacity in the RAID 5 mode

Logical disk capacity = Capacity of the smallest hard disk drive among the unit x (Total number of the hard disk drives in the unit - 1)

#### Logical disk capacity in the RAID 6 mode

Logical disk capacity = Capacity of the smallest hard disk drive among the unit x (Total number of the hard disk drives in the unit - 2)

\* Depending on the models of hard disk drives installed in the recorder, the capacity may be a few percent smaller.

# Important:

- To enable the RAID 5 mode, it is necessary to install 3 or more hard disk drives in the recorder. To enable the RAID 6 mode, it is necessary to install 4 or more hard disk drives in the recorder.
- When an optional RAID board (WJ-HDB601) is not installed in the recorder, it is impossible to enable the RAID 5/RAID 6 mode using the recorder alone.
- The RAID 5/RAID 6 mode is determined using the [RAID] switch behind the front panel (operating section) of the recorder. (Page 20)
- Refer to the operating instructions of extension units for further information about how to determine the RAID 5/RAID 6
  mode.

# Determine the operation mode

The RAID 5/RAID 6 mode is determined using the [RAID] switch (repage 20) behind the front panel (operating section) of the recorder.

Refer to page 54 for how to determine the operation mode.

# About the disk configuration page

The operations relating to the hard disk drives such as checking the capacity of each recording area and formatting the drives can be performed on the disk configuration page.

#### Important:

- All other operations such as recording and playback will stop when the disk configuration page is displayed.
- · Displaying the disk configuration page forcibly logs out any other users currently logged in to the recorder.

# How to display the disk configuration page

#### Step 1

Select the [Setup] button of "HDD menu" on the "Maintenance" page - [Disk] tab.

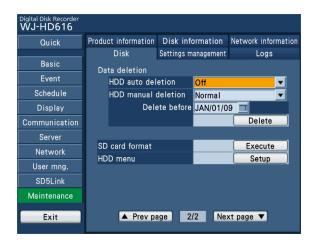

→ The window with the user name and password entry fields will be displayed.

# Step 2

Select the [OK] button after entering the user name and the password of an administrator.

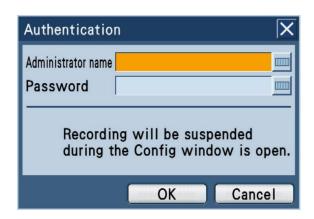

→ The disk configuration page will be displayed. Select the [Main] button to return from the disk configuration page to the page displayed during normal operation.

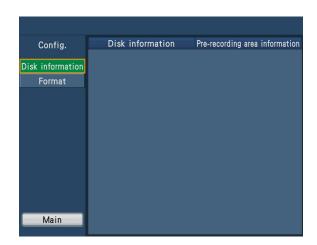

#### Check the hard disk drive information

The original capacity, the available capacities of the hard disk drives of the recorder or the extension units (Ext.1 to 3), and capacities of each recording area will be displayed.

Select the [Disk Information] tab of the "Disk Information" page on the disk configuration page.

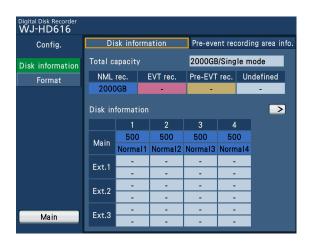

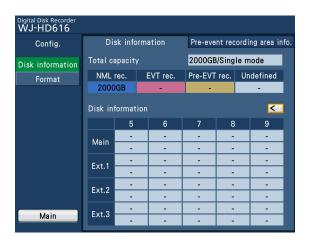

Refer to the "Maintenance" page - the [Disk Information] tab for further information about the items displayed on the [Disk Information] tab. (Fig. Page 119)

When the [Pre-event recording area info] tab is selected, the capacity of the pre-event recording area assigned to each camera channel will be displayed.

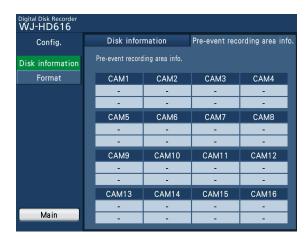

# Format the hard disk drives [Format]

Hard disk drives will be formatted, and one of the normal recording area, event recording area or pre-event recording area will be assigned to each drive. It is necessary to format a hard disk drive on either of the following conditions.

- When an hard disk drive installed in the recorder is removed or added
- When an optional extension unit is connected and used for the first time

#### Important:

- When the hard disk drive is formatted, all the recorded images will be deleted.
- In the single mode, the capacity of each hard disk drive is configured and formatted. In the RAID 5/RAID 6 mode, the capacity of each hard disk drive is configured and formatted by the unit.
- Hard disk drives that that are newly installed will automatically be formatted as the normal recording area when they are recognized.
- It is impossible to assign two or more recording areas to a hard disk drive.

## Step 1

Select the [Format] button on the disk configuration page.

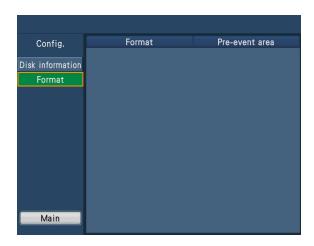

→ The [Format] tab will be displayed.

# Step 2

Select the recording area to be assigned to each hard disk drive (to each unit in the RAID 5/RAID 6 mode).

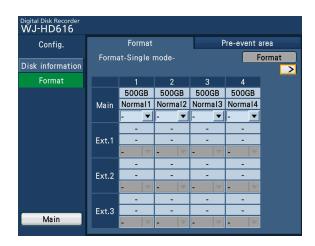

Normal: Assigned to the normal recording area **Event:** Assigned to the event recording area -: Not formatted

#### Step 3

Select the [Format] button after setting the recording areas for the hard disk drives.

ightarrow The confirmation window will be displayed.

.

# Step 4

Select the [OK] button.

→ The format starts, and the message will be displayed to show the drive is being formatted. When formatting is complete, the result of formatting will be displayed.

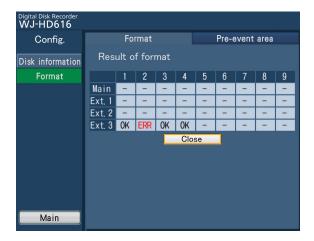

# Step 5

To return to the [Format] tab, select the [Close] button.

# Format the pre-event recording area

Configure the following settings relating to the pre-event recording area.

- Assign the capacity of pre-event recording area to each camera channels.
- Format a hard disk drive set for another recording area again to set for the pre-event recording area.
- Format a hard disk drive to add a camera channel not assigned to the existing pre-event recording area.

#### Important:

• Before formatting the hard disk drive to set for a pre-event recording area, configure the setting for the pre-event duration (page 80) for the camera channel to be assigned to the pre-event recording area.

## Step 1

Select the [Format] button on the disk configuration page.

→ The [Format] tab will be displayed. (🖙 Page 129)

## Step 2

Select the [Pre-event area] tab.

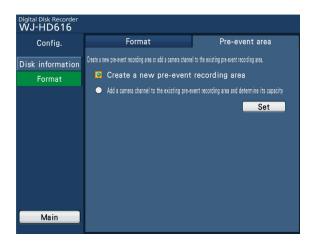

## Step 3

Select the method of how to set the pre-event recording area, and then select the [Set] button.

**Create a new pre-event recording area:** A hard disk drive will be newly set for the pre-event recording area.

Add a camera channel to the existing pre-event recording area and determine its capacity: A camera channel will be newly assigned to the existing pre-event recording area.

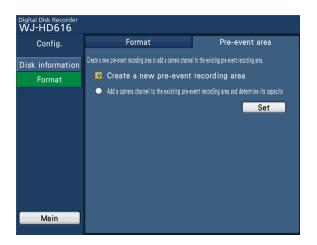

# Step 4

Select the hard disk drive on which the pre-event recording area is to be created (or added) and select the [Set] button.

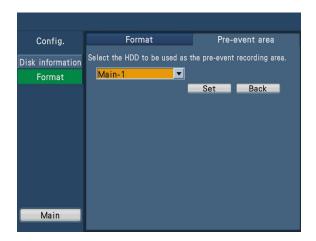

## Step 5

Select the desired camera channel for the selected hard disk drive, and enter the capacity to be assigned.

- Pre-event recording areas for up to 16 camera channels can be created on a single hard disk drive.
- It is impossible to select the camera channels set for existing pre-event recording areas for other hard disk drives.
- Enter the value 15 GB or larger for pre-event recording areas for each camera channel.
  - When it is unnecessary to assign the capacity, enter "0".

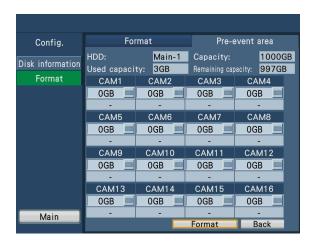

# Step 6

Select the [Format] button.

→ Format will start. When the format ends, the result will be displayed.

#### Note:

• Capacities displayed for pre-event recording areas may be smaller than the set value.

# Replacement/addition of hard disk drives

# Replace hard disk drives

To replace the HDD units, proceed as follows. It is possible to replace an HDD unit without stopping operation.

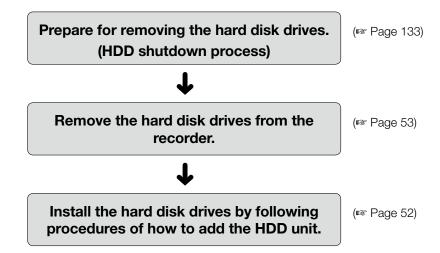

#### Note:

- When replacing the hard disk units from the extension unit, take the same procedures as replacement of the recorder's. Refer to the operating instructions of the extension unit for how to install the hard disk units on the extension unit.
- Refer to page 146 for how to replace a faulty hard disk drive during operating in the RAID mode.

# Shutdown process of the hard disk drives

Before removing the hard disk drives, turn off the hard disk drives first by performing the shutdown process. Before the following procedure, remove the front panel (operating section) from the recorder. (FSF page 146)

#### Step 1

Hold down the [USE] button for 2 seconds or more.

→ The buzzer will start sounding. The HDD Configuration menu will be displayed on Monitor 2.

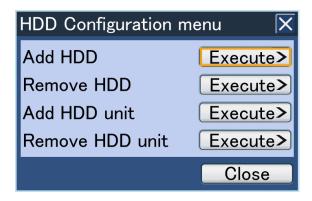

#### Step 2

Select the "Execute>" button of "Remove HDD".

→ The HDD remove window will be displayed.

# Step 3

Select the hard disk drive to be shut down, and select the [OK] button.

When the hard disk drive on the recorder is to be shut down: Main-y ("y" indicates the hard disk drive number.)

When the hard disk drive on the extension unit is to be added to the system:

Ext.x-y ("x" indicates the unit number and "y" indicates the hard disk drive number.)

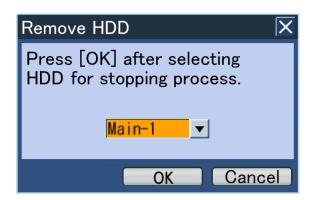

→ When the shutdown process is complete, the HDD indicator (STS (status)) on the front panel will go off.

#### Note:

- When the shutdown process of the hard disk drive on which recording is being performed starts, recording will continue on another hard disk drive. Images may sometimes not be recorded for several seconds when switching the hard disk drive for recording. If there is no recordable hard disk drive in the recorder, recording will stop.
- When operating in the RAID mode, it is impossible to start the shutdown process.

# Add a hard disk drive

When adding an HDD unit, proceed as follows. It is possible to add an HDD unit without stopping operation. Hard disk drives will be locally procured.

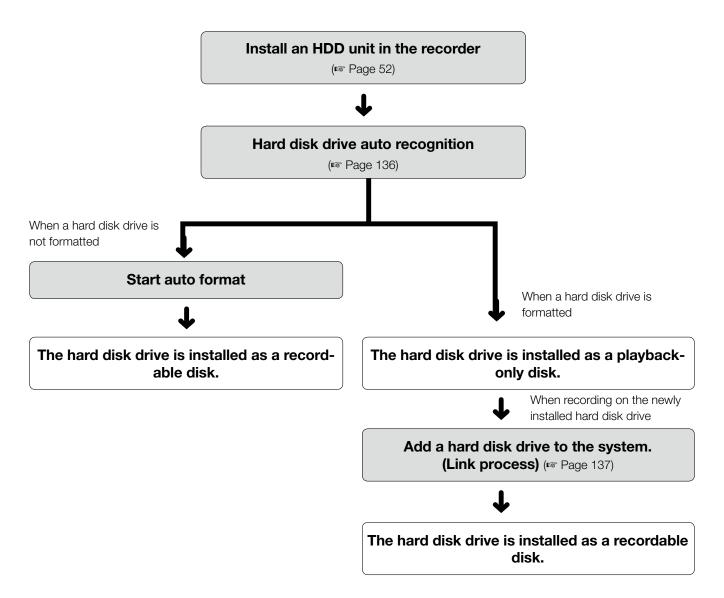

The hard disk drives can be installed/removed from the HDD slots covered by the front panel (operating section). Contact your dealer for purchasing the hard disk drives.

# Important:

- Hard disk drives are precise devices. Handle with care while keeping the following in mind.
  - Do not subject the hard disk drive to any vibration or impact.
  - Before touching the hard disk drive, eliminate static electricity by touching a steel locker, etc. When holding the hard disk drive, hold the both sides of the hard disk drive.
  - Do not touch the circuit board or the connectors to prevent the hard disk drive from damaging by static electricity.
- Contact your dealer for hard disk drives that works on the recorder. Please be forewarned that operation with any hard disk drive other than the specified models is not guaranteed under any circumstances.
- When using multiple hard disk drives, use the same model.
   If different models are used together, even when the capacities of them are the same, the available capacity may be a few percent smaller.
- Install the hard disk drives one by one in order starting from HDD1. (The leftmost slot of the HDD slots is HDD1 and the rightmost one is HDD4.)
- Once the operation has started in the RAID 5 or RAID 6 mode, do not change the positions of the HDD units. If they are changed, it may become impossible to read recorded data.

# Auto recognition of hard disk drives

When installing an HDD unit while the power of the recorder is on, the hard disk drive recognition process will automatically start. During the hard disk drive recognition process, the HDD indicator (STS (status)) on the front panel will blink orange.

#### When an unformatted hard disk drive is installed

Format of the hard disk drive will automatically start. When formatting of the hard disk drive is completed, the HDD indicator (STS (status)) on the front panel will light green and the hard disk drive will become recordable.

After the format, the hard disk drive will become a normal recording area.

#### When a formatted hard disk drive is installed

The installed hard disk drive will be recognized as a playback-only disk.

The HDD indicator (STS (status)) on the front panel will blink green.

#### Important:

• It is impossible to add (install) an HDD unit when the recorder is running with the RAID function. (It is impossible to start the RAID function even by adding an HDD unit in a blank HDD slot.)

#### Note:

• The HDD indicator (STS (status)) sometimes may light green before blinking orange when a hard disk drive is inserted.

# Add a hard disk drive to the system

To use the recognized playback-only disk as a recordable disk, it is necessary to add it to the system. (Link process) Addition the playback-only disk to the system can be made on the HDD Configuration menu.

Before the following procedure, detach the front panel (operating section) from the recorder. (\* Page 21)

#### Step 1

Hold down the [USE] button for 2 seconds or more.

→ The buzzer will start sounding. The HDD Configuration menu will be displayed on Monitor 2.

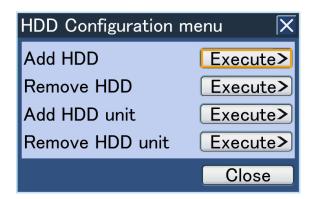

## Step 2

Select the "Execute>" button of "Add HDD".

→ The "Add HDD" window will be displayed.

#### Step 3

Select the hard disk drive to add to the system, and select the [OK] button.

When the hard disk drive on the recorder is to be added to the system: Main-y ("y" indicates the HDD number.)

When the hard disk drive on the extension unit is to be added to the system: Ext.x-y ("x" indicates the unit number and "y" indicates the HDD number.)

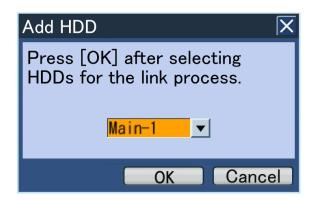

→ The link process will start. When the link process is completed, the hard disk drive will become recordable.
The HDD indicator (STS (status)) on the front panel will light green.

#### Note:

 It is impossible to add a hard disk drive to the system when a pre-event recording area is created in the hard disk drive. In this case, it is necessary to format the hard disk drive.

# Operation of the extension unit

When connecting an extension unit, it is necessary to add the extension unit to the system. (Link process) It is also necessary to start the shutdown process of the extension unit to remove the extension unit from the system.

# Add an extension unit to the system

The extension unit will be recognized as playback-only disks just after connecting it to the recorder.

To use as recordable disks, it is necessary to add the extension unit to the system. It is possible to use all the hard disk drives in the extension unit as recordable disks by adding the extension unit to the system as follows.

Addition the playback-only disk to the system can be made on the HDD Configuration menu.

Before the following procedure, remove the front panel (operating section) from the recorder. (\* Page 21)

#### Step 1

Hold down the [USE] button for 2 seconds or more.

→ The buzzer will start sounding. The HDD Configuration menu will be displayed on Monitor 2.

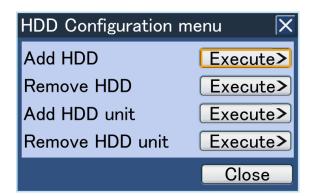

#### Step 2

Move the cursor onto the "Execute>" button of "Add HDD unit".

→ The "Add HDD unit" window will be displayed.

# Step 3

Select the extension unit to add to the system, and select the [OK] button.

Extension unit: Ext.x (x: unit number)

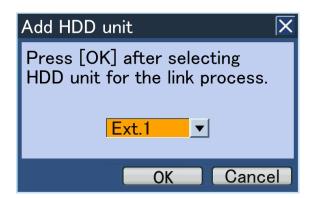

→ The link process will start. When the link process is completed, all the hard disk drives in the extension unit will become recordable. The HDD indicator (STS (status)) on the front panel will light green.

#### Note:

 It is impossible to add a hard disk drive in the extension unit to the system when a pre-event recording area is created in the hard disk drive. In this case, it is necessary to format the hard disk drive.

# Shutdown process of the extension unit

It is also necessary to start the shutdown process of the extension unit to remove the extension unit from the system.

It is possible to shut down all the hard disk drives in the extension unit by operating as follows.

The shutdown process can be started from the HDD operation change menu.

Before the following procedure, detach the front panel (operating section) from the recorder. (res Page 21)

#### Step 1

Hold down the [USE] button for 2 seconds or more.

→ The buzzer will start sounding. The HDD Configuration menu will be displayed on Monitor 2.

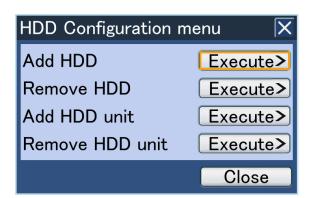

#### Step 2

Move the cursor onto "Execute>" of "Remove HDD unit".

→ The "Remove HDD unit" window will be displayed.

#### Step 3

Select the extension unit to shut down, and select the [OK] button

Extension unit: Ext.x (x: unit number)

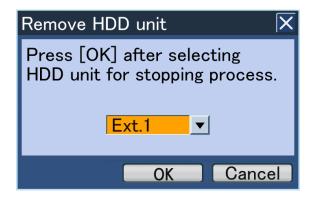

→ When the shutdown process is complete, all the HDD indicators (STS (status)) on the front panel of the extension unit will go off.

#### Note:

- When the shutdown process of the extension unit on which recording is being performed starts, recording will continue on another HDD unit. Images may sometimes not be recorded for several seconds when switching the HDD unit for recording. If there is no recordable HDD unit in the recorder, the recording will stop.
- When operating in the RAID mode, it is impossible to perform the shutdown process of the extension unit.

# About the error log

The following are the descriptions about the contents of the error log and the network log.

- "x" indicates the extension unit number.
- "y" indicates the HDD unit number.
- "f" indicates the cooling fan number.
- "cc" indicates the camera number.

| Content                                                                                      | Error log                                                                                                    | Network Log | Display on<br>Monitor 2 | Output from the connector at the rear panel |
|----------------------------------------------------------------------------------------------|----------------------------------------------------------------------------------------------------|-------------|-------------------------|---------------------------------------------|
| Outage detection                                                                             | POWER LOSS                                                                                                    | _           | POWER                   | Error + Outage processing end*              |
| Recover from a power outage                                                                  | POWER RECOVERED                                                                                                    | -           | -                       | -                                           |
| Alteration detection                                                                         | ALTERED cc CH                                                                                                    | -           | ALT-cc                  | Error                                       |
| No response from an address of Panasonic alarm protocol                                      | PANASONIC_ALM_RES_ERR                                                                                                    | -           | -                       | -                                           |
| Failed to resolve a address of Panasonic alarm protocol from DNS                             | PANASONIC_ALM_ADD_ERR                                                                                                    | -           | -                       | -                                           |
| Other error for an address of Panasonic alarm protocol                                       | PANASONIC_ALM_OTHER_<br>ERR                                                                                                    | _           | -                       | _                                           |
| Parameter initialization error                                                               | -                                                                                                    | -           | -                       | _                                           |
| FAN warning                                                                                  | Recorder: MAIN FANf ERROR<br>Extension unit: EXTx FANf<br>ERROR                                                                                                    | -           | FAN                     | Error                                       |
| Thermal error warning                                                                        | Recorder: MAIN THERMAL<br>ERROR<br>Extension unit: EXTx THERMAL<br>ERROR                                                                                                    | -           | THERMAL                 | Error                                       |
| Reboot by the system error                                                                   | SYSTEM REBOOT                                                                                                    | -           | -                       | _                                           |
| HDD remove error (properly recognized HDD was removed without operations on the front panel) | Recorder: MAIN-y SWAP<br>WARNING<br>Extension unit: EXTx-y SWAP<br>WARNING                                                                                                    | _           | SWAP_ERR                | HDD error                                   |
| HDD write error                                                                              | Per HDD (In the single mode) Recorder: MAIN-y WRITE ERROR Extension unit: EXTx-y WRITE ERROR     Per unit (in the RAID 5 or RAID 6 mode) Recorder: MAIN WRITE ERROR Extension unit: EXTx WRITE ERROR | _           | -                       | -                                           |
| HDD read error                                                                               | Per HDD (In the single mode) Recorder: MAIN-y READ ERROR Extension unit: EXTx-y READ ERROR Per unit (in the RAID 5 or RAID 6 mode) Recorder: MAIN READ ERROR Extension unit: EXTx READ ERROR         | -           | -                       | -                                           |

| Content                                                                                                    | Error log                                                                                | Network Log | Display on<br>Monitor 2 | Output from the connector at the rear panel |
|----------------------------------------------------------------------------------------------------|------------------------------------------------------------------------------------------|-------------|-------------------------|---------------------------------------------|
| Single mode format failure                                                                                                    | Recorder: MAIN-y SINGLE<br>FORMAT ERROR<br>Extension unit: EXTx-y SINGLE<br>FORMAT ERROR | -           | F–FAIL                  | HDD error                                   |
| RAID5 format failure                                                                                                    | Recorder: MAIN RAID5<br>FORMAT ERROR<br>Extension unit: EXTx RAID5<br>FORMAT ERROR       | -           | F–FAIL                  | HDD error                                   |
| RAID6 format failure                                                                                                    | Recorder: MAIN RAID6<br>FORMAT ERROR<br>Extension unit: EXTx RAID6<br>FORMAT ERROR       | -           | F–FAIL                  | HDD error                                   |
| RAID5 1 down                                                                                                    | Recorder: MAIN RAID5 1DOWN<br>Extension unit: EXTx RAID5 1<br>DOWN                       | -           | 1DOWN                   | HDD error                                   |
| RAID5 2 down                                                                                                    | Recorder: MAIN RAID5 2DOWN<br>Extension unit: EXTx RAID5 2<br>DOWN                       | -           | 2DOWN                   | HDD error                                   |
| RAID6 1 down                                                                                                    | Recorder: MAIN RAID6 1DOWN<br>Extension unit: EXTx RAID6 1<br>DOWN                       | -           | 1DOWN                   | HDD error                                   |
| RAID6 2 down                                                                                                    | Recorder: MAIN RAID6 2DOWN<br>Extension unit: EXTx RAID6 2<br>DOWN                       | -           | 2DOWN                   | HDD error                                   |
| RAID6 3 down                                                                                                    | Recorder: MAIN RAID6 3DOWN<br>Extension unit: EXTx RAID6 3<br>DOWN                       | -           | 3DOWN                   | HDD error                                   |
| HDD S.M.A.R.T. warning                                                                                                    | Recorder: MAIN-y SMART<br>WARNING<br>Extension unit: EXTx-y SMART<br>WARNING             | _           | SMART                   | HDD error                                   |
| HDD hour meter warning                                                                                                    | Recorder: MAIN-y HOUR<br>METER WARNING<br>Extension unit: EXTx-y HOUR<br>METER WARNING   | _           | H-METER                 | HDD error                                   |
| Per HDD (In the single mode)     Recorder: MAIN-y HDD     SKIPHDD     Extension unit: EXTx-y HDD     SKIP     Per unit (in the RAID 5 or     RAID 6 mode)     Recorder: MAIN HDD SKIP     Extension unit: EXTx HDD SKIP |                                                                                          | _           | -                       | -                                           |
| Auto remove of link (per HDD)                                                                                                    | Recorder: MAIN-y LOGICALLY<br>REMOVED<br>Extension unit: EXTx-y<br>LOGICALLY REMOVED     | _           | REMOVE                  | HDD error                                   |
| Auto remove of link (per recorder or extension unit)                                                                                                    | Recorder: MAIN LOGICALLY<br>REMOVED<br>Extension unit: EXTx<br>LOGICALLY REMOVED         | -           | REMOVE                  | HDD error                                   |

| Content                                        | Error log                                                                                  | Network Log                       | Display on<br>Monitor 2                     | Output from the connector at the rear panel |
|------------------------------------------------|--------------------------------------------------------------------------------------------|-----------------------------------|---------------------------------------------|---------------------------------------------|
| Partition error (per HDD)                      | Recorder: MAIN-y PARTITION<br>ERROR<br>Extension unit: EXTx-y<br>PARTITION ERROR           | -                                 | -                                           | -                                           |
| Partition error (per unit)                     | Recorder: MAIN PARTITION<br>ERROR<br>Extension unit: EXTx<br>PARTITION ERROR               | -                                 | -                                           | -                                           |
| HDD RAID5 recovery failure                     | Recorder: MAIN RAID5<br>RECOVERY FAILURE<br>Extension unit: EXTx RAID5<br>RECOVERY FAILURE | _                                 | R-FAIL                                      | HDD error                                   |
| HDD RAID6 recovery failure                     |                                                                                            |                                   | R–FAIL                                      | HDD error                                   |
| Normal area remaining capacity warning         | NORMAL-HDD CAPACITY<br>REMAINS **%                                                         | -                                 | NML-**%<br>(**: remaining<br>disk capacity) | HDD capacity warning                        |
| Event area remaining capacity warning          | EVENT-HDD CAPACITY<br>REMAINS **%                                                          | _                                 | EVT-**%<br>(**: remaining<br>disk capacity) | HDD capacity warning                        |
| Event area remaining capacity warning (FULL)   | EVENT-HDD FULL                                                                             | -                                 | EVT-FULL                                    | HDD capacity warning                        |
| Video Loss                                     | CAM cc VIDEO LOSS                                                                          | _                                 | -                                           | Camera error                                |
| Video Loss recovery                            | CAM cc VIDEO RECOVERED                                                                     | -                                 | -                                           | -                                           |
| Failed to write data on the media              | SD WRITE ERROR<br>DVD WRITE ERROR                                                          | -                                 | CPY-ERR                                     | -                                           |
| Failed to read the data from the media         | SD READ ERROR<br>DVD READ ERROR                                                            | _                                 | _                                           | _                                           |
| Copy media FULL                                | SD FULL<br>DVD FULL                                                                        | -                                 | CPY-FULL                                    | HDD capacity warning                        |
| E-mail transmission complete                   | -                                                                                          | <smtp>MAIL_SEND</smtp>            | -                                           | -                                           |
| SMTP authentication error                      | -                                                                                          | <smtp>SMTP_ATTEST_<br/>ERR</smtp> | _                                           | _                                           |
| Failed to resolve POP3 server address from DNS | -                                                                                          | <smtp>POP3_ADD_ERR</smtp>         | -                                           | -                                           |
| Failed to find POP3 server                     | -                                                                                          | <smtp>POP3_ADD_ERR</smtp>         | -                                           | -                                           |
| POP3 authentication error                      | -                                                                                          | <smtp>POP3_ATTEST_<br/>ERR</smtp> | -                                           | -                                           |
| Failed to resolve SMTP server address from DNS | -                                                                                          | <smtp>SMTP_ADD_ERR</smtp>         | -                                           | -                                           |
| Failed to find SMTP server                     | -                                                                                          | <smtp>SMTP_SVR_ERR</smtp>         | _                                           | _                                           |
| MAIL FROM command error                        | -                                                                                          | <smtp>MAIL_FROM_<br/>ERR</smtp>   | _                                           | _                                           |
| RCPT TO command error                          | -                                                                                          | <smtp>RCPT_TO_ERR</smtp>          | -                                           | -                                           |
| Other errors for SMTP                          | -                                                                                          | <smtp>OTHER_ERR</smtp>            | _                                           | _                                           |
| FTP client transmission complete               | -                                                                                          | <ftp>CLIENT_OK</ftp>              | -                                           | _                                           |

| Content                                       | Error log | Network Log                         | Display on<br>Monitor 2 | Output from the connector at the rear panel |
|-----------------------------------------------|-----------|-------------------------------------|-------------------------|---------------------------------------------|
| FTP server transfer complete                  | -         | <ftp>SVR_FWD_OK</ftp>               | -                       | -                                           |
| Failed to resolve FTP server address from DNS | -         | <ftp>SVR_ADD_ERR</ftp>              | _                       | -                                           |
| Failed to find FTP server                     | -         | <ftp>SVR_ERR</ftp>                  | _                       | _                                           |
| FTP uploading error                           | _         | <ftp>UPLOAD_ERR</ftp>               | -                       | _                                           |
| FTP passive mode error                        | _         | <ftp>PASSIVE_ERR</ftp>              | _                       | _                                           |
| FTP log-in failure                            | _         | <ftp>LOGIN_FAULT</ftp>              | _                       | _                                           |
| Other error for FTP                           | -         | <ftp>OTHER_ERR</ftp>                | -                       | -                                           |
| DDNS IP address update                        | _         | <ddns>IP_ADD_<br/>UPDATE_OK</ddns>  | _                       | _                                           |
| Failed to find DDNS server                    | -         | <ddns>SVR_ERR</ddns>                | _                       | -                                           |
| Password error for DDNS user name             | _         | <ddns>USER_PASS_<br/>ERR</ddns>     | -                       | _                                           |
| DDNS IP address update error                  | -         | <ddns>IP_ADD_<br/>UPDATE_ERR</ddns> | _                       | -                                           |
| Other error for DDNS                          | -         | <ddns>OTHER_ERR</ddns>              | -                       | -                                           |
| Synchronization with the NTP server complete  | _         | <ntp>GET_TIME_OK</ntp>              | _                       | _                                           |
| Failed to resolve NTP server address from DNS | -         | <ntp>SVR_ADD_ERR</ntp>              | _                       | -                                           |
| Failed to adjust the time                     | -         | <ntp>SET_TIME_ERR</ntp>             | _                       | -                                           |
| Failed to find NTP server                     | -         | <ntp>SVR_ERR</ntp>                  | -                       | -                                           |
| Time from the NTP server is invalid           | -         | <ntp>TIME_INVALID</ntp>             | -                       | _                                           |
| Other error for NTP                           | _         | <ntp>OTHER_ERR</ntp>                | _                       | _                                           |
| Password error for SNMP user name             | -         | <snmp>USER_PASS_<br/>ERR</snmp>     | _                       | -                                           |
| Other error for SNMP                          | _         | <snmp>OTHER_ERR</snmp>              | _                       | _                                           |
| Having DHCP IP address complete               | -         | <dhcp>IP_ADD_OK</dhcp>              | _                       | -                                           |
| DHCP IP address lost                          | -         | <dhcp>IP_ADD_LOST</dhcp>            | _                       | -                                           |
| DHCP IP address update failure **%            | -         | <dhcp>IP_ADD_UPDATE<br/>_ERR</dhcp> | -                       | -                                           |
| DHCP IP address registration failure          | -         | <dhcp>IP_ADD_ENT_<br/>ERR</dhcp>    | -                       | -                                           |
| DHCP IP address overlap with another device   | -         | <dhcp>DUPLICATE_IP_<br/>ADD</dhcp>  | -                       | -                                           |
| Other error for DHCP                          | -         | <dhcp>OTHER_ERR</dhcp>              | _                       | -                                           |
| Password error for HTTP user name             | -         | <ht>HTTP&gt;USER_PASS_ERR</ht>      | _                       | -                                           |

| Content               | Error log | Network Log                    | Display on<br>Monitor 2 | Output from the connector at the rear panel |
|-----------------------|-----------|--------------------------------|-------------------------|---------------------------------------------|
| HTTP download failure | -         | <http>DOWNLOAD_<br/>ERR</http> | _                       | _                                           |
| HTTP request invalid  | -         | <http>REQUEST_ERR</http>       | _                       | _                                           |
| Other errors for HTTP | -         | <http>OTHER_ERR</http>         | _                       | -                                           |

# Error recovery of the hard disk drive (when operating in the RAID mode)

If a hard disk drive failure occurs in the RAID 5 or RAID 6 mode, the error display will appear as shown in the following table. In the RAID 5 mode, it is possible to read data on the other hard disk drives and recover data even when a single hard disk drive becomes faulty [1 down].

In the RAID 6 mode, it is possible to read data on the other hard disk drives and recover data even when 2 hard disk drives become faulty [2 down].

When the hard disk drive becomes faulty (down), replace it immediately.

Refer to the operating instructions of the extension unit.

\* Contact your dealer about replacement of HDD units.

#### Important:

• In the RAID 5 mode:

If 2 or more hard disk drives become faulty (2 down) or when another hard disk drive becomes faulty during the data recovery, it is impossible to recover data.

• In the RAID 6 mode:

If 3 or more hard disk drives become faulty (3 down) or when another hard disk drive becomes faulty during the data recovery, it is impossible to recover data.

| Source                      |                                                                              | At a hard disk drive error (failure)                                                                                                    | In the process of the recovery                                                                                                    |
|-----------------------------|------------------------------------------------------------------------------|----------------------------------------------------------------------------------------------------|----------------------------------------------------------------------------------------------------|
| Recorder/<br>Extension unit | Monitor 2<br>(recorder)<br>LCD (extension<br>unit)                           | RAID 1 DOWN: [1down] RAID 2 DOWN: [2down] RAID 3 DOWN (only in the RAID 6 mode): [3down]                                                                                                    |                                                                                                    |
|                             | HDD indicator<br>(A/F (HDD access/<br>failure))                              | Lights red: The respective hard disk drive is faulty (which can be recovered by replacing the hard disk drive)  In the RAID 5 mode, it indicates that the respective hard disk drive is the first faulty drive.  In the RAID 6 mode, it indicates that the respective hard disk drives are the first and second faulty drive.  Blinks red: The respective hard disk drive is faulty (which cannot be recovered even by replacing the hard disk drive).  In the RAID 5 mode, it indicates that the respective hard disk drive is the second faulty drive.  In the RAID 6 mode, it indicates that the respective hard disk drive is the third faulty drive. | Lights red and orange alternately: The respective hard disk drive in the RAID 5/RAID 6 mode is being recovered.                             |
| Recorder                    | [Error log] (Refer to Operating Instructions (PDF) for further information.) | RAID 1 DOWN: Recorder: MAIN RAIDm 1 DOWN Extension unit: EXTu RAIDm 1 DOWN RAID 2 DOWN: Recorder: MAIN RAIDm 2 DOWN Extension unit: EXTu RAIDm 2 DOWN RAID 3 DOWN: Recorder: MAIN RAID6 3DOWN Extension unit: EXTu RAID6 3DOWN                                                                                                    | RAID recovery failure: Recorder: MAIN RAIDM RECOVERY FAILURE Extension unit: EXTu RAIDM RECOVERY FAILURE m: Operational mode u: Unit number |
|                             |                                                                              | m: Operational mode<br>u: Unit number                                                                                                    |                                                                                                    |

### Replacement of a faulty hard disk drive in the RAID mode

In the RAID 5 mode, it is possible to read data on the other hard disk drives and recover data even when a single hard disk drive becomes faulty [1 down].

In the RAID 6 mode, it is possible to read data on the other hard disk drives and recover data even when 2 hard disk drives become faulty [2 down].

#### Note:

 Replace the faulty disk immediately and recover data when a single hard disk drive becomes faulty (1 down) even in the RAID 6 mode

#### Important:

• Do not turn off the power in the process of recovery. It may result in recovery failure.

#### Step 1

Replace the hard disk drive whose HDD indicator (A/F (HDD access/failure)) is lit or blinking red. Refer to page 53 for how to remove the HDD unit.

#### Step 2

Install a new HDD unit to the slot from which the faulty disk is removed by referring the disk slot number.

Refer to page 52 for how to install the HDD unit and change the faulty disk.

#### Step 3

Recognition process and error recovery of the hard disk drive will automatically start.

When the error recovery starts, the HDD indicator (A/F (HDD access/failure)) will light orange and red alternately. (It may appear that the indicator is lighting orange when recovery is being processed at high speed.)

#### Step 4

When the data recovery is complete, the HDD indicator (A/F (HDD access/failure)) will go off or light green.

When 2 hard disk drives become faulty (2 down), the data recovery of the second faulty disk will start after completing the data recovery of the first faulty disk.

## **Troubleshooting**

#### Check the following before requesting repair.

Contact a dealer if a problem cannot be solved even after checking and trying the solution or if a problem is not described below, or when having a problem with installations.

| Symptom                                                                          |             | Check item/Remedy                                                                                                    | Ref. Page |
|----------------------------------------------------------------------------------|-------------|----------------------------------------------------------------------------------------------------|-----------|
|                                                                                  | <b>&gt;</b> | Is the power plug connected to the AC outlet firmly?  Confirm the power plug is firmly connected.                                                                 | -         |
| Power is not turned on.                                                          | <b>&gt;</b> | Is the power plug (provided with this product) connected to the power inlet of the recorder firmly?  Check if it is connected firmly.                             | -         |
|                                                                                  |             | The fan is not functioning because of the malfunction.  Refer to the dealer.                                                                                      | -         |
| The error indicator lights                                                       |             | Check if the ventilation openings on the front side and the cooling fan on the rear panel.                                                                        | 14        |
| orange. The recorder stops because of the thermal error.                         |             | Temperature inside the recorder is too high/low.  Use the recorder at appropriate ambient temperatures.                                                           | 12        |
|                                                                                  | <b>&gt;</b> | When the error indicator blinks orange, temperature inside the recorder may be too high.  Check whether dust is collected around the ventilation openings or not. | -         |
|                                                                                  |             | Is the lens cap removed from the camera?  Check if the lens cap is removed from the camera.                                                                       | -         |
|                                                                                  | <b>&gt;</b> | Is the power of the camera or the connected device on?  Check whether the power of them is turned on.                                                             | -         |
| No image from the camera is displayed on Monitor 1 and                           |             | Are the cables connected correctly?     Confirm the cables are properly connected.                                                                                | 30, 31    |
| Monitor 2.                                                                       | <b>&gt;</b> | Are the brightness and the contrast of the monitor adjusted correctly?  Check the settings.                                                                       | -         |
|                                                                                  | <b>&gt;</b> | Is the user level of the current login user allowed to display images from the camera?  Check the user level of the current login user.                           | 108       |
| Displayed images do not fit in the screen.                                       |             | It may be caused by variation of the display area of the monitor. This is not malfunction.                                                                        | -         |
| The "Login" window is not displayed even by pressing the button on the recorder. | <b>&gt;</b> | Is there any user who is operating from the system controller?  Check if no user is operating the recorder from the system controller.                            | -         |

| Symptom                                                                 |             | Check item/Remedy                                                                                                    | Ref. Page |
|-------------------------------------------------------------------------|-------------|----------------------------------------------------------------------------------------------------|-----------|
| Blur images are displayed.                                              | <b>•</b>    | Is the lens of the camera clean? Check if the lens is not dusty or dirty.                                                                                                    | -         |
| Cannot open the setup                                                   | •           | Is the user level of the current login user allowed to display the setup menu?  Check the user level of the current login user.                                                                                                    | 108       |
| menu.                                                                   | <b>&gt;</b> | Is Monitor 2 being operated?  The setup menu will not be displayed on Monitor 1.                                                                                                    | 57        |
|                                                                         | <b>•</b>    | Is there remaining space on the hard disk drive? Check the remaining disk space.                                                                                                    | 119       |
| Cannot record.                                                          | <b>&gt;</b> | Is "On" set for recording? Check the settings.                                                                                                    | 67        |
|                                                                         | <b>&gt;</b> | Are the schedules set correctly?     Check the settings.                                                                                                    | 79        |
| Cannot record the setup menu of the matrix switcher.                    | <b>&gt;</b> | When the setup menu is displayed using non-interlace signal, the setup menu sometimes cannot be recorded/displayed. Since the setup menu of the matrix switcher is build using non-interlace signal, it may be possible that the recorder cannot recorder/display it. | -         |
| The images or embedded characters displayed on the monitor look blurry. | <b>&gt;</b> | Depending on the photographic subject or HDMI monitor that<br>is connected, images or embedded characters may look blur-<br>ry. That is not a trouble.                                                                                                    | -         |
|                                                                         | <b>&gt;</b> | Have images certainly been recorded?  Check if there are recorded images on the hard disk drive.                                                                                                    | 119       |
| Cannot play recorded images.                                            | <b>&gt;</b> | Is the user level of the current login user allowed to play recorded images?  Check the user level of the current login user.                                                                                                    | 108       |
|                                                                         | <b>&gt;</b> | Is the user level of the current login user allowed to display images from the camera?  Check the user level of the current login user.                                                                                                    | 108       |
| Cannot control the camera.                                              | <b>&gt;</b> | Is the connection made correctly?  The camera channels of which the cameras can be controlled in coaxial communication are cameras connected to the video input connector 1-8 (ch). (HD616K)  Check the camera channel to be controlled.                              | 29        |
| Califiot control the camera.                                            | <b>&gt;</b> | Is it the combination camera to be controlled?  Check the camera type to be controlled.                                                                                                    | 29        |
|                                                                         | <b>&gt;</b> | Is the camera control set correctly?  Check the settings.                                                                                                    | 92        |

| Symptom                                                 |             | Check item/Remedy                                                                                                    | Ref. Page                          |
|---------------------------------------------------------|-------------|----------------------------------------------------------------------------------------------------|------------------------------------|
|                                                         | <b>&gt;</b> | Is the user level of the current login user allowed to control the camera?  Check the settings.                                                                                                    | 108                                |
| Cannot control the camera.                              | <b>&gt;</b> | Is the "BUSY" indication displayed on the camera's operation panel?  When the "BUSY" indication is displayed on the operation panel, a user with higher priority is controlling the camera.                                                                                                    | Operating<br>Instructions<br>(PDF) |
|                                                         |             | Are signals correctly supplied to the "ALARM/CONTROL" connector and the "ALARM" connector at the rear?                                                                                                    | 44, 48                             |
|                                                         |             | Is the "ALARM" connector configured correctly?                                                                                                    | 48                                 |
| Alarm operations are not activated.                     |             | Is the alarm operational mode set to "ALM"?  Check the settings.                                                                                                    | 72, 73, 74, 75                     |
|                                                         | <b>&gt;</b> | Check if the alarm suspension is activated.  Reset the alarm suspension.                                                                                                    | Operating<br>Instructions<br>(PDF) |
| The HOCC callindication is                              |             | Are the cameras connected correctly?     Check the camera connection.                                                                                                    | 29                                 |
| The [LOSS-cc] indication is displayed on Monitor 2.     | <b>&gt;</b> | When the camera connection is correct, contact your dealer since it may be possible that is caused by the cable disconnection or the camera malfunction.                                                                                                    | -                                  |
| The [THERMAL] indication is displayed on Monitor 2.     | <b>&gt;</b> | • The range of ambient operating temperature is between +5 °C and +45 °C {+41 °F - +113 °F}. However, the "THERMAL" indication will be displayed when the recorder detected the ambient temperature in excess of +40 °C {+104 °F}. When the "THERMAL" indication is displayed, reconsider the installation place to protect the hard disk drives or take measures to keep the ambient temperature between +20 °C - +30 °C {+68 °F - +86 °F}. When the "THERMAL" indication is displayed frequently, contact your dealer. | 12                                 |
|                                                         | •           | Is the built-in battery charged enough?  Operate the recorder for 48 hours or more to charge the built-in battery.                                                                                                    | 12                                 |
| The clock loses time.                                   | <b>&gt;</b> | Is the built-in battery worn out?  The built-in battery life is approx. 5 years as an indication of replacement. (The built-in battery life may become shorter depending on the use condition.)                                                                                                    | 12                                 |
| The extension unit is not rec-                          | •           | Make sure that the connection cable provided with the extension unit is being used.                                                                                                    | 33                                 |
| ognized (even when con-<br>necting the extension unit). |             | Make sure that the connection between the recorder and the extension units is firm.                                                                                                    | 33                                 |

| Symptom                                                                                                    |             | Check item/Remedy                                                                                                    | Ref. Page                                                    |
|----------------------------------------------------------------------------------------------------|-------------|----------------------------------------------------------------------------------------------------|--------------------------------------------------------------|
| The extension unit is not rec-                                                                                                    | <b>&gt;</b> | Was the power of the extension unit turned on before turning<br>on the power of the recorder? Reboot the system and turn on<br>the power of the extension unit first.                                                                                                    | 55,<br>Operating<br>Instructions of<br>the extension<br>unit |
| ognized (even when connecting the extension unit).                                                                                         | •           | When using a circuit breaker or equivalent device to turn on/off<br>the power of the whole system at once, make sure that all<br>devices are connected to the same power source.                                                                                                    | -                                                            |
|                                                                                                    | •           | When using an UPS (uninterruptible power supply), connect all devices to the same UPS.                                                                                                    | -                                                            |
| The hard disk drive is not                                                                                                    |             | Make sure that the HDD unit is inserted all the way into the HDD slot.                                                                                                    | 52                                                           |
| recognized. The HDD indicator (STS (sta-                                                                                                   |             | The hard disk drive is faulty.                                                                                                    | -                                                            |
| tus)) does not light.                                                                                                    |             | The power is not supplied to the HDD unit. Install the HDD unit again.                                                                                                    | 52                                                           |
| The HDD unit is not recognized even though the HDD indicator (STS (status)) is lit.                                                        | <b>&gt;</b> | Add the HDD unit to the system again.                                                                                                    | 138                                                          |
|                                                                                                    | <b>&gt;</b> | Make sure that the HDD units are installed in order from HDD1 to HDD4.  Install the HDD units one by one in order starting from HDD1.                                                                                                    | 52                                                           |
| The HDD indicator (A/F (HDD access/failure)) is being lit red/blinking red.                                                                | <b>&gt;</b> | The respective hard disk drive is faulty in the RAID 5 or RAID 6 mode.  In the RAID5 mode, the indicator respective to the HDD that failed first will light red and the indicators for the other failed HDD will blink red. In the RAID 6 mode, the HDD access indicators corresponding to the first and second faulty disks will light and blinks for the third and subsequent faulty disks. | 126                                                          |
|                                                                                                    | <b>&gt;</b> | Make sure that the HDD unit is inserted all the way into the HDD slot.                                                                                                    | 52                                                           |
| Cannot recover data after                                                                                                    | •           | The hard disk drive on which there is data to be recovered is faulty.                                                                                                    | -                                                            |
| replacing the HDD units when operating in the RAID 5/RAID 6 mode.                                                                          | <b>&gt;</b> | Check if the capacity of the new hard disk drive is smaller than the original one's.  If different models are used together even when the capacities of them are the same, the available capacity may be a few percent smaller. When using multiple hard disk drives, use the same model. Replacing to a hard disk drive whose capacity is larger than the original one's is also available.  | 128                                                          |
| The HDD indicator (A/F (HDD access/failure)) lights orange and red alternately even when any recording or playback is not being performed. | <b>&gt;</b> | Make sure that recovery of data in the RAID 5/RAID 6 mode is not being processed.                                                                                                    | 145                                                          |

| Symptom                                                                                                  |             | Check item/Remedy                                                                                                    | Ref. Page                          |
|----------------------------------------------------------------------------------------------------|-------------|----------------------------------------------------------------------------------------------------|------------------------------------|
|                                                                                                    | <b>&gt;</b> | Are the network settings of the recorder and the PC configured correctly?  Check the settings.                                                                                                    | Operating<br>Instructions<br>(PDF) |
| Cannot connect via a net-<br>work.                                                                       | <b>&gt;</b> | Is the host registration configured correctly?  When "On" is selected for "Host authentication", it is impossible to access the recorder from PCs that are not registered as hosts on the setup menu.                                                                                                    | 106                                |
| Some pop-ups cannot be displayed on the web browser.                                                     | <b>&gt;</b> | It may be possible that pop-up blocker is activated by a program other than Internet Explorer.  Check the installation status to cancel the pop-up blocker.                                                                                                    | -                                  |
|                                                                                                    | <b>&gt;</b> | Is the 10BASE-T/100BASE-TX cable firmly connected to the 10/100BASE-T port?  Confirm the cable is firmly connected.                                                                                                    | -                                  |
|                                                                                                    | <b>&gt;</b> | Is the connection indicator of the 10BASE-T/-100BASE-TX port lit green?  When it is not lit, connection to a LAN is not established or a network is not working correctly.  Confirm that the connection indicator of the 10/100BASE-T port is lit.  Refer to the system administrator if it is not lit.                                                                                                    | -                                  |
|                                                                                                    |             | Is the valid IP address set?  Refer to a system administrator for further information.                                                                                                    | 100                                |
| Cannot access from the web browser.                                                                      | <b>&gt;</b> | Are you accessing the wrong IP address?     Check the connection as follows:     >ping "IP address of this recorder"     If there is a reply from the recorder, the setting is correct. If not, check the settings of the IP address and the subnet mask.                                                                                                    | 100                                |
|                                                                                                    | •           | Is the same IP address provided to other devices?  Refer to a system administrator for further information.                                                                                                    | 100                                |
|                                                                                                    | •           | Are there contradictions between the address and the network subnet to be accessed?  When the recorder and the client (PC) are on the same subnet, is the same subnet set for the IP addresses of the recorder and the PC?  Or is "Use Proxy Server" for the settings of the web browser checked?  When accessing this recorder in the same subnet, entering the address of this recorder in the "Don't Use Proxy For These Addresses" box is recommended. | 100                                |
| Cannot copy onto the SDHC/<br>SD memory card.<br>Cannot search and play from<br>the SDHC/SD memory card. | <b>&gt;</b> | <ul> <li>Is the recommended SDHC/SD memory card used?</li> <li>Depending on the model or the manufacturer, it may be possible that the SDHC/SD memory card in use will not work with this product. Use a recommended SDHC/SD memory card.</li> <li>Is the SD memory card formatted?</li> <li>Are data copied to the SD memory card properly?</li> </ul>                                                                                                    | -                                  |

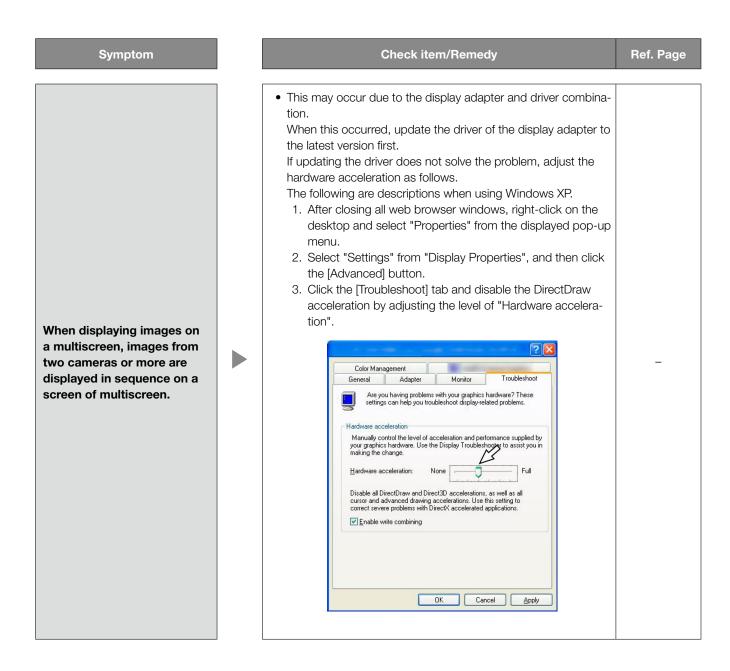

### Check the power cord, connector and plug periodically.

| Symptom                                                 |             | Check item/Remedy                                                                                                    | Ref. Page |
|---------------------------------------------------------|-------------|----------------------------------------------------------------------------------------------------|-----------|
| The power cord insulation is damaged.                   | <b>&gt;</b> | The power cord, plug and connectors are worn out. This may result in electric shock or a fire. Unplug the power plug from the AC outlet immediately, and refer to qualified service personnel. |           |
| The power cord, plug and connectors get hot during use. | <b>&gt;</b> |                                                                                                    | -         |
| The power cord gets hot when bent or stretched.         | •           |                                                                                                    |           |

### **Specifications**

#### General

Power source: 120 V AC, 60 Hz

Power consumption: 130 W

Ambient operating temperature: +5 °C to +45 °C {+41 °F to +113 °F} Ambient operating humidity: 5 % to 90 % (non condensing)

When installing WJ-HDB611: 10 % to 80 % (non condensing)

Maximum operating altitude: 2 000 m {6 562 feet} or less

Dimensions (excluding rubber

feet and projections) 430 mm (W) x 132 mm (H) x 400 mm (D)

{16-15/16 inches (W) x 5-3/16 inches (H) x 15-3/4 inches (D)}

Mass: When no hard disk drive is installed: 14 kg {30.91 lbs.}

When 4 hard disk drives are installed: 17 kg {37.53 lbs.}

Finish: Front panel: Solid metallic coating

Top cover: Solid metallic coating Rear panel: Galvanized steel

### • HDD (Locally procured - Contact your dealer about purchasing hard disk drives.)

Hard disk drive: 3.5 type hard disk drive (Up to 4 hard disk drives can be installed.)

#### Input/output

Video

Video input connector: 1 V [p-p]/75  $\Omega$ , x16 (1ch to 16ch) (BNC)

Vertical timing pulse multiplexed, HD616K: x8 (1ch to 8ch), HD716K: x16

Cascade input connector: 1 V [p-p]/75  $\Omega$  (BNC)

HDMI, x2

Video output connector: 1 V [p-p]/75 Ω, active loop-thru output, x16 (1ch to 16ch) (BNC)\*1

Monitor output connector: 1 V [p-p]/75  $\Omega$ , x2 (BNC)

Monitor (HDMI) connector: HDMI, x2\*8

Video output connector (front): 1 V [p-p]/75 Ω, x1 (RCA pin)

Audio

Audio input connector: -10 dBV,  $10 \text{ k}\Omega$ , unbalanced, x4 (RCA pin) Cascade input connector: -10 dBV,  $10 \text{ k}\Omega$ , unbalanced, x1 (RCA pin) Audio output connector: -10 dBV,  $600 \Omega$ , unbalanced, x1 (RCA pin) -10 dBV,  $600 \Omega$ , unbalanced, x1 (RCA pin)

Others

External storage connector: x3
Mouse connection port: x1

Alarm terminal:

Alarm/control terminal: 8 to 16ch alarm output\*3, alarm reset input\*2, emergency recording input\*2, available

disk space warning output\*3, HDD error output\*3, camera error output\*3, error output\*3, outage processing end output\*4, time adjustment input/output\*5, sequence switchover input/output\*5, alarm suspension input\*2, outage detection input\*2, exter-

nal recording mode switching input\*2, +5 V output\*6 (25-pin D-sub) 1ch - 16ch alarm input\*2, 1 - 7ch alarm output\*3 (25-pin D-sub)

RS485 port: RS485 (full duplex/half duplex\*7), x2 (RJ-11)

DATA port: RS485, x2 (RJ-11)

Network port: 10BASE-T/100BASE-TX (RJ-45)

Maintenance port: 10BASE-T (RJ-45)

SDHC/SD memory card slot: SDHC/SD memory cards applicable (miniSD cards and microSD cards not applica-

ble)

<sup>\*1</sup> When power is not supplied, the video output signal was not sent from the recorder even if a video input signal is supplied.

<sup>\*2</sup> Non-voltage make contact input, 50 k $\Omega$  +5 V DC pull-up

- \*3 Open Collector output, 24 V DC, -100 mA maximum
- \*4 High (+5 V to +12 V, max. 6.3 mA)
- \*5 Either of \*2 or \*3 above (depending on the settings)
- \*6 200 mA maximum
- \*7 Changeable with the mode switch
- \*8 No audio from MONITOR OUT 1

## Standard accessories

| CD-ROM* <sup>1</sup>                | 1 pc.<br>1 pc. |
|-------------------------------------|----------------|
| The following are for installation. |                |
| Power cord                          | 1 pc.          |
| Rack mount bracket                  | 2 pcs.         |
| Screw for rack mount bracket        | 6 pcs.         |
| Rack handle                         | 2 pcs.         |
| Screw for rack handle               | 4 pcs.         |
| Washer                              | 4 pcs.         |
| HDD fixing screw for HDD canister   | 6 pcs.         |

<sup>\*1</sup> The CD-ROM contains the operating instructions (PDFs) and other manuals.

### **Optional accessories**

Built-In DVD WJ-HDB611
RAID Board WJ-HDB601
Extension unit WJ-HDE400
HDD canister WJ-HDU40K

SDHC/SD memory card Manufactured by Panasonic

SDHC memory card: 4 GB, 8 GB, 16 GB, 32 GB SD memory card: 256 MB, 512 MB, 1 GB, 2 GB Disposal may be regulated in your community due to environmental considerations. For disposal or recycling information, please visit Panasonic website: http://www.panasonic.com/environmental or call 1-888-769-0149.

Panasonic System Communications Company of North America, Unit of Panasonic Corporation of North America www.panasonic.com/business/
For customer support, call 1.800.528.6747
Three Panasonic Way, Secaucus, New Jersey 07094 U.S.A.

Panasonic Canada Inc. 5770 Ambler Drive, Mississauga, Ontario, L4W 2T3 Canada (905)624-5010 www.panasonic.ca